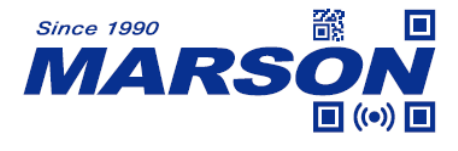

# **MT851 2D Wireless Scanner User's Manual**

Version 1.0 DATE: 2024/01/01

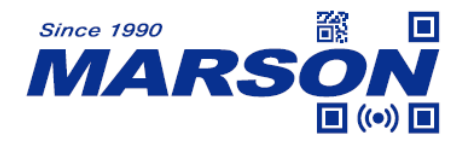

#### **Table of Content**

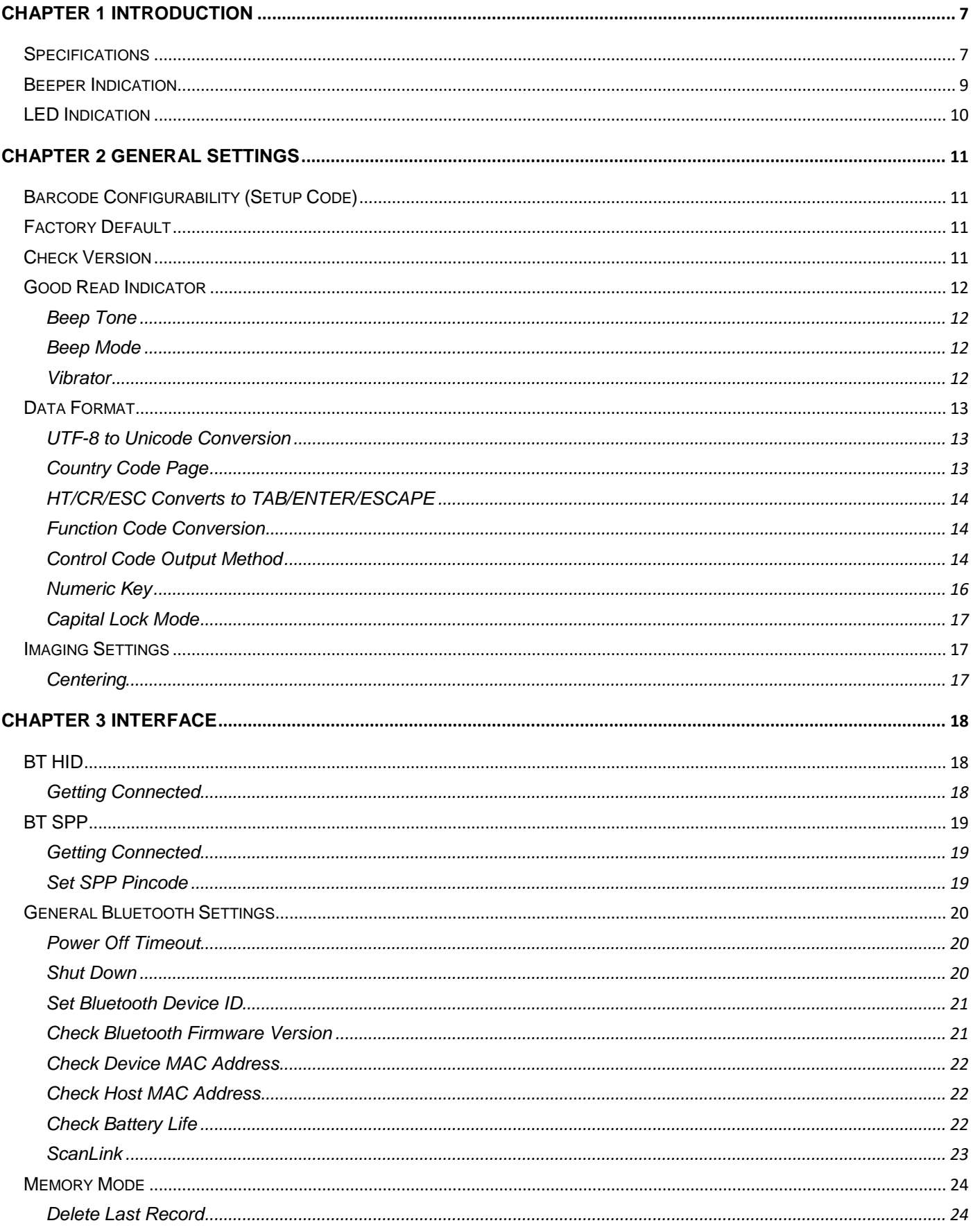

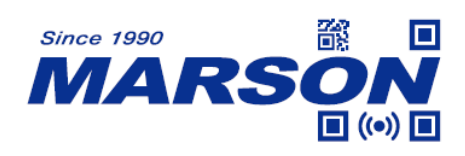

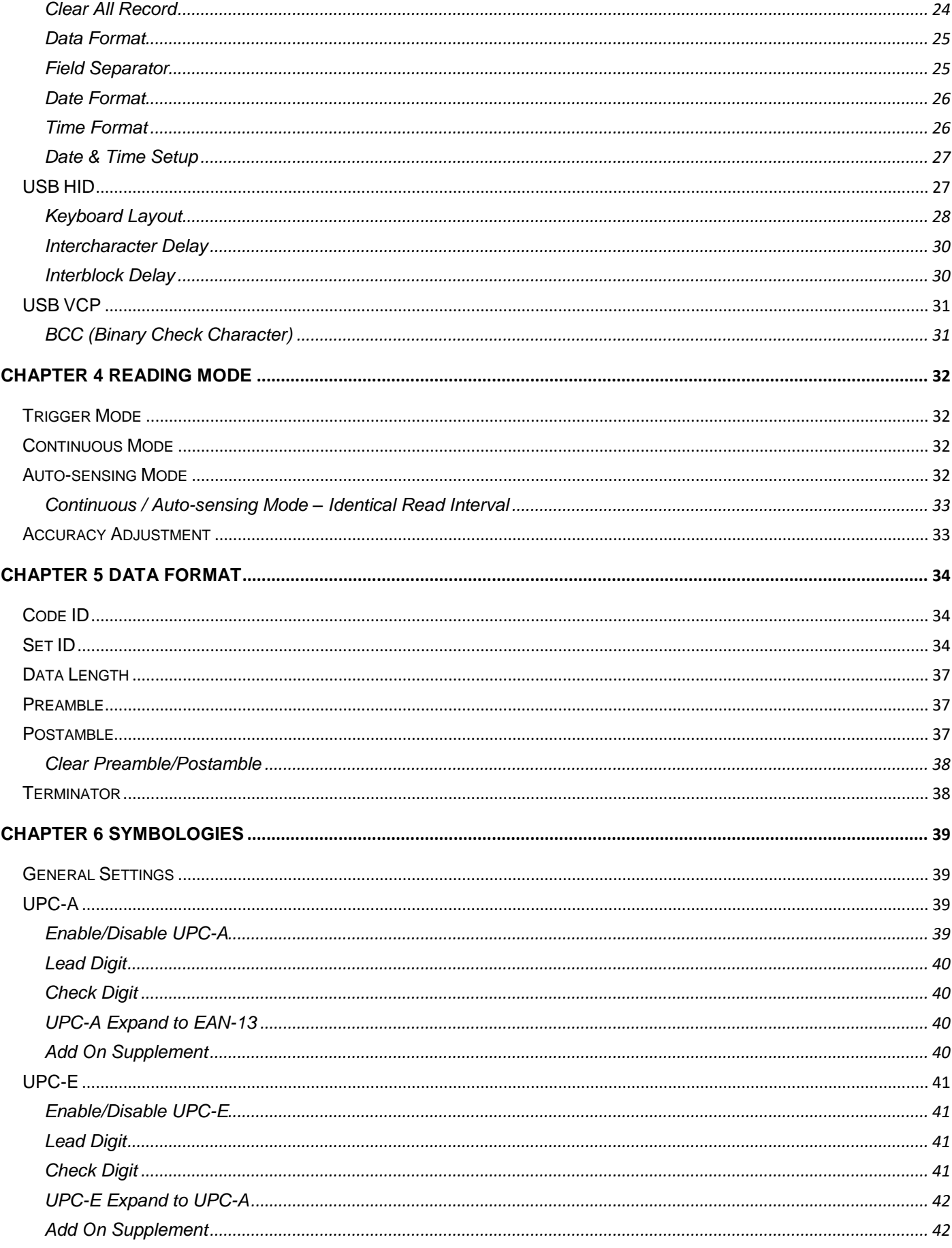

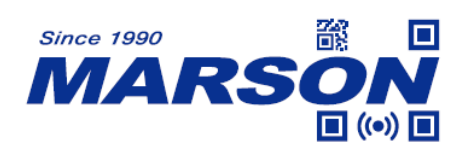

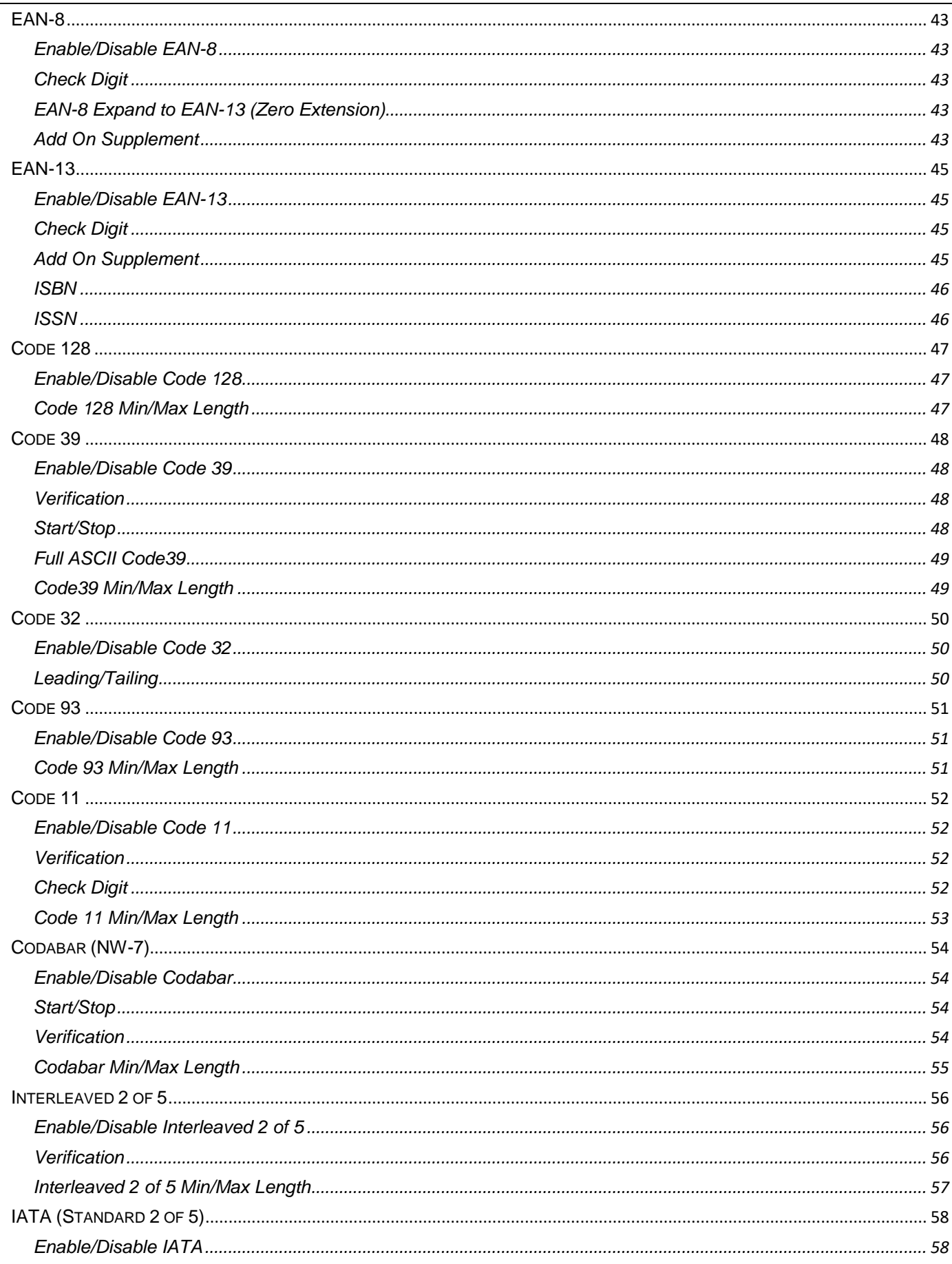

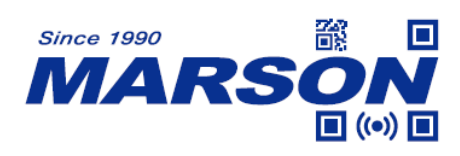

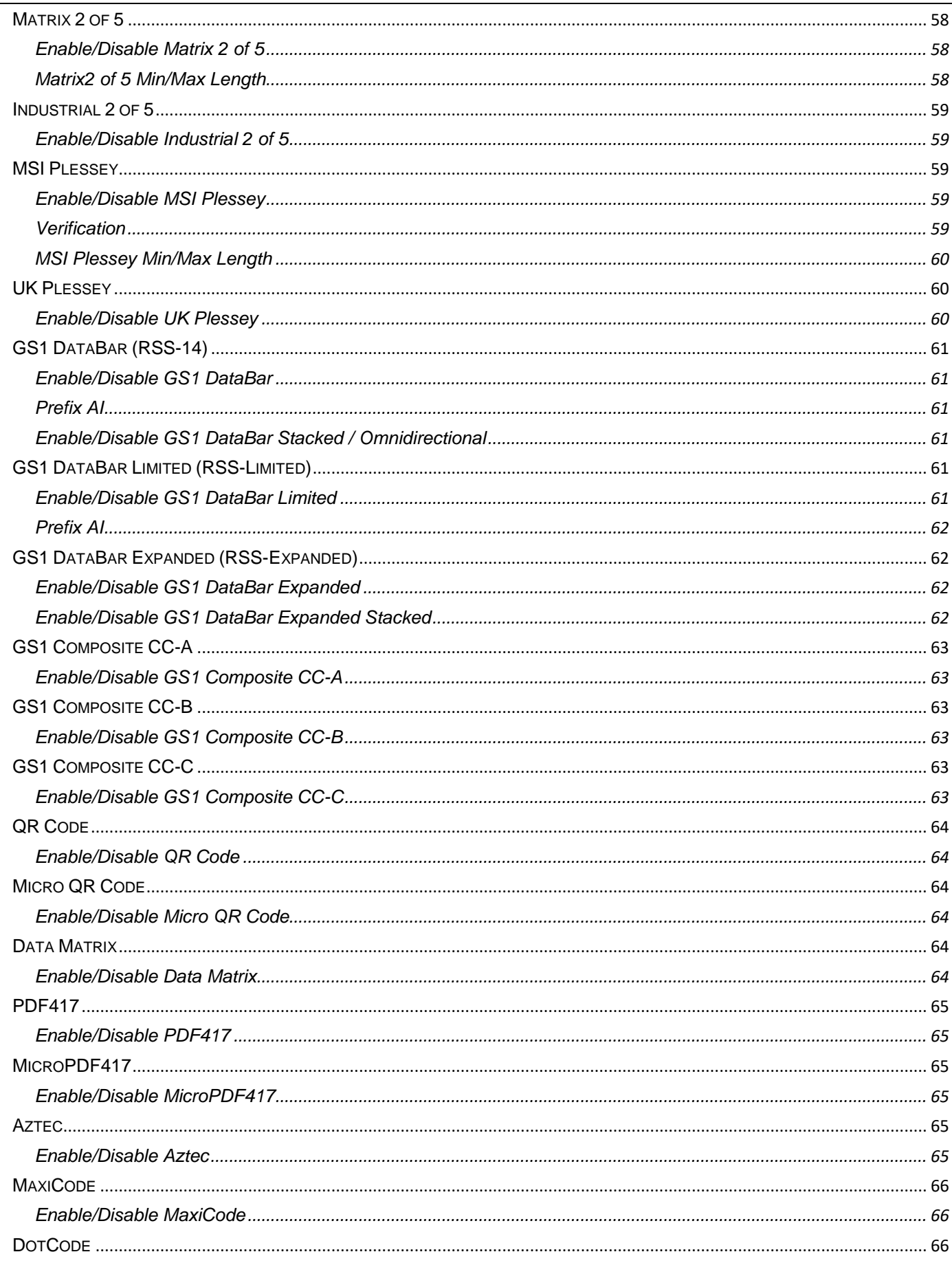

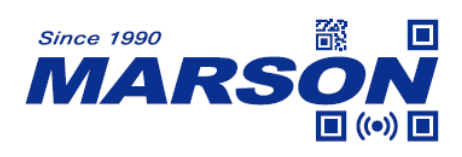

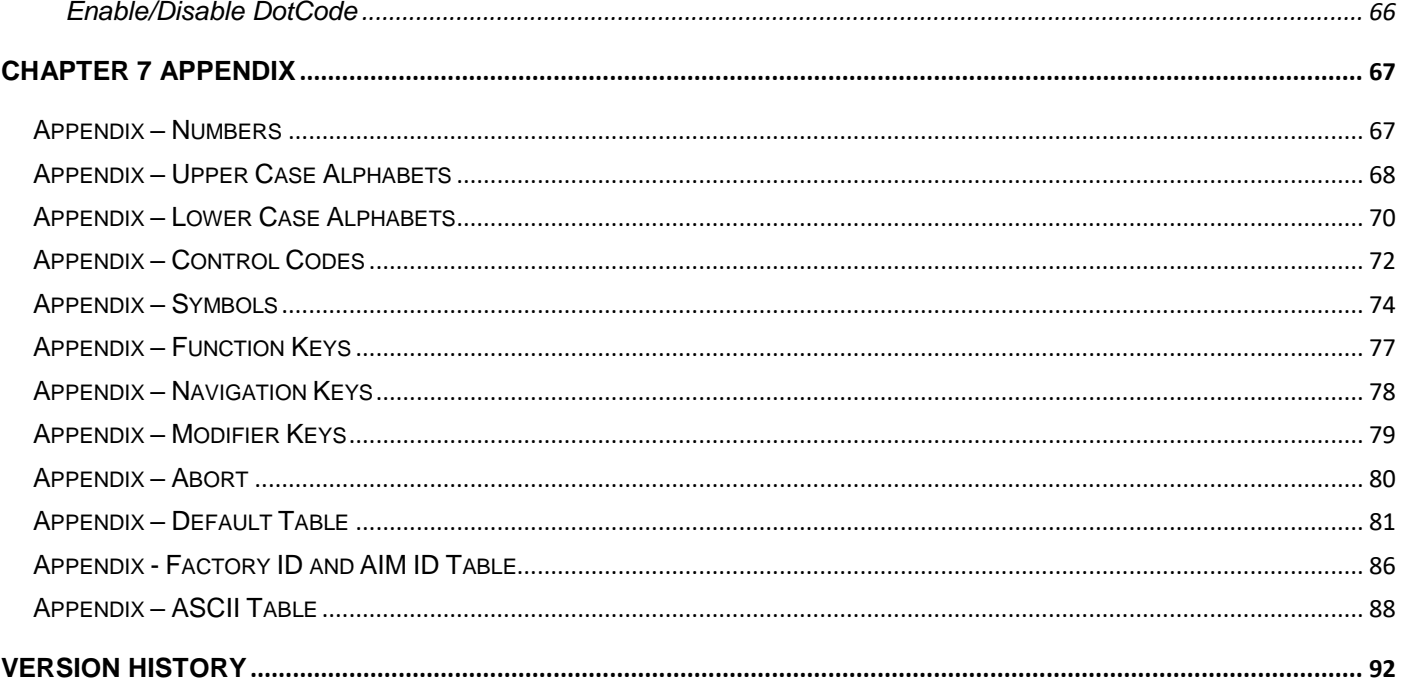

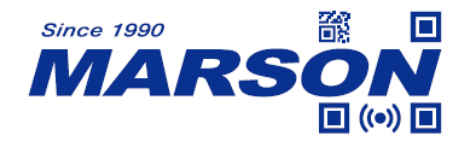

# <span id="page-6-0"></span>**Chapter 1 Introduction**

This user"s manual is dedicated to MT851, a 2D handheld pocket-size scanner perfect for error-free, on-the-go, wireless scanning. Its durable housing and compact size make MT851 the ideal pocket scanner for the mobile workforce. Compatible with iPhone, iPad, Android devices, and Windows smartphones and tablets, MT851 allows you to streamline business processes, maximize efficiency, and eliminate costly data entry errors on nearly any platform.

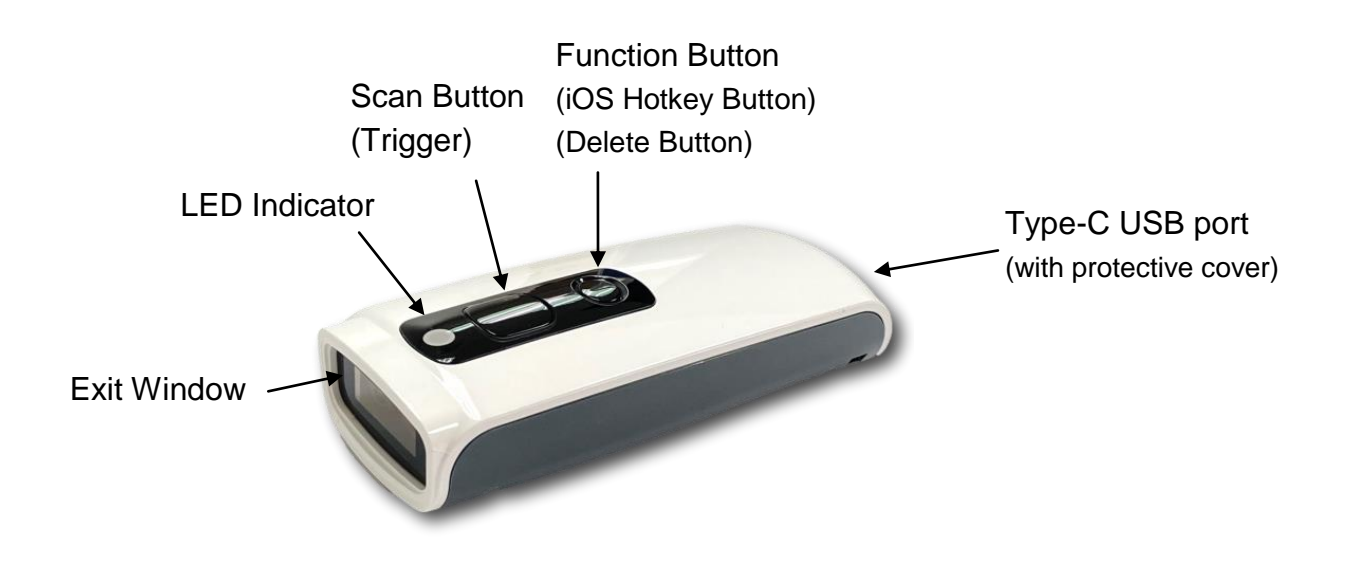

## <span id="page-6-1"></span>**Specifications**

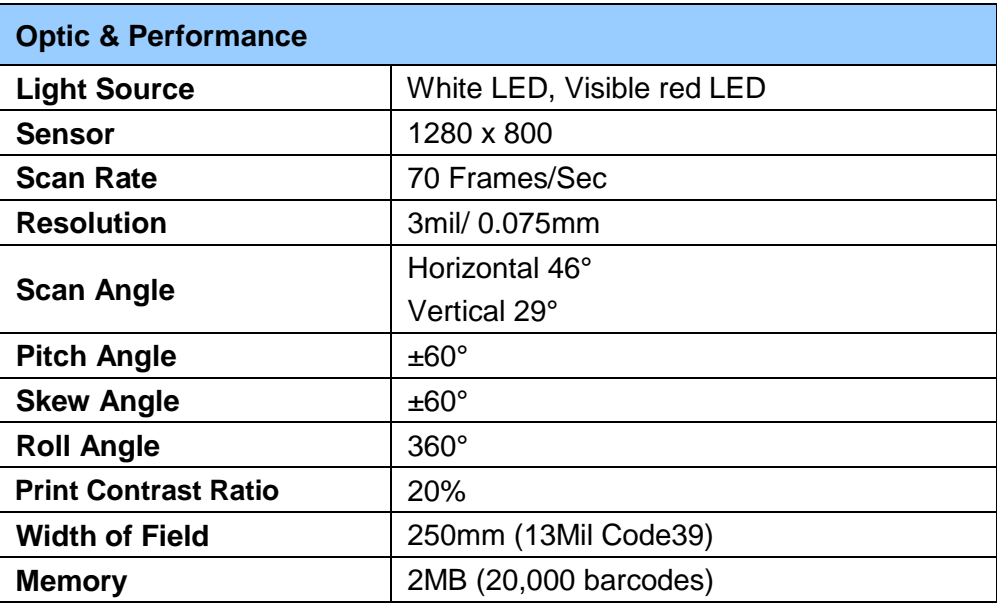

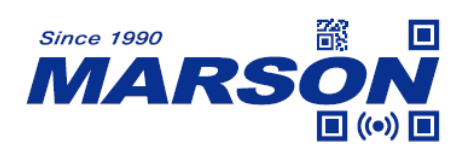

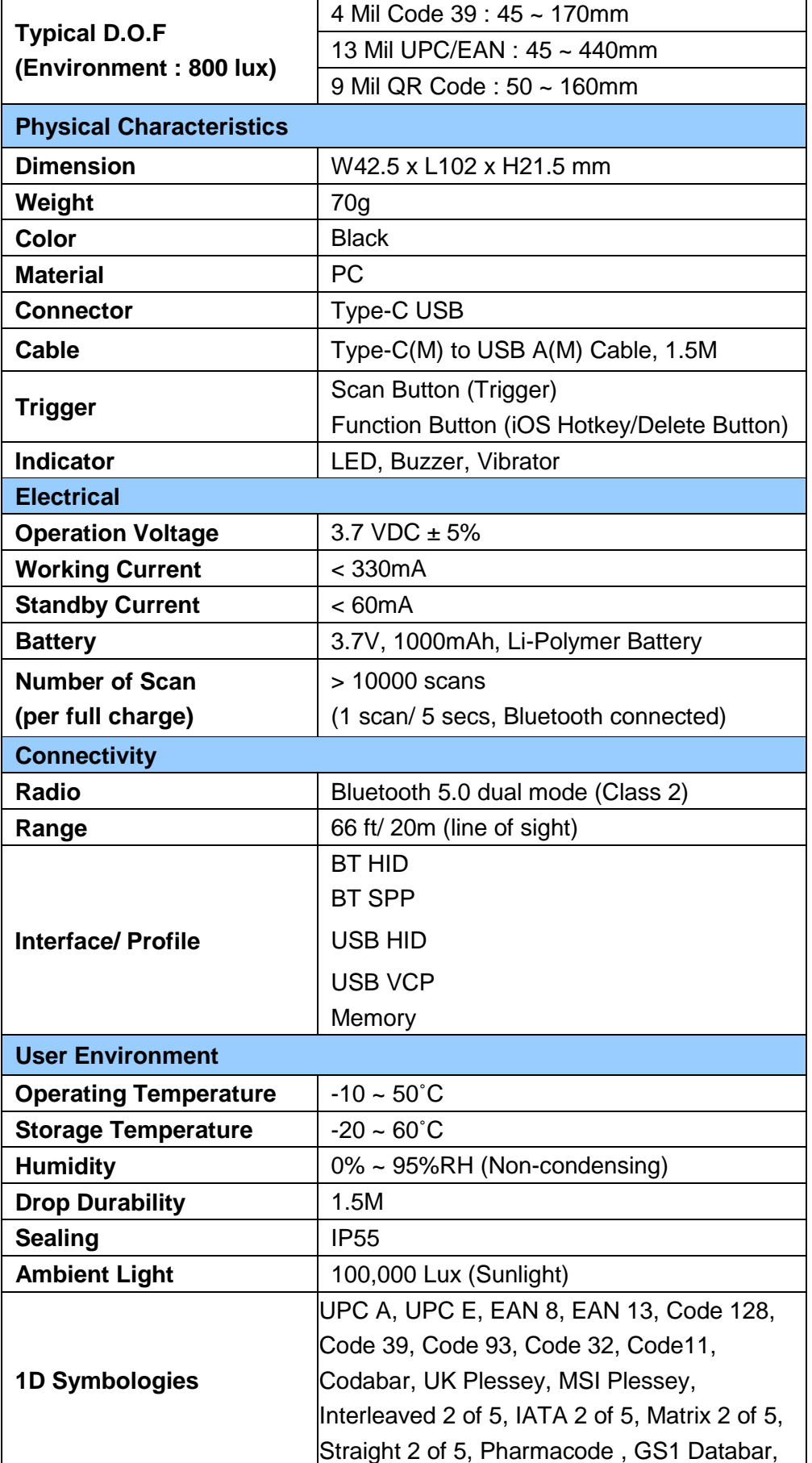

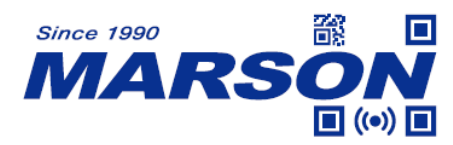

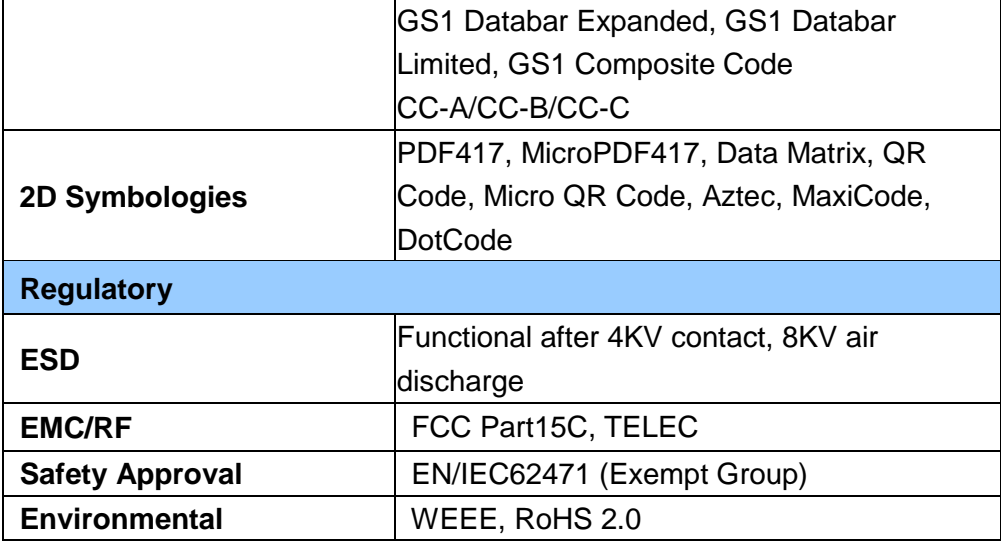

## <span id="page-8-0"></span>**Beeper Indication**

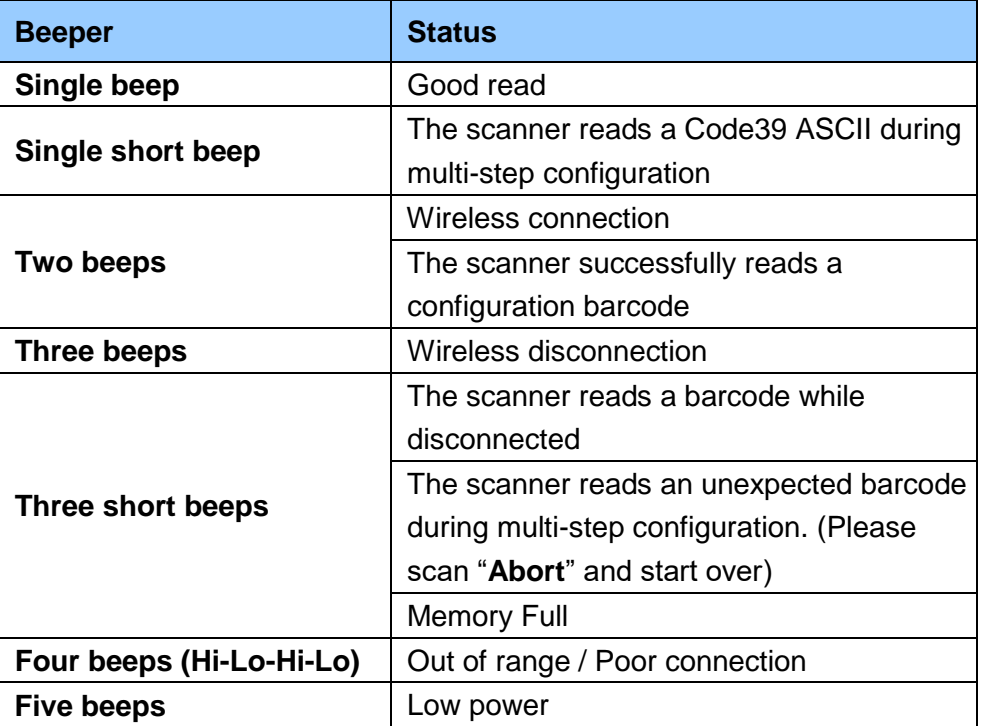

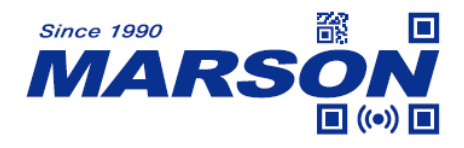

## <span id="page-9-0"></span>**LED Indication**

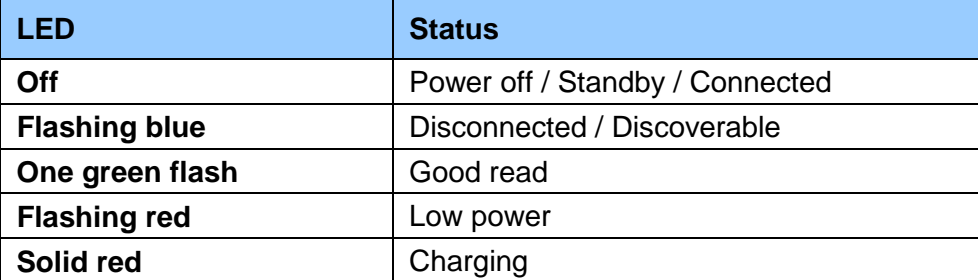

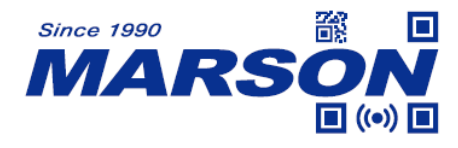

# <span id="page-10-0"></span>**Chapter 2 General Settings**

## <span id="page-10-1"></span>**Barcode Configurability (Setup Code)**

Scanning below configuration barcodes will allow/prohibit user to change settings by scanning configuration barcodes in this manual.

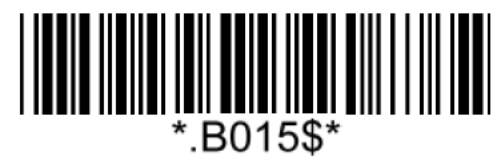

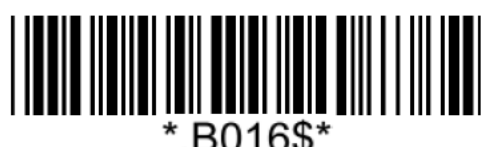

**Enable Barcode Configurability\* Disable Barcode Configurability**

## <span id="page-10-2"></span>**Factory Default**

Scanning below configuration barcode will reset all parameters to factory default settings (the ones with  $*$  asterisk mark)

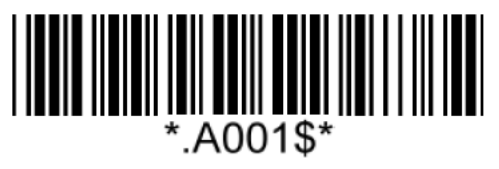

**Factory Default**

## <span id="page-10-3"></span>**Check Version**

To check firmware version, please scan below configuration barcode.

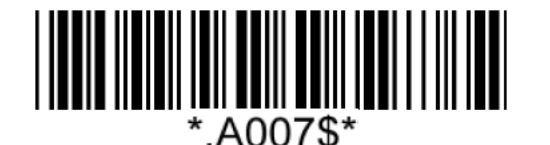

**Check Version**

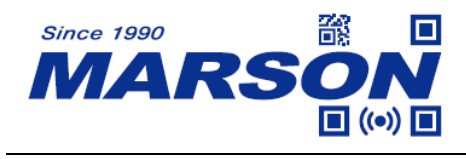

## <span id="page-11-0"></span>**Good Read Indicator**

<span id="page-11-1"></span>**Beep Tone**

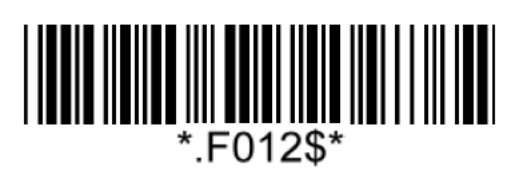

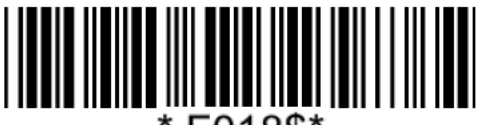

F018\$\*

**Beep Medium (2.7KHz) Beep High (4.0KHz)**\*

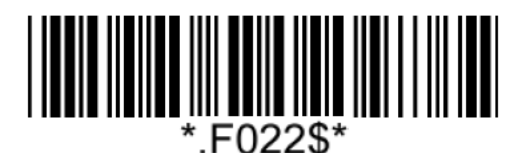

**Off Beep Low (2.0KHz)**

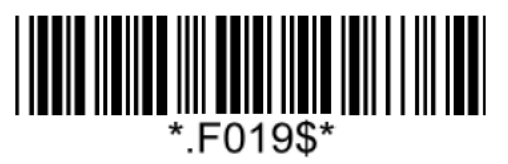

<span id="page-11-2"></span>**Beep Mode**

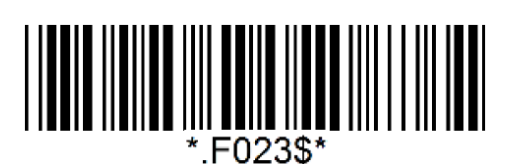

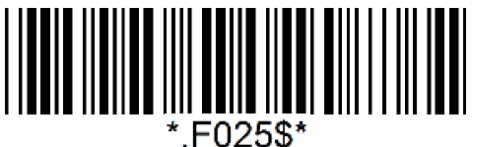

**Mute**

F024\$\*

**Normal\* Warning Beep Only**

<span id="page-11-3"></span>**Vibrator**

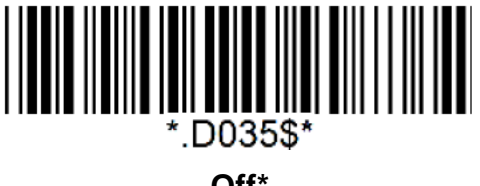

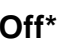

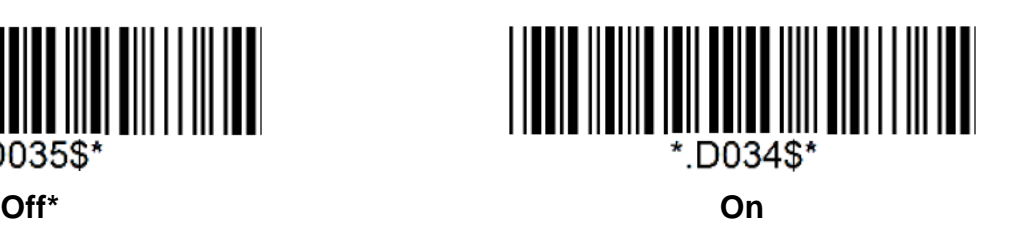

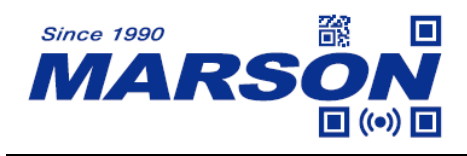

## <span id="page-12-0"></span>**Data Format**

<span id="page-12-1"></span>**UTF-8 to Unicode Conversion**

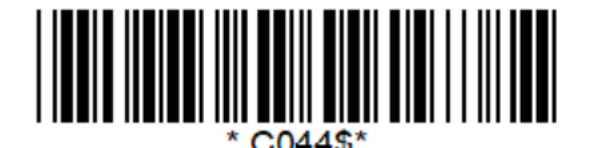

**Disable UTF-8 to Unicode\* Enable UTF-8 to Unicode**

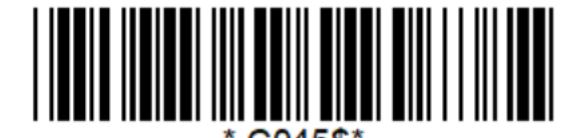

**(Word)**

## <span id="page-12-2"></span>**Country Code Page**

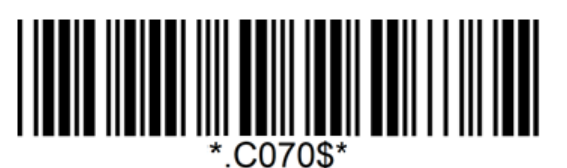

**West European Latin\***

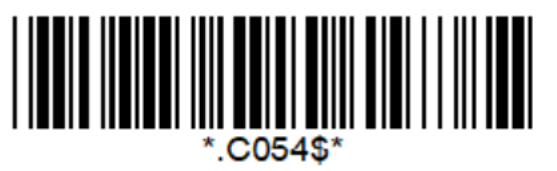

**Japanese, Shift-JIS (Notepad / Excel)**

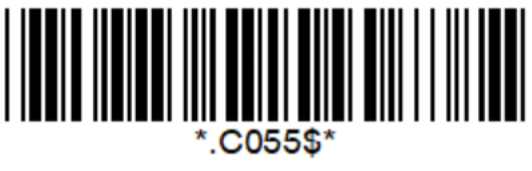

**Japanese, Shift-JIS (Word)**

Note: Code pages define the mapping of character codes to characters. To display the proper characters for the barcode being scanned, please select the appropriate code page. For Shift-JIS and Big5 to output properly, please make sure to disable UTF-8 to Unicode Conversion.

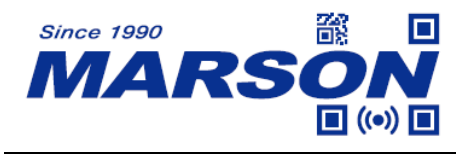

### <span id="page-13-0"></span>**HT/CR/ESC Converts to TAB/ENTER/ESCAPE**

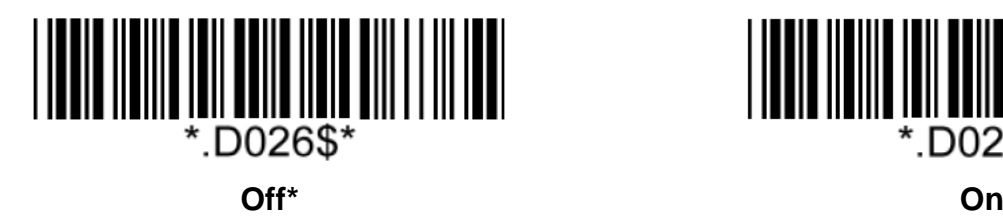

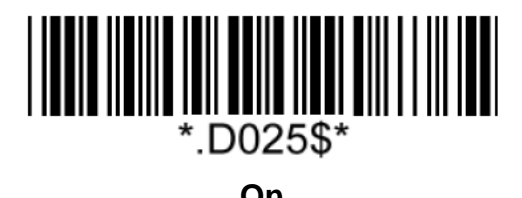

Note:

1. By default, HT [\$I], CR [\$M] and ESC [%A] is transmitted as <0x09>, <0x0D> and <0x1B> respectively.

2. When enabled, HT [\$I], CR [\$M] and ESC [%A] is transmitted as <TAB>, <ENTER> and <ESCAPE> on keyboard respectively.

### <span id="page-13-1"></span>**Function Code Conversion**

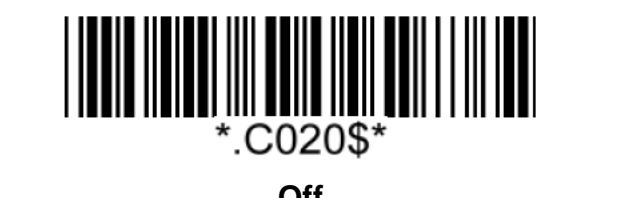

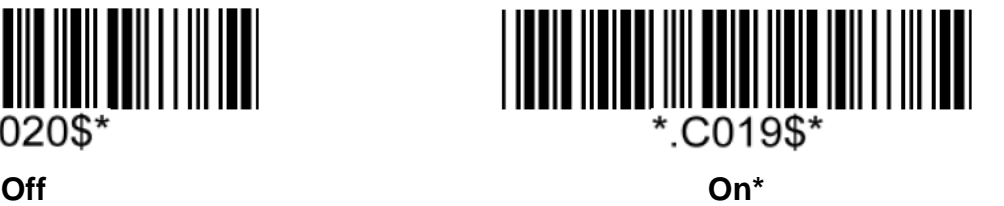

Note:

Once disabled, the scanner will output the original encoded data of the barcodes in Appendix – Function/Navigation/Modifier Keys.

### <span id="page-13-2"></span>**Control Code Output Method**

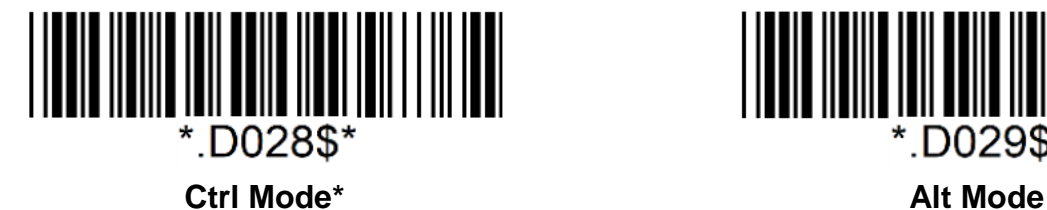

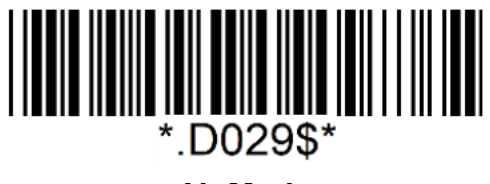

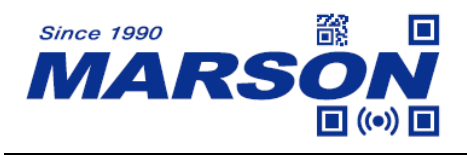

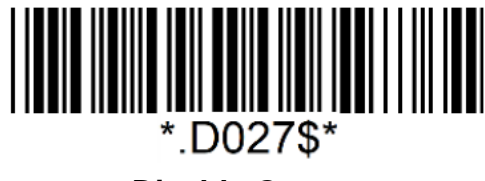

#### **Disable Output**

Note:

Control code ( $0x01 \sim 0x1F$ ) can be sent by two methods:

#### 1 **Ctrl Mode:**

A barcode of "A<HT>F" (0x41/0x09/0x46) is scanned, the output sequence is:

- a. Enter "A" Press A key
- b. Enter "Ctrl + I" Since 0x09 corresponds to "CtrI + I", virtual keyboard will press and hold Ctrl key, press I key, and release Ctrl key and I key
- c. Enter "F" Press F key

Since "Ctrl+I" is shortcut for italicizing text in some software applications, the result of above output sequence can be a regular A plus an italic F.

#### **(2) Alt Mode:**

For <HT>, the output sequence of virtual keyboard is:

Enter "Alt +  $0 + 0 + 0 + 9$ " – Virtual keyboard will press and hold Alt key, press "0", "0", "0" and "9" on numeric keypad respectively, and release Alt key.

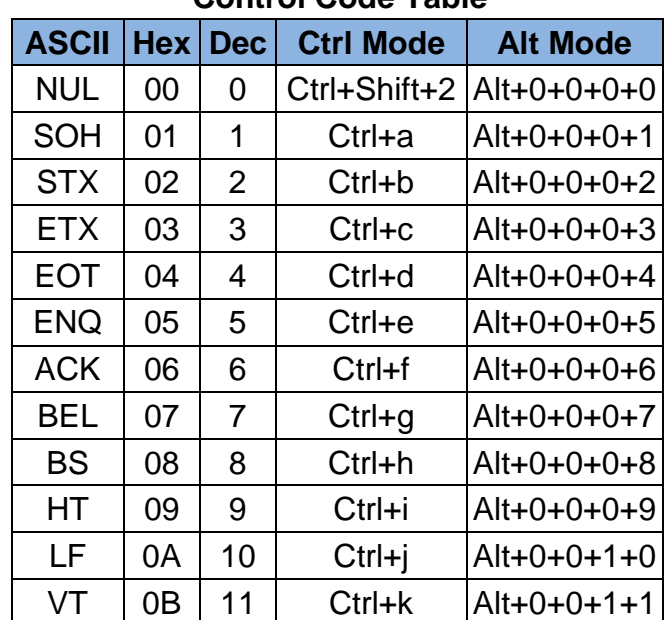

#### **Control Code Table**

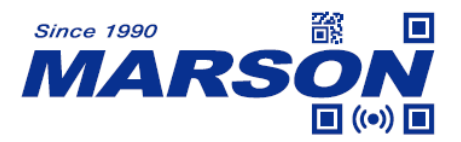

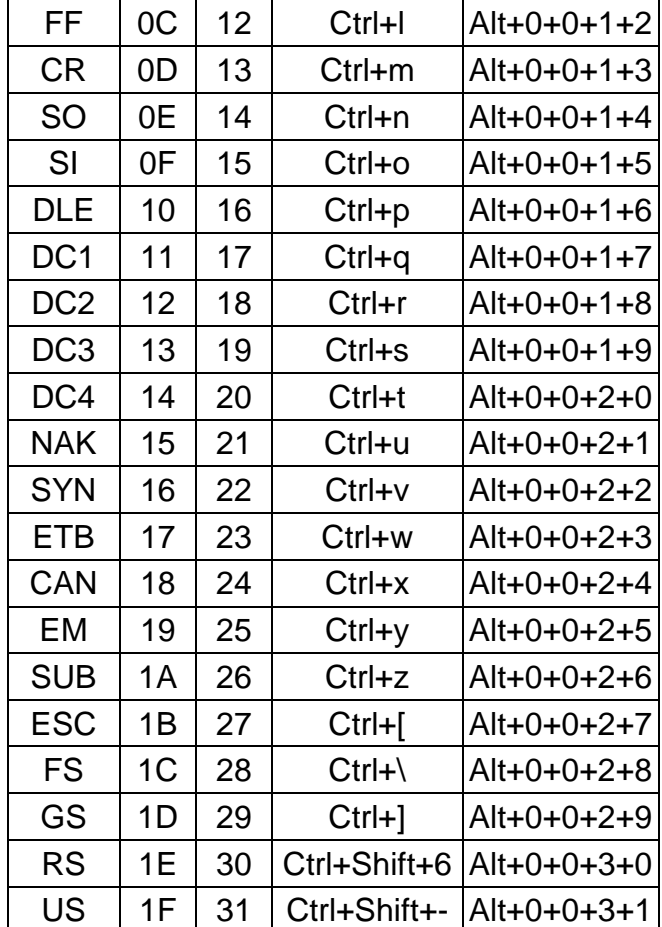

## <span id="page-15-0"></span>**Numeric Key**

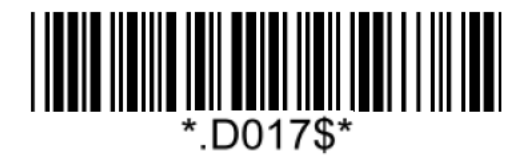

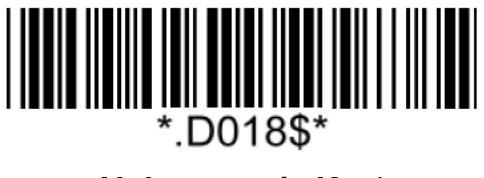

**Numeric Key Alphanumeric Key\***

Note:

1. By default, the alphanumeric key is used for transmitting digits. Scan NUMERIC KEY if you want to use the keys on the numeric keypad.

2. If you select NUMERIC KEY, the Num Lock status of the physical keyboard should be ON.

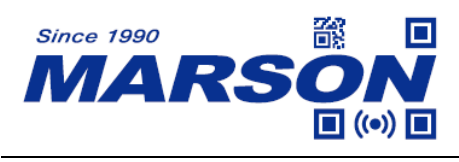

### <span id="page-16-0"></span>**Capital Lock Mode**

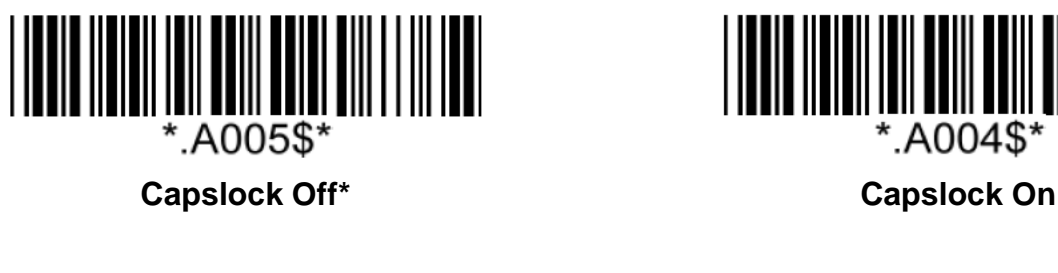

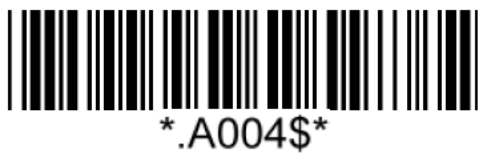

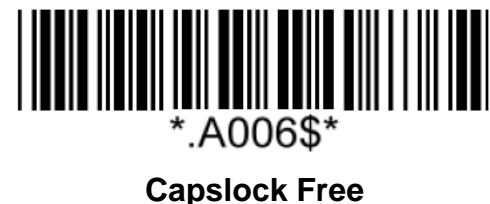

Note:

When barcode scanner is set to Capslock Free mode, no matter keyboard Capslock LED indicator is ON or OFF, output will be always the same as the Original barcode. In other words, what you see is what output is.

## <span id="page-16-1"></span>**Imaging Settings**

<span id="page-16-2"></span>**Centering**

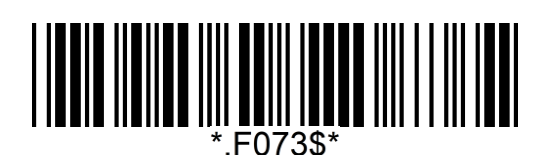

**Disable Centering\* Enable Centering** 

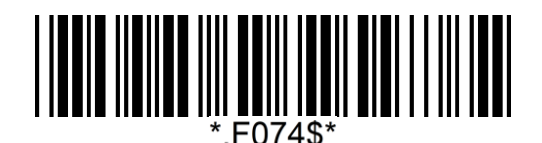

Note:

When enabled, the scanner only decodes the barcodes marked by aimer dot.

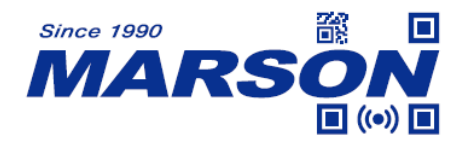

# <span id="page-17-0"></span>**Chapter 3 Interface**

## <span id="page-17-1"></span>**BT HID**

### <span id="page-17-2"></span>**Getting Connected**

- 1. Press the scan button to power up the scanner.
- 2. Scan "**Disconnect**", the scanner will emit two beeps.

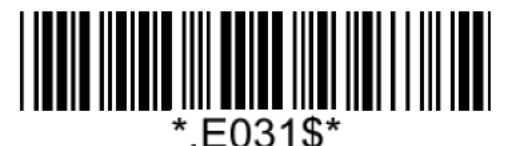

#### **Disconnect**

3. Scan "**BT HID**", the scanner will emit two beeps.

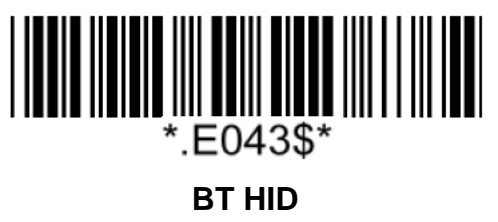

- 4. Select "Wireless Scanner" from discovered device list.
- 5. The scanner will emit two beeps as indication that the Bluetooth connection has established successfully.
- 6. While conneted with the scanner as physical keyboard, the touch keyboard on iOS/Android device might disappear. To resolve this issue please do the following:
	- (1) For iOS device, simply press the function button once.
	- (2) For Android device, go to "Settings" > "Language & Input", tap on "Default keyboard" and turn off "Physical keyboard" or turn on "On-screen keyboard".

### <span id="page-18-0"></span>**BT SPP**

### <span id="page-18-1"></span>**Getting Connected**

- 1. Press the scan button to power up the scanner.
- 2. Scan "**Disconnect**", the scanner will emit two beeps.

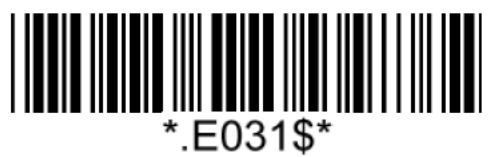

**Disconnect**

3. Scan "**BT SPP**", the scanner will emit two beeps..

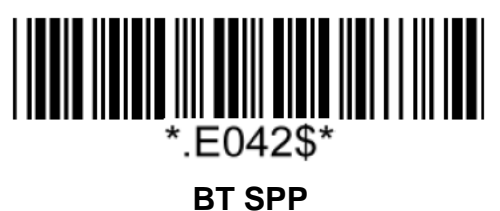

- 4. Select "Wireless Scanner" from discovered device list.
- 5. Enter serial communication software on your host and open the port occupied by the scanner.
- 6. The scanner will emit two beeps as indication that the Bluetooth connection has established successfully.

### <span id="page-18-2"></span>**Set SPP Pincode**

By default, the pincode under BT SPP profile for the scanner is "1234". It is configurable up to 8 numbers.

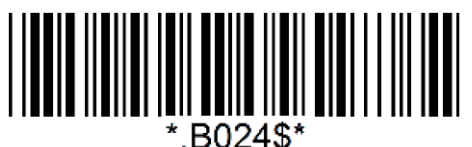

#### **Set SPP Pincode**

#### **Example: Set SPP Pincode to 0000.**

Step1: Scan "**Set SPP Pincode**"

Step2: Scan "**0**" "**0**" "**0**" "**0**" in Appendix - Numbers

Step3: Scan "**Set SPP Pincode**"

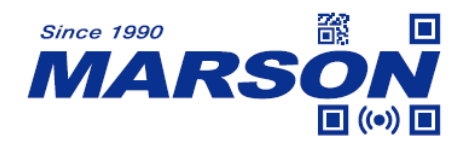

### <span id="page-19-0"></span>**General Bluetooth Settings**

#### <span id="page-19-1"></span>**Power Off Timeout**

The power off timeout is 3 minutes & 0 second by default. They are configurable from a minimum of 10 seconds (00:10) to a maximum of 60 minutes and 59 seconds (60:59)

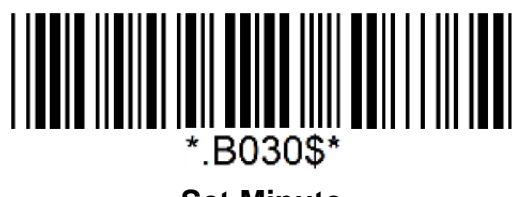

**Set Minute**  $(Default = 03)$ 

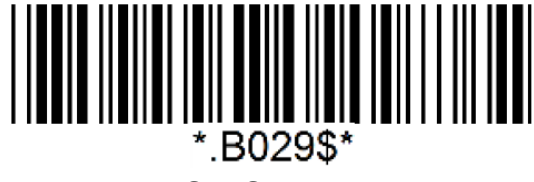

**Set Second**  $(Default = 00)$ 

**Example: Set Power Off Timeout to 5 minnutes and 30 seconds.** Step1: Scan "**Set Minute**" Step2: Scan "**0**" "**5**" in Appendix - Numbers Step3: Scan "**Set Minute**" Step4: Scan "**Set Second**" Step5: Scan "**3**" "**0**" in Appendix - Numbers Step6: Scan "**Set Second**"

To disable Power Off Timeout (make scanner always on), scan below barcode:

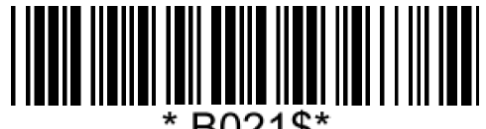

#### **Disable Timeout**

#### <span id="page-19-2"></span>**Shut Down**

To shut down the scanner immediately, pelase scan below configuration barcode.

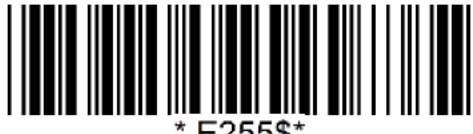

#### **Shut Down**

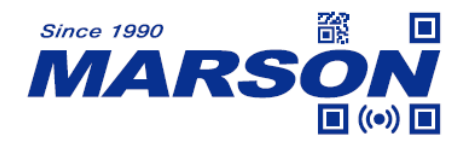

### <span id="page-20-0"></span>**Set Bluetooth Device ID**

Bluetooth device name is configurable up to 16 alphanumeric characters:

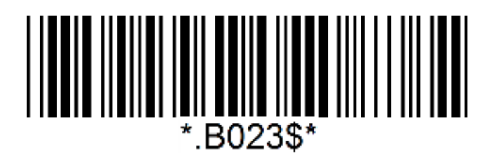

#### **Set Bluetooth Device ID**

#### **Example: Set XYZ123 as Bluetooth Device ID**

Step 1: Scan "**Set Bluetooth Device ID**"

Step 2: Scan "**X**" "**Y**" "**Z**" "**1**" "**2**" "**3**" in Appendix - Upper Case Alphabets & Numbers

Step 3: Scan "**Set Bluetooth Device ID**"

To reset Bluetooth Device ID to "Wireless Scanner", scan below barcode:

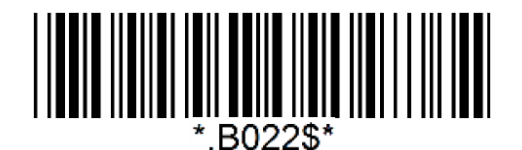

**Reset Bluetooth Device ID**

To add the last 6 digits of MAC address to Bluetooth Device ID ("Wireless-xxxxxx"), scan below barcode:

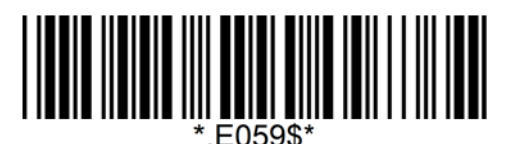

**Add MAC Address to Bluetooth Device ID**

### <span id="page-20-1"></span>**Check Bluetooth Firmware Version**

To check scanner"s Bluetooth firmware version, please connect to a host device via BT HID or BT SPP and scan below configuration barcode.

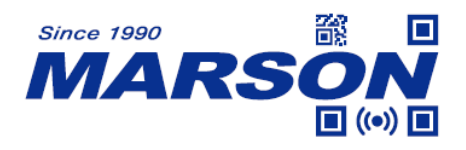

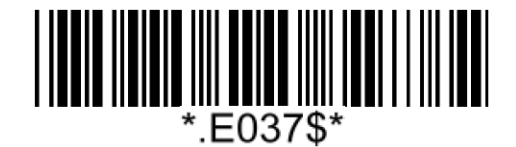

#### **Check Bluetooth Firmware Version**

### <span id="page-21-0"></span>**Check Device MAC Address**

To check scanner"s MAC address, please connect to a host device via BT HID or BT SPP and scan below configuration barcode.

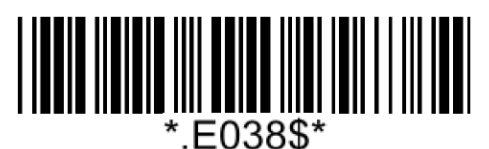

**Check Device MAC Address**

### <span id="page-21-1"></span>**Check Host MAC Address**

To check scanner"s MAC address, please connect to a host device and scan below configuration barcode.

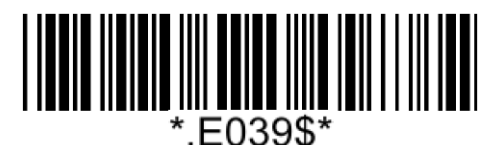

**Check Host MAC Address**

### <span id="page-21-2"></span>**Check Battery Life**

To check scanner"s battery life, please connect to a host device and scan below configuration barcode.

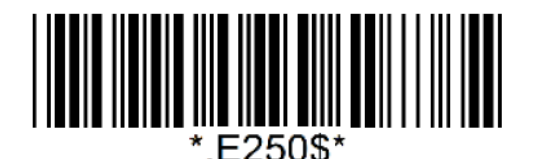

**Check Battery Life**

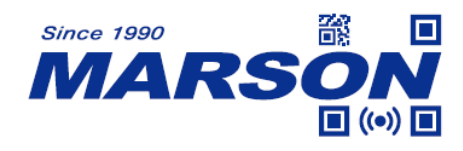

### <span id="page-22-0"></span>**ScanLink**

ScanLink is a connection method that turns the scanner into a master device, which initiates the Bluetooth connection with the target host device (now a slave device). This, as a result, saves user the trouble of going through numerous setup procedures on the host device to establish connection.

Simply generate ScanLink barcode for the target slave device in below rule:

For BT HID profile, please encode: **HID**<**MAC Address**> in Code39 without checksum or QR Code.

For BT SPP profile, please encode: **SPP**<**MAC Address**> in Code39 without checksum or QR Code.

**Example: Target Slave Device MAC Address = 00:15:83:52:2C:3B, Profile = BT HID** Encode **HID001583522C3B** in Code39 without checksum or QR Code.

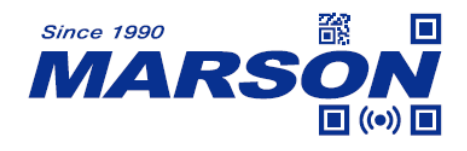

### <span id="page-23-0"></span>**Memory Mode**

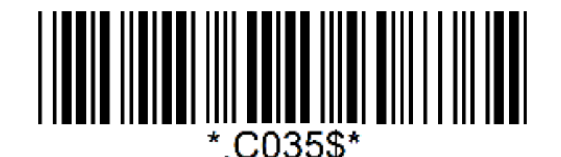

#### **Memory Mode**

After scanning the above barcode, the scanner will be able to collect barcode data off-line. The barcode data will be stored in the format of:

#### **<Date>, <Time>, <Barcode Data> <CR>**

To retrieve stored data, please connect the scanner to the host with USB cable, access removable storage device "**MiniScan**" from which you may open or copy the file "**BARCODE.txt**" to your computer.

To exit Memory Mode, simply scan any interface barcode (e.g. "**BT HID**", "**BT SPP**", "**USB HID**", "**USB VCP**") other than memory mode.

### <span id="page-23-1"></span>**Delete Last Record**

To delete last memory data, please scan below barcode or press function button once when the scanner is in memory mode.

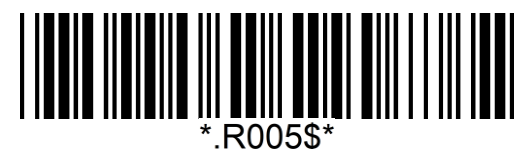

**Delete Last Record**

#### <span id="page-23-2"></span>**Clear All Record**

To delete all memory data, please connect the scanner to the host with USB cable, access removable storage device "**MiniScan**", and delete the file "**BARCODE.txt**". The scanner will emit two beeps as indication that the file has been successfully deleted.

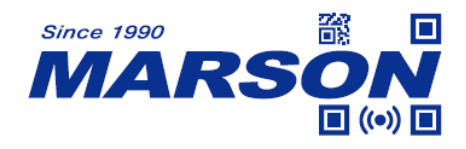

### <span id="page-24-0"></span>**Data Format**

The default Data Format in memory mode is **<Date>**, **<Time>**, **<Barcode Data>**.

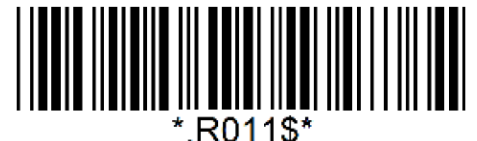

#### **Data Format**

Below are configurable items and their setup codes:

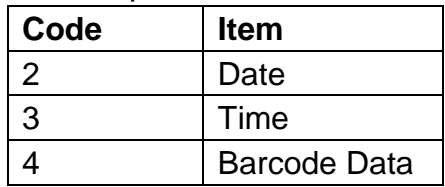

#### **Example: Set Data Format as <Barcode Data>, <Date>**, **<Time>**

Step1: Scan "**Data Format**"

Step2: Scan "**4**" "**3**" "**2**" respectively in Appendix - Numbers

Step3: Scan "**Data Format**"

### <span id="page-24-1"></span>**Field Separator**

The field separator in memory mode is comma ( , ) by default. It can be replaced by any alphanumeric characters.

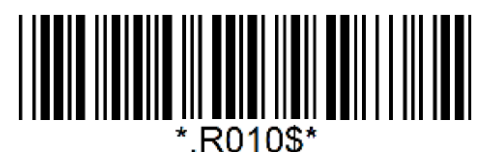

**Field Separator**

**Example: Set Field Separator as Semicolon ( ; )** Step1: Scan "**Field Separator**" Step2: Scan "; " in Appendix - Symbols Step3: Scan "**Field Separator**"

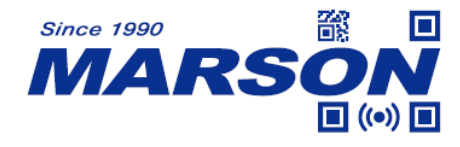

### <span id="page-25-0"></span>**Date Format**

The default Date Format is **DD/MM/YYYY** (Code = 09)

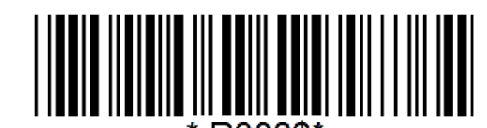

R008\$

#### **Date Format**

Below are available Date Format and their setup codes:

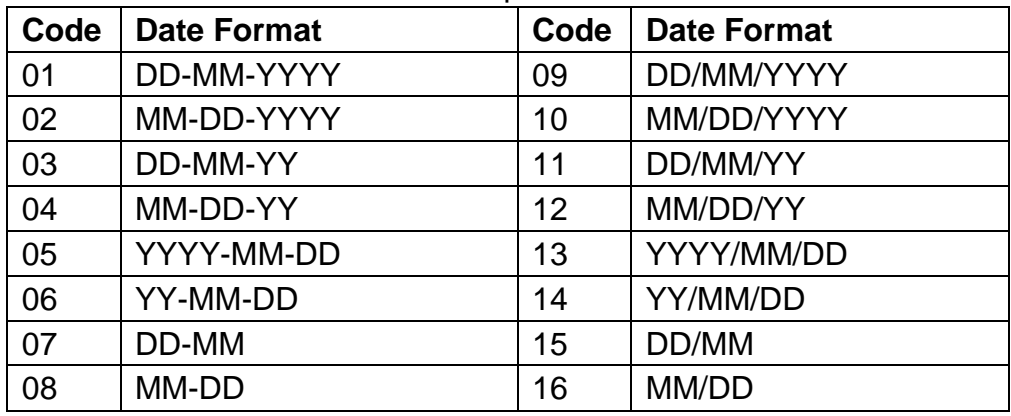

#### **Example: Set Date Format as MM/DD/YY (Code = 12)**

Step1: Scan "**Date Format**"

Step2: Scan "**1**" "**2**" respectively in Appendix - Numbers

Step3: Scan "**Date Format**"

### <span id="page-25-1"></span>**Time Format**

The default Time Format is HH:MM:SS (Code = 01)

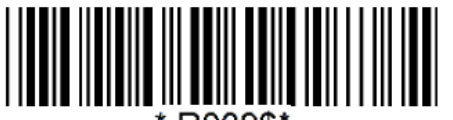

R009\$

#### **Time Format**

Below are available Time Format and their setup codes:

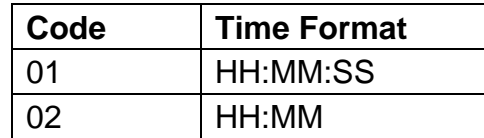

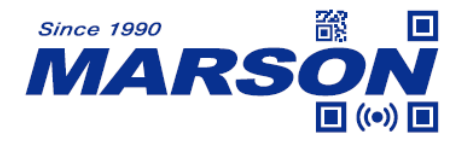

**Example: Set Time Format as HH:MM (Code = 02)** Step1: Scan "**Time Format**" Step2: Scan "**0**" "**2**" respectively in Appendix – Numbers Step3: Scan "**Time Format**"

### <span id="page-26-0"></span>**Date & Time Setup**

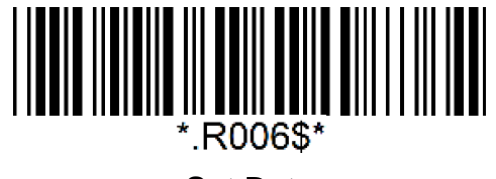

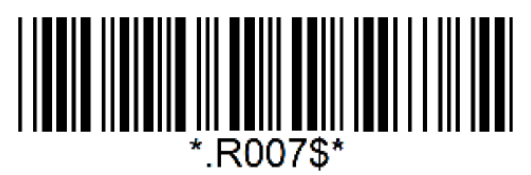

**Set Date Set Time**

**Example: Set date as 2023-12-27, set time as 08:10:30 am (HH:MM:SS)** Step1: Scan "**Set Date**"

Step2: Scan "**2**" "**3**" "**1**" "**2**" "**2**" "**7**" in Appendix - Numbers

Step3: Scan "**Set Date**"

Step4: Scan "**Set Time**"

Step5: Scan "**0**" "**8**" "**1**" "**0**" "**3**" "**0**" in Appendix - Numbers

Step6: Scan "**Set Time**"

## <span id="page-26-1"></span>**USB HID**

Scanning below configuration barcode will configure the scanner to USB HID interface, in which the scanner becomes an HID keyboard device.

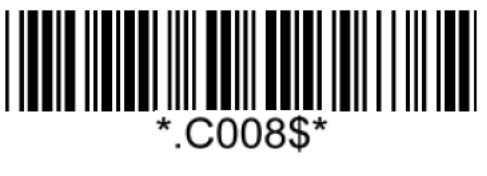

**USB HID**

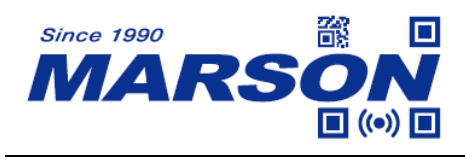

<span id="page-27-0"></span>**Keyboard Layout**

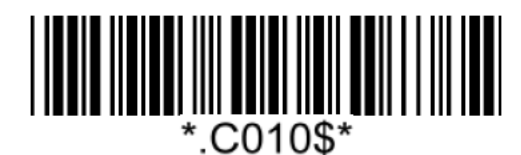

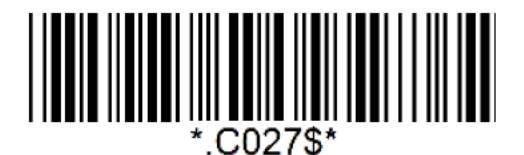

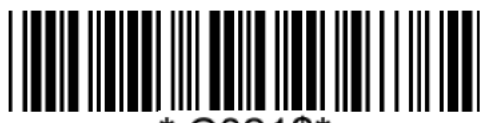

C021\$\*

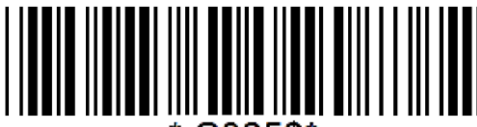

C025\$\*

**Canadian French Dutch Dutch** 

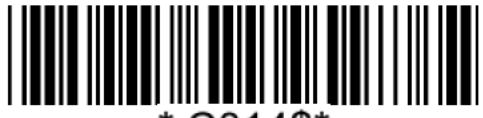

\*.C014\$\*

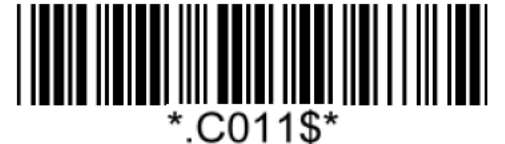

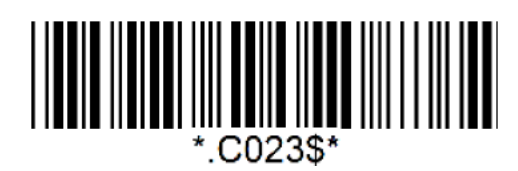

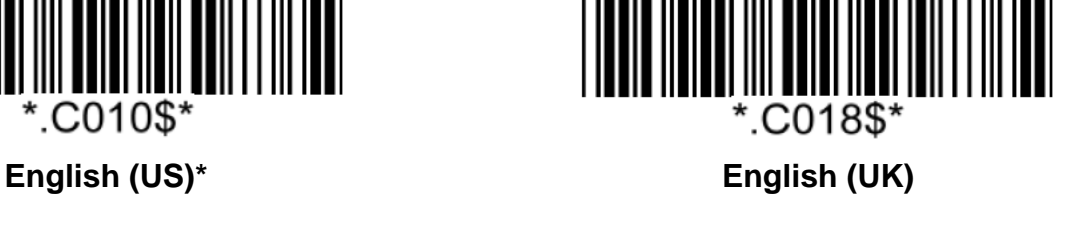

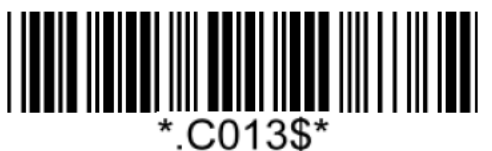

**Danish Spanish**

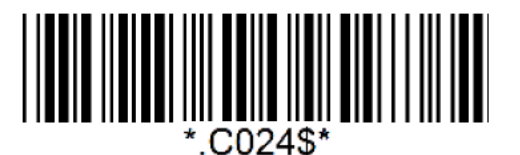

**Hungarian (QWERTZ) Hungarian (QWERTY)**

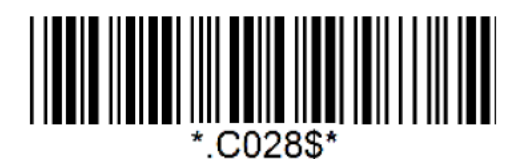

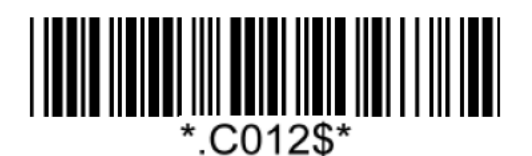

**Italian French**

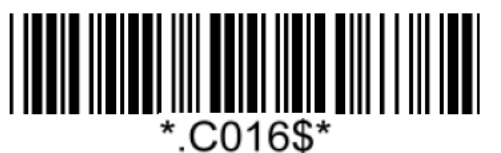

**German Swiss German**

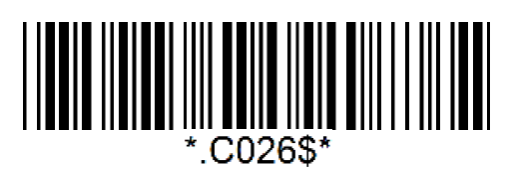

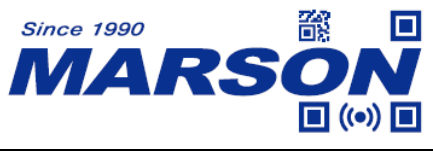

**Swiss French Swedish**

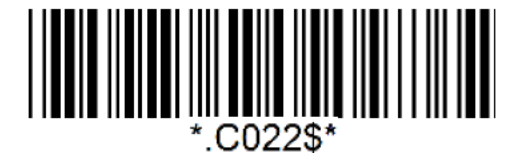

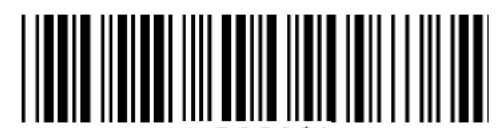

C029\$\*

**Norwegian Belgian** 

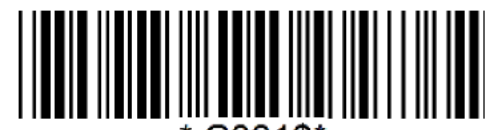

'.C031\$\*

**Portuguese Slovak**

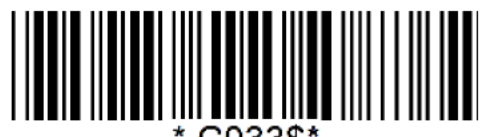

.C033\$\*

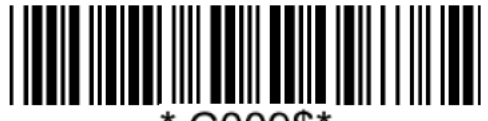

.C009\$\*

**Japanese Alt Code**

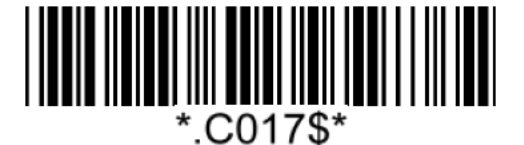

**Czech (QWERTZ) Czech (QWERTY)**

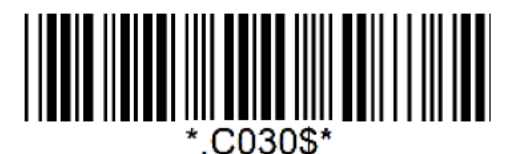

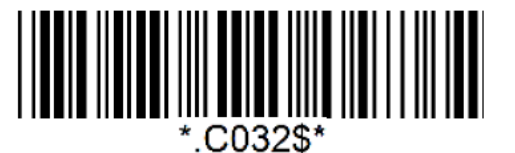

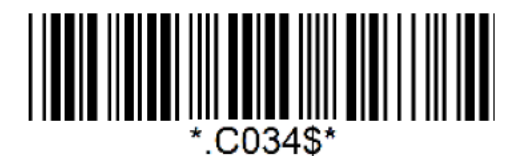

**Brazilian (QWERTY) Canadian (Traditional)**

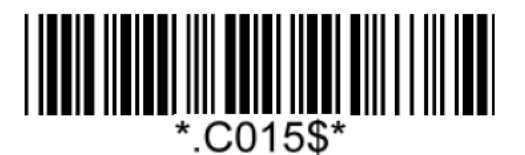

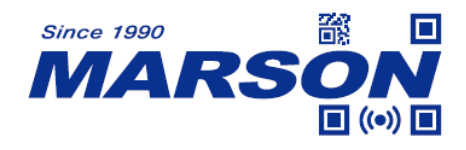

### <span id="page-29-0"></span>**Intercharacter Delay**

The configurable range is from 0 to 255ms. The larger the number, the longer the delay.

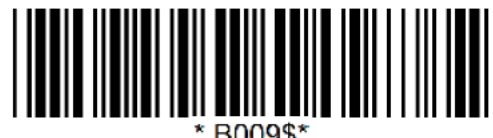

#### **Set Intercharacter Delay**

 $(Default = 4ms)$ 

**Example:** Set Intercharacter Delay to 8ms Step1: Scan Set Intercharacter Delay Step2: Scan "**0**" "**0**" "**8**" in Appendix – Numbers Step3: Scan Set Intercharacter Delay

### <span id="page-29-1"></span>**Interblock Delay**

The configurable range is from 0 to 2550ms. The larger the number, the longer the delay.

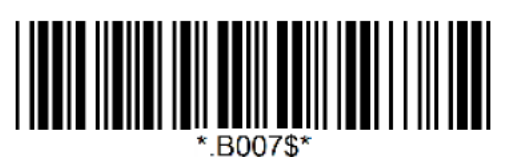

**Set Interblock Delay**  $(Default = 0ms)$ 

**Example:** Set Interblock Delay to 20ms Step1: Scan Set Interblock Delay Step2: Scan "**0**" "**0**" "**2**" in Appendix – Numbers Step3: Scan Set Interblock Delay

## <span id="page-30-0"></span>**USB VCP**

Scanning below configuration barcode will configure the scanner to USB VCP interface. The scanner will be able communicate with the host via USB Virtual COM. Normally virtual COM port can be recognized by the host. If it is not recognizable by the host, please contact your local distributor for VCP driver.

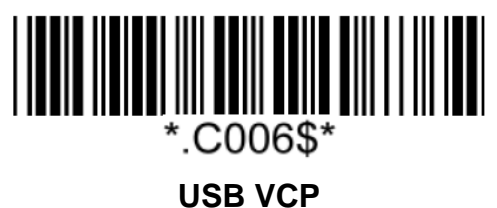

## <span id="page-30-1"></span>**BCC (Binary Check Character)**

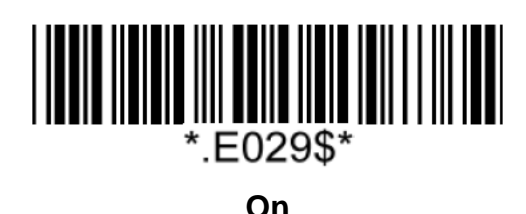

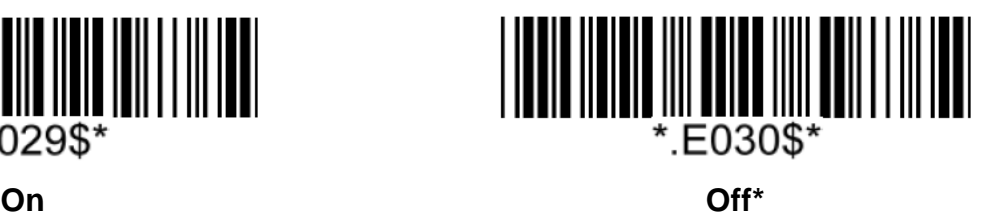

Note:

Once enabled, 1 byte of checksum will be added to the end of each data to conduct Xor calculation for Bluetooth SPP & USB VCP.

### **Example:**

The barcode data is "TEST" with terminator <CR><LF> Data Format =  $(T> + **E** > + **S** > + **T** > + **C**R > + **L**F > + **BCC**>.$  $BCC = 54h \cdot 45h \cdot 53h \cdot 54h \cdot 0Dh \cdot 0Ah = 11h$ 

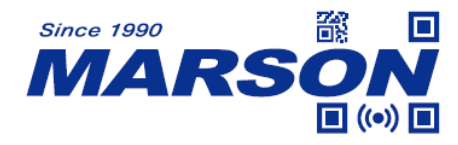

# <span id="page-31-0"></span>**Chapter 4 Reading Mode**

## <span id="page-31-1"></span>**Trigger Mode**

In Trigger Mode the LED will stay on once trigger is pressed and held, and will turn off automatically once a barcode is read or a 5-second timeout expires.

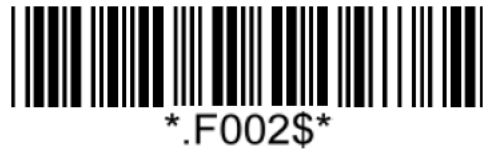

**Trigger Mode**

## <span id="page-31-2"></span>**Continuous Mode**

In Continuous Mode the LED will stay on.

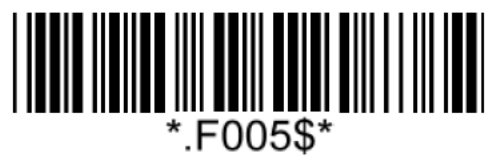

**Continuous Mode**

## <span id="page-31-3"></span>**Auto-sensing Mode**

In Auto-sensing Mode the LED will turn off automatically after LED Auto-Off timeout expires. Any change detected in image will make LED turn on again

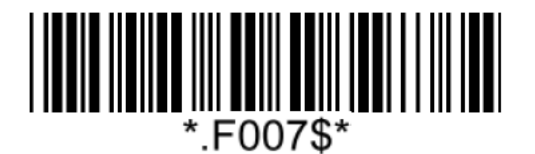

**Auto-sensing Mode\***

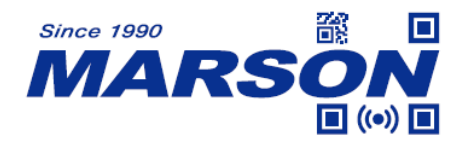

#### <span id="page-32-0"></span>**Continuous / Auto-sensing Mode – Identical Read Interval**

A barcode (or an identical one) can be re-scanned only after the defined amount of Identical Read Interval expires.

The configurable range is  $0.1 \sim 2.0$  sec. 3 digits must be programmed during the multi-step configuration.  $(001 = 0.1 \text{ sec}, 002 = 0.2 \text{ sec}, 003 = 0.3 \text{ sec}, 004 = 0.4 \text{ sec}, 005 = 0.5 \text{ sec}, 0.6 = 1$ sec,  $007 = 1.5$  sec,  $008 = 2.0$  sec)

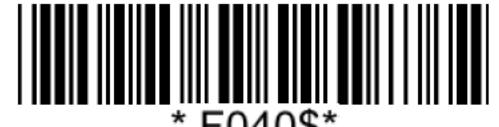

**Identical Read Interval**

 $(Default = 0.4 sec)$ 

**Example: Set Identical Read Interval as 2 sec** Step1: Scan "**Identical Read Interval**" Step2: Scan "**0**" "**0**" "**8**" in Appendix - Numbers Step3: Scan "**Identical Read Interval**"

## <span id="page-32-1"></span>**Accuracy Adjustment**

Accuracy Adjustment assures a more reliable decoded output. The higher the number, the greater the accuracy, yet with slower speed.

The configurable range is  $1 \sim 3$ . 1 digit must be programmed during the multi-step configuration.

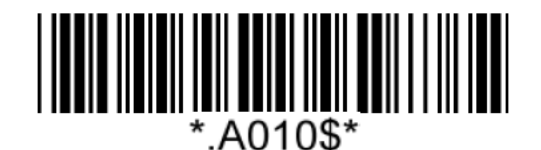

**Accuracy Adjustment**

 $(Default = 1)$ 

**Example: Set Accuracy Adjustment as 2** Step1: Scan "**Accuracy Adjustment**" Step2: Scan "**2**" in Appendix - Numbers Step3: Scan "**Accuracy Adjustment**"

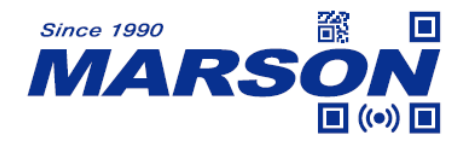

# <span id="page-33-0"></span>**Chapter 5 Data Format**

By default data format is as follows:

**<Preamble> <Code ID> <Barcode Length> <Barcode Data> <Postamble> <Terminator>**

## <span id="page-33-1"></span>**Code ID**

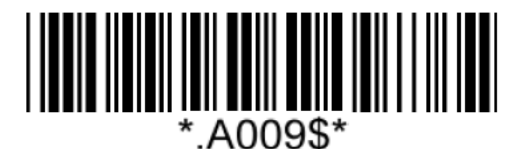

**Disable Code ID\* Enable Factory ID**

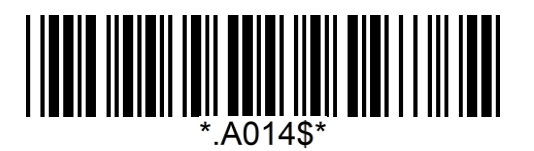

**Enable AIM ID Enable Set ID**

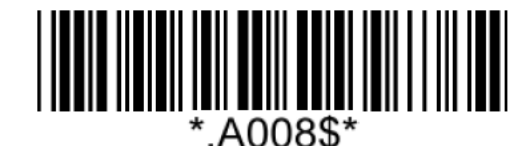

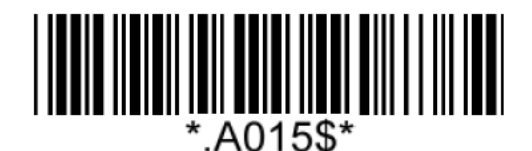

## <span id="page-33-2"></span>**Set ID**

Set ID can be  $0 \sim 2$  alphanumerics for each symbology.

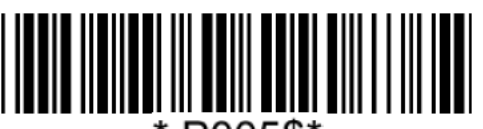

\*.P005\$\*

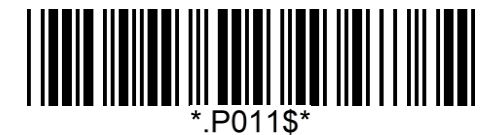

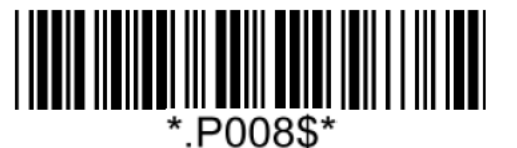

**Set ID – Code39 Set ID – Full ASCII Code39**

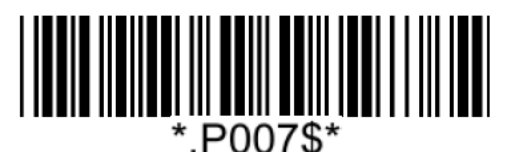

**Set ID – Code32 Set ID – Codabar**

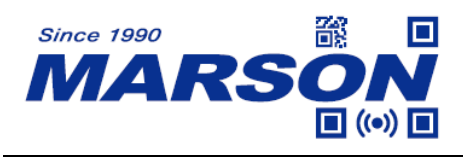

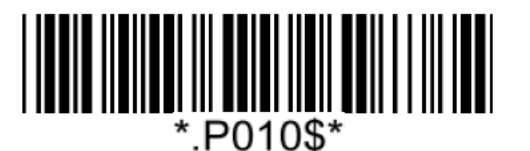

**Set ID – Code128 Set ID – EAN-13**

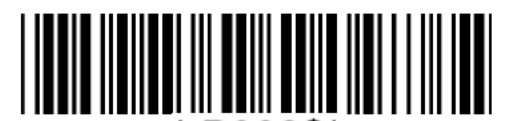

\*.P002\$\*

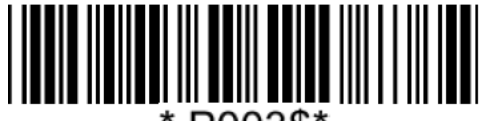

\*.P003\$\*

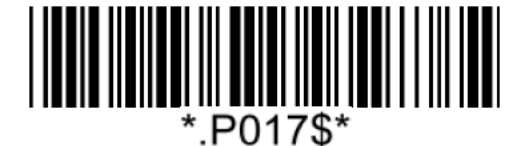

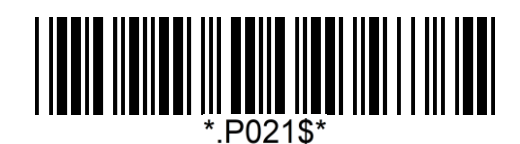

**Set ID – IATA**

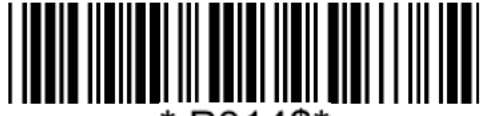

P014\$\*

**Set ID – MSI Plessey Set ID – Code11**

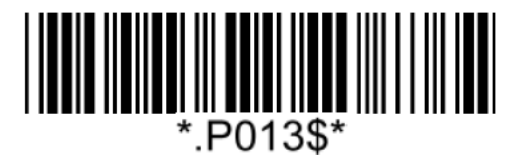

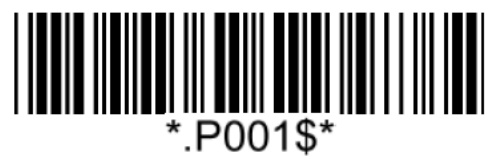

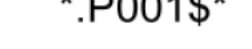

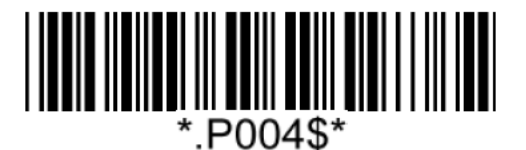

**Set ID – EAN-8 Set ID – UPC-A**

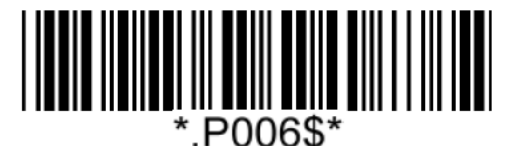

**Set ID – UPC-E Set ID – Interleaved 2 of 5**

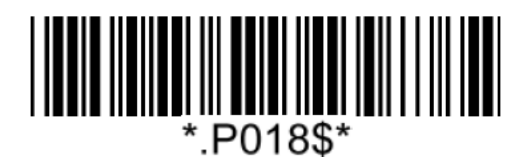

**Set ID – Matrix 2 of 5 Set ID – Industrial 2 of 5**

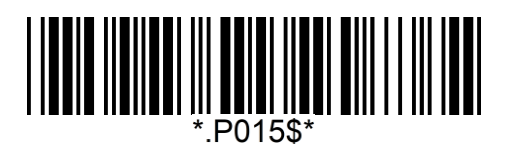

**Set ID – UK Plessey**

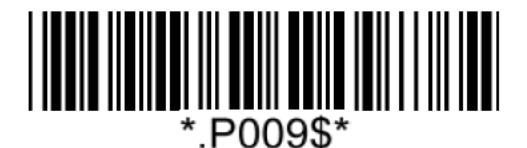

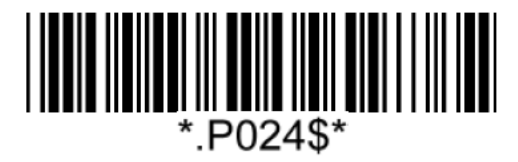

**Set ID – Code93 Set ID – GS1 Databar**

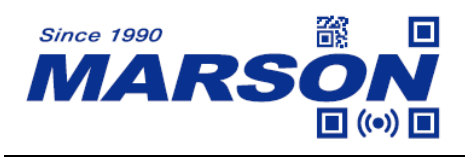

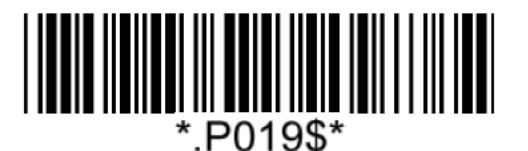

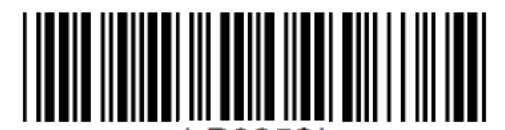

.P025\$\*

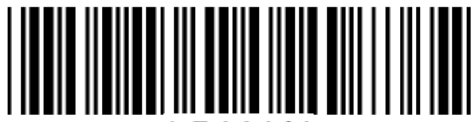

\*.P026\$\*

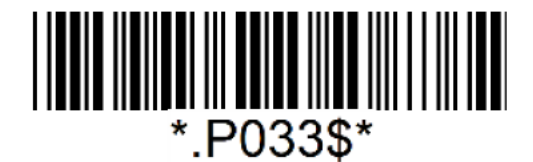

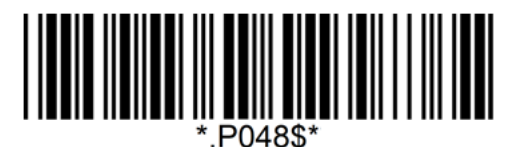

**Set ID – DotCode**

**Example:** Set Code39 Set ID as XY" Step1: Scan "**Set ID – Code39**" Step2: Scan "**X**" "**Y**" in Appendix – Upper Case Alphabets Step3: Scan "**Set ID – Code39**"

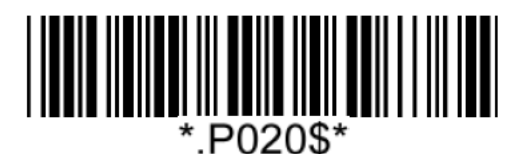

**Set ID – GS1 Databar Limited Set ID – GS1 Databar Expanded**

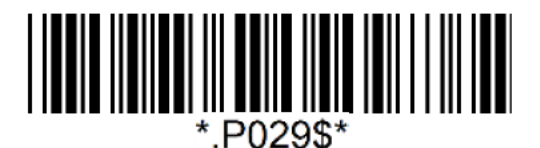

**Set ID – PDF417 Set ID – MicroPDF417**

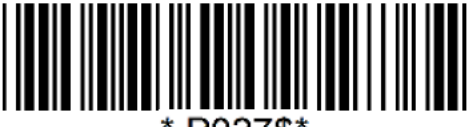

P027\$\*

**Set ID – QR Code Set ID – Data Matrix**

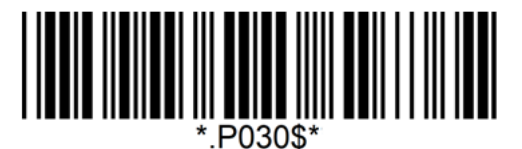

**Set ID – Aztec Set ID – MaxiCode**
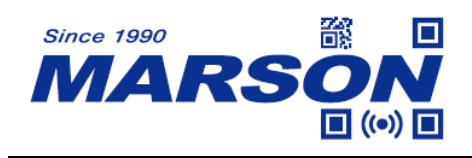

## **Data Length**

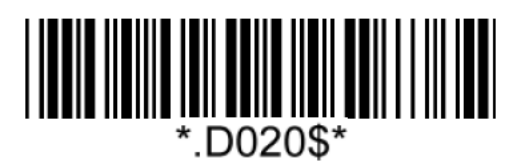

**Send Data Length Off\* Send Data Length On**

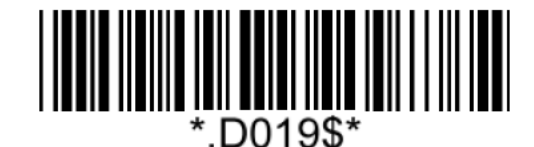

#### **Preamble**

Preamble can be up to 16 bytes of data.

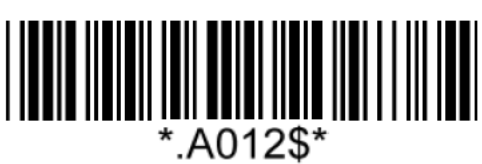

**Set Preamble**

#### **Example: Set XYZ123 as Preamble** Step 1: Scan "**Set Preamble**" Step 2: Scan "**X**" "**Y**" "**Z**" "**1**" "**2**" "**3**" in Appendix – Upper Case Alphabets & Numbers Step 3: Scan "**Set Preamble**"

# **Postamble**

Postamble can be up to 16 bytes of data.

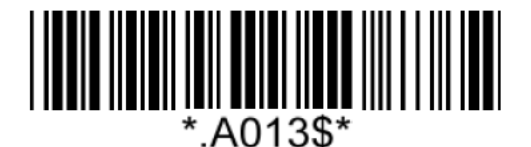

#### **Set Postamble**

**Example: Set XYZ123 as Postamble**

Step 1: Scan "**Set Postamble**"

Step 2: Scan "**X**" "**Y**" "**Z**" "**1**" "**2**" "**3**" in Appendix – Upper Case Alphabets & Numbers Step 3: Scan "**Set Postamble**"

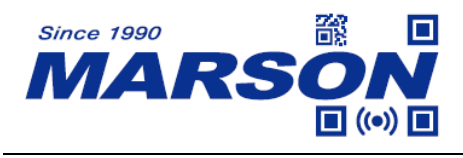

#### **Clear Preamble/Postamble**

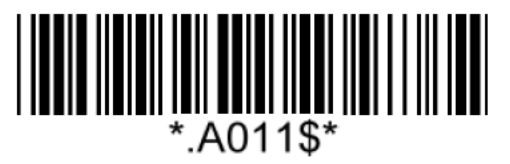

**Clear Preamble/Postamble**

#### **Terminator**

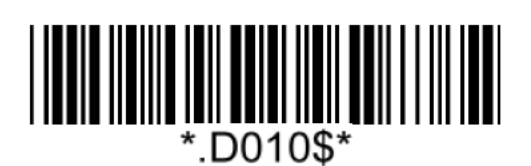

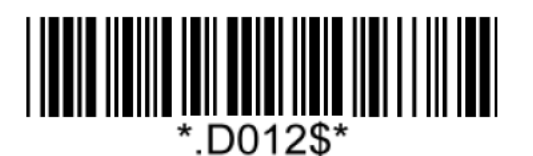

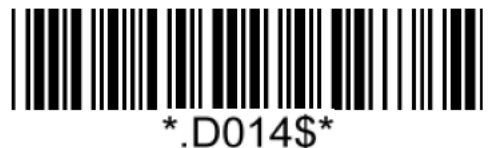

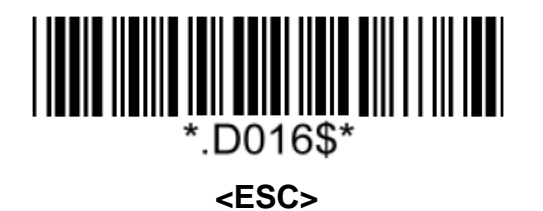

Note:

- 1. For USB HID/BT HID interface the default terminator is CR.
- 2. For USB VCP/BT SPP interface the default terminator is CR+LF

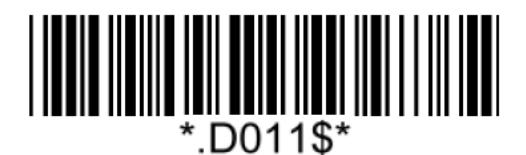

**None <LF>**

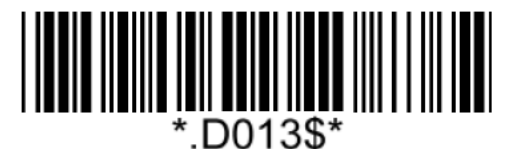

**<CR>\* <CR><LF>**

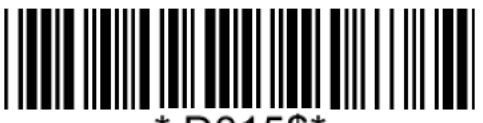

.D015\$\*

**<TAB> <Space>**

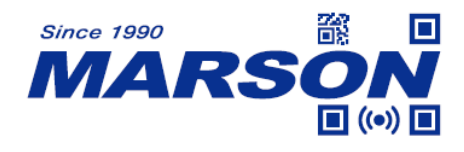

# **Chapter 6 Symbologies**

## **General Settings**

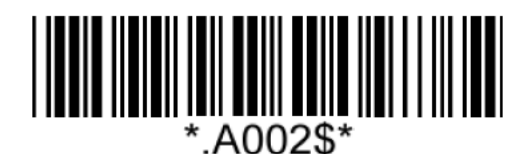

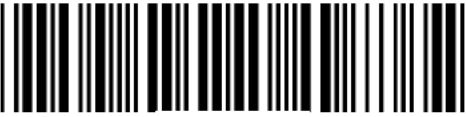

G036\$'

**Enable All 1D Symbologies Disable All 1D Symbologies**

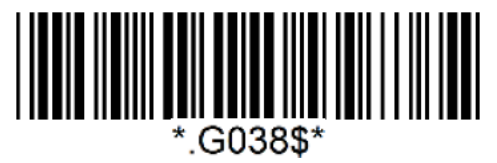

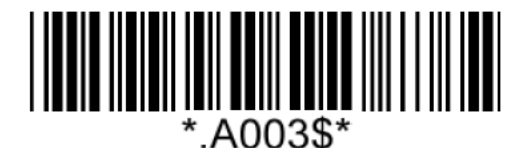

**Enable All Symbologies Disable All Symbologies**

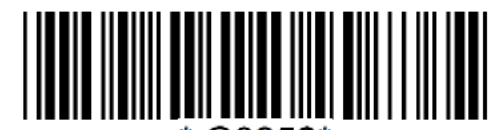

.G035\$\*

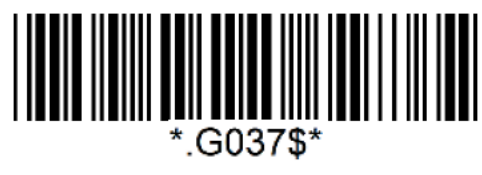

**Enable All 2D Symbologies Disable All 2D Symbologies**

Note: When all symbologies are disabled, configuration barcodes are still readable.

## **UPC-A**

**Enable/Disable UPC-A**

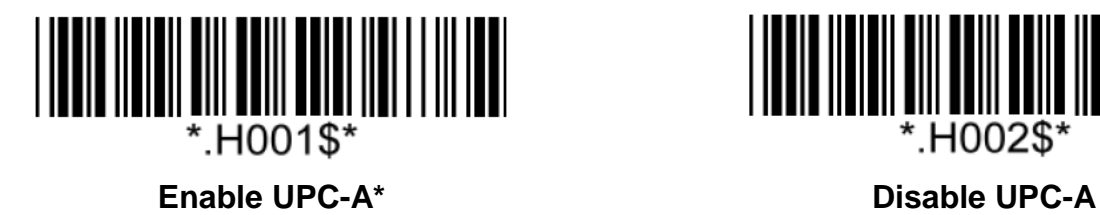

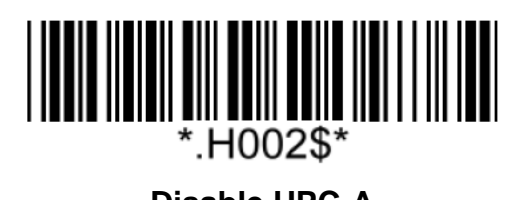

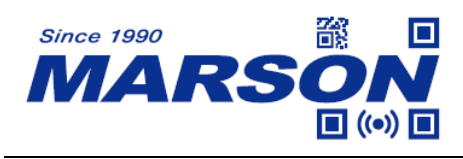

**Lead Digit**

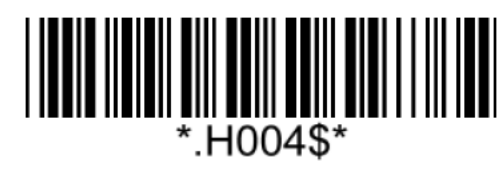

**Not Send Lead Digit Send Lead Digit Send Lead Digit**<sup>\*</sup>

**Check Digit**

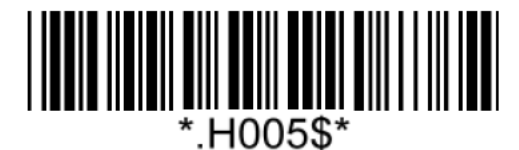

**UPC-A Expand to EAN-13**

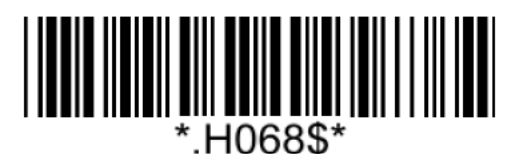

## **Add On Supplement**

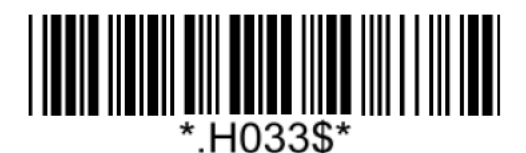

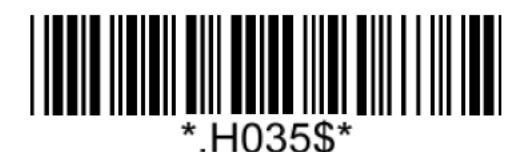

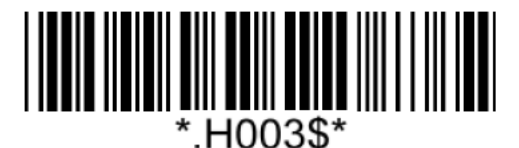

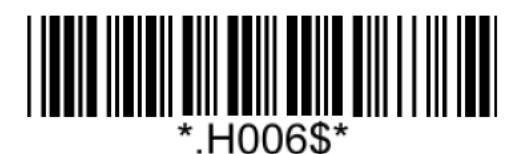

**Send Check Digit\* Not Send Check Digit** 

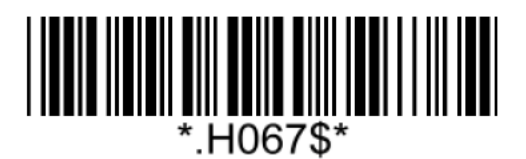

**Enable UPC-A Expand to EAN-13 Disable UPC-A Expand to EAN-13\***

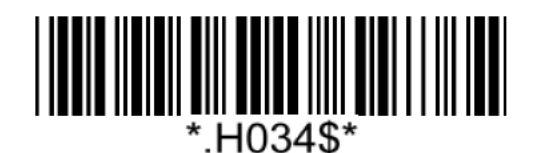

**Enable 5-digit Supplement Disable 5-digit Supplement\***

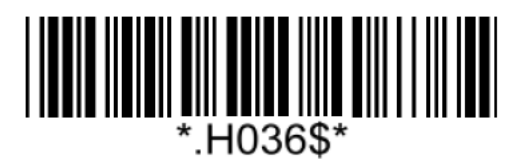

**Enable 2-digit Supplement Disable 2-digit Supplement\***

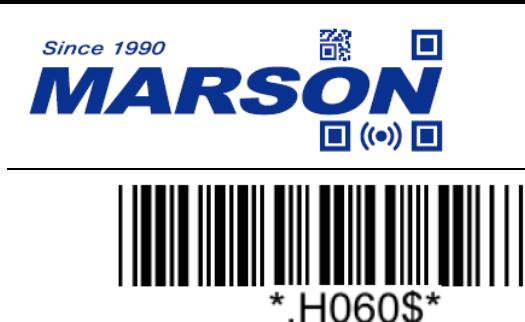

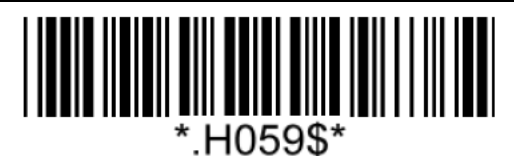

**Enable Addenda Required Disable Addenda Required\***

Note:

When Addenda Required is enabled, the scanner will only read an UPC-A barcode that has 2-digit or 5-digit addenda/supplement.

## **UPC-E**

#### **Enable/Disable UPC-E**

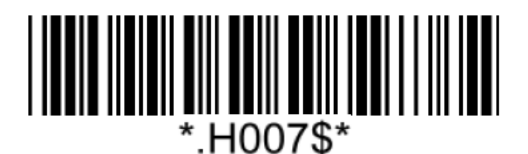

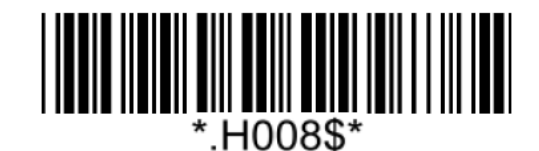

**Enable UPC-E\* Disable UPC-E**

**Lead Digit**

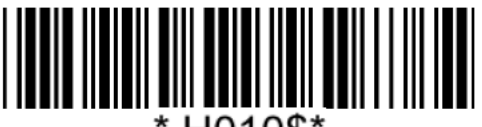

 $H010\$ 

**Not Send Lead Digit Not Send Lead Digit\*** 

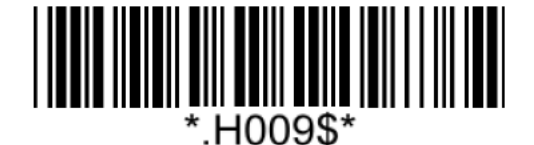

**Check Digit**

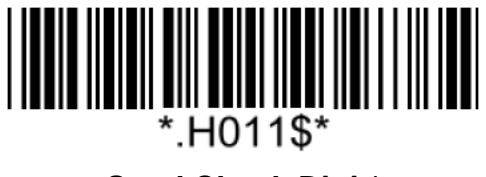

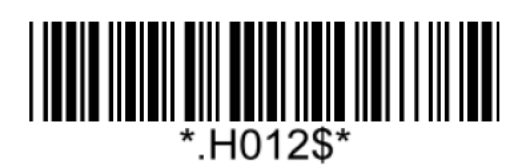

**Send Check Digit\* Not Send Check Digit**

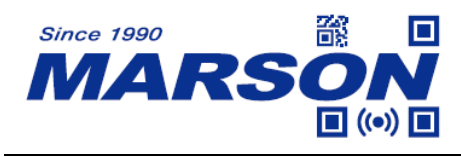

**UPC-E Expand to UPC-A**

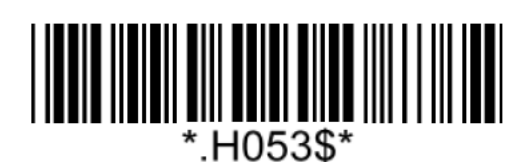

#### **Add On Supplement**

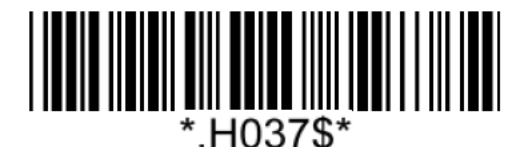

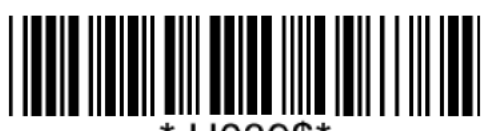

\* H039\$\*

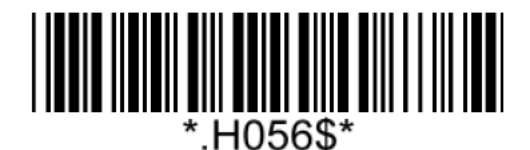

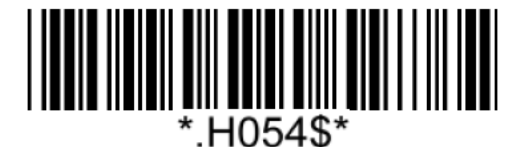

**Enable UPC-E Expand to UPC-A Disable UPC-E Expand to UPC-A\***

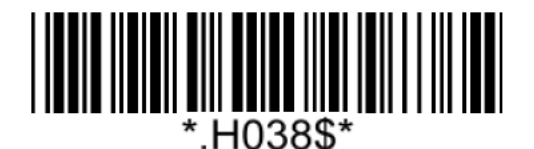

**Enable 5-digit Supplement Disable 5-digit Supplement\***

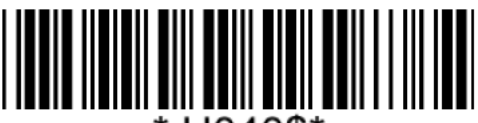

 $H040$ \$\* **Enable 2-digit Supplement Disable 2-digit Supplement\***

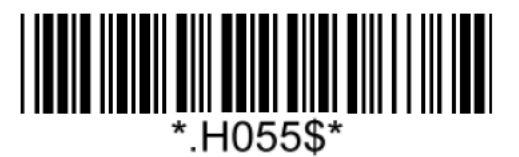

**Enable Addenda Required Disable Addenda Required\***

Note:

When Addenda Required is enabled, the scanner will only read an UPC-E barcode that has 2-digit or 5-digit addenda/supplement.

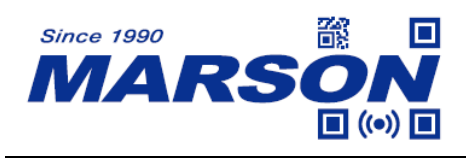

**EAN-8**

**Enable/Disable EAN-8**

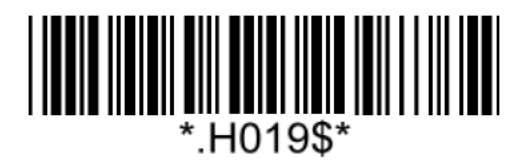

**Enable EAN-8\* Disable EAN-8**

**Check Digit**

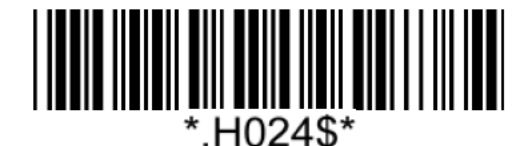

**Not Send Check Digit Not Send Check Digit**\*

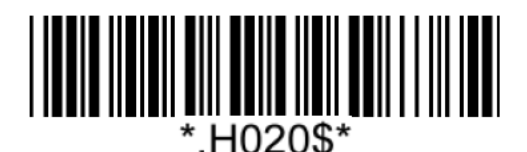

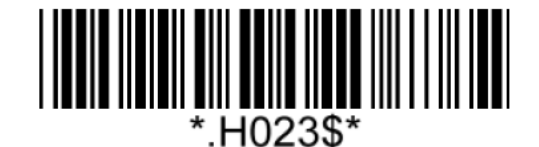

#### **EAN-8 Expand to EAN-13 (Zero Extension)**

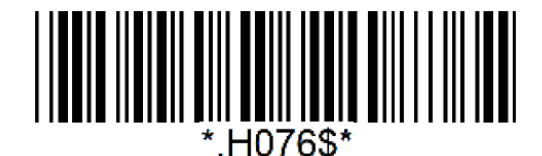

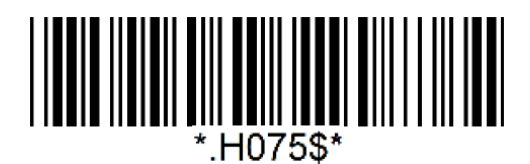

**Enable EAN-8 Expand to EAN-13 Disable EAN-8 Expand to EAN-13\***

#### **Add On Supplement**

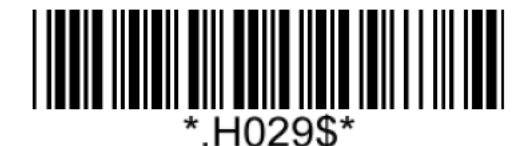

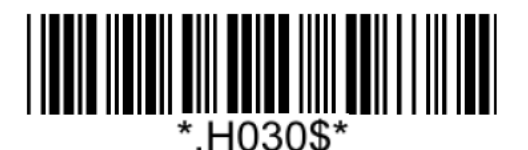

**Enable 5-digit Supplement Disable 5-digit Supplement\***

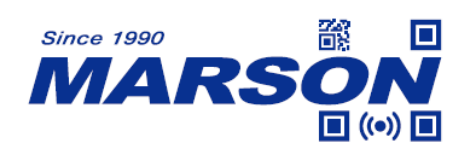

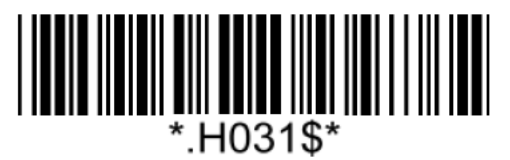

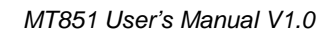

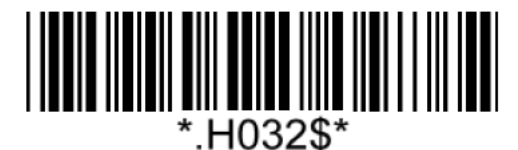

**Enable 2-digit Supplement Disable 2-digit Supplement\***

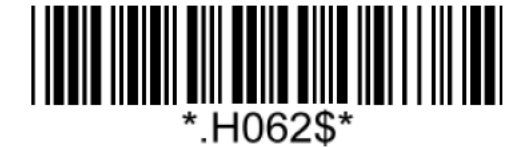

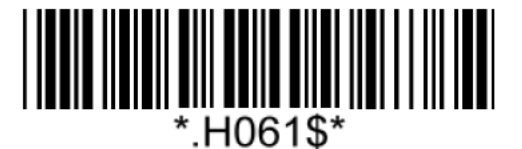

**Enable Addenda Required Disable Addenda Required\***

Note:

When Addenda Required is enabled, the scanner will only read an EAN-8 barcode that has 2-digit or 5-digit addenda/supplement.

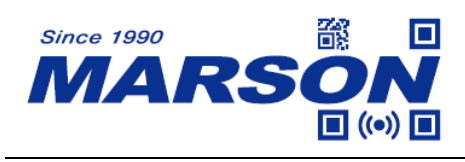

**EAN-13**

**Enable/Disable EAN-13**

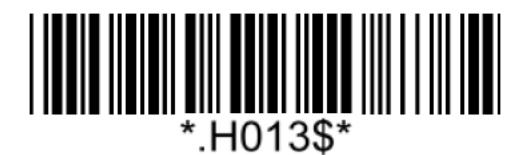

**Enable EAN-13\* Disable EAN-13**

**Check Digit**

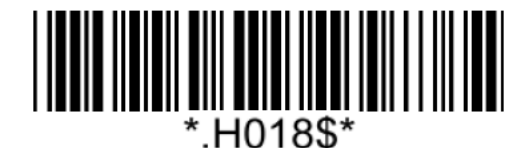

**Not Send Check Digit Not Send Check Digit**\*

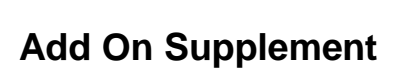

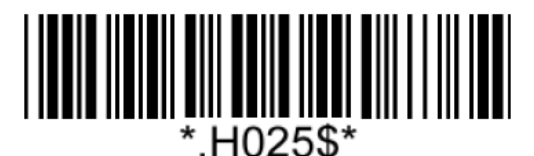

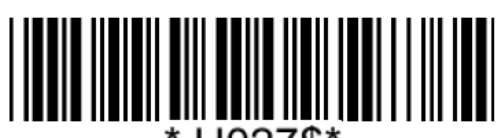

H027\$\*

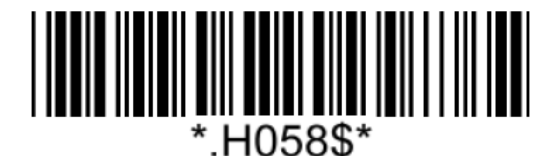

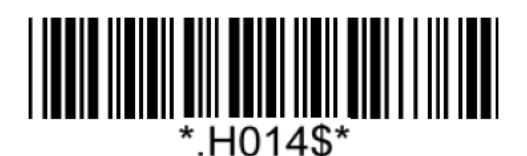

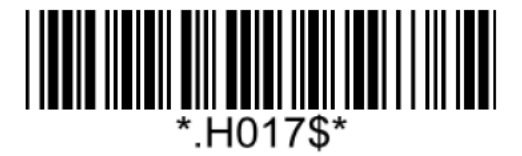

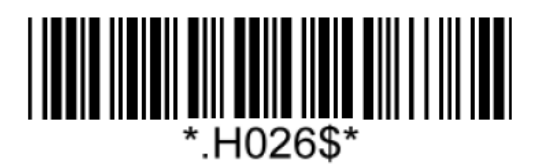

**Enable 5-digit Supplement Disable 5-digit Supplement\***

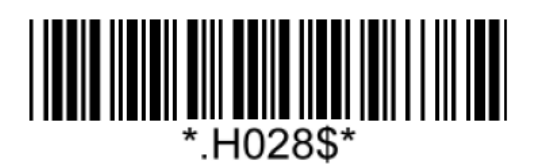

**Enable 2-digit Supplement Disable 2-digit Supplement\***

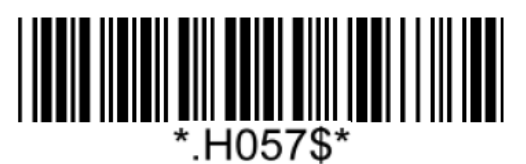

**Enable Addenda Required Disable Addenda Required\***

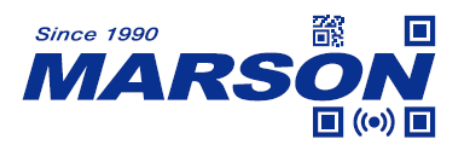

Note:

When Addenda Required is enabled, the scanner will only read an EAN-13 barcode that has 2-digit or 5-digit addenda/supplement.

#### **ISBN**

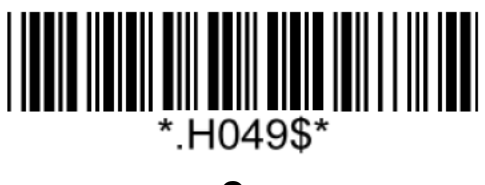

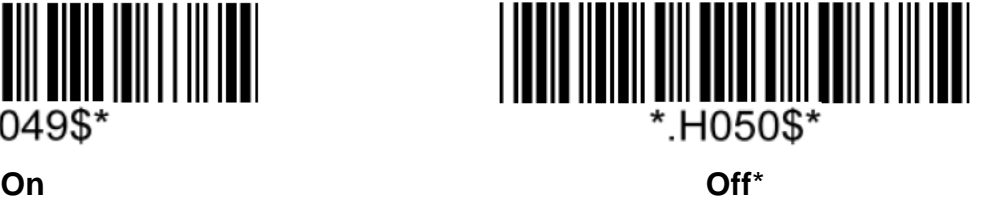

**ISSN**

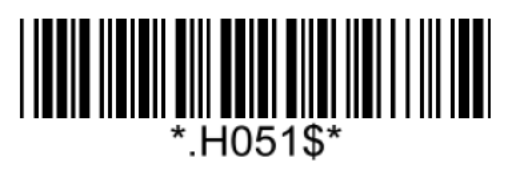

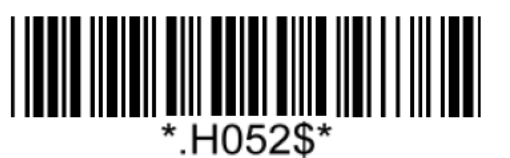

**On Off**\*

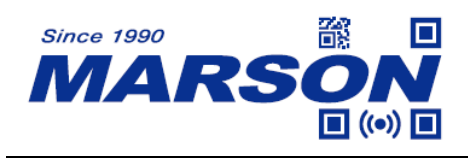

**Code 128**

**Enable/Disable Code 128**

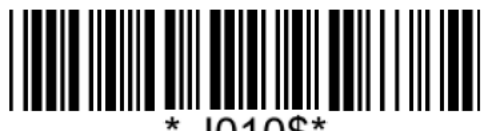

J010\$\*

#### **Code 128 Min/Max Length**

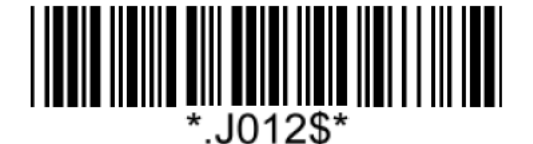

**Set Min Length**  $(Default = 01)$ 

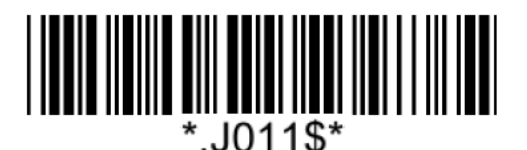

**Enable Code 128\* Disable Code 128**

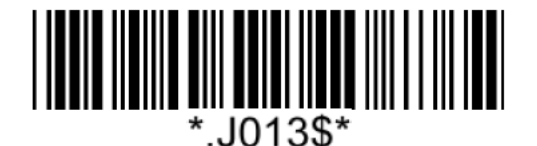

**Set Max Length**  $(Default = 99)$ 

**Example: Set Min Length as 8, Max Length as 12 for Code128**

- Step1: Scan "**Set Min Length**"
- Step2: Scan "**0**" "**8**" in Appendix Numbers

Step3: Scan "**Set Min Length**"

- Step4: Scan "**Set Max Length**"
- Step5: Scan "**1**" "**2**" in Appendix Numbers
- Step6: Scan "**Set Max Length**"

Note: Configurable range for Min/Max Length is  $01 \sim 99$ .

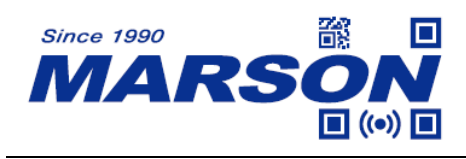

**Code 39**

**Enable/Disable Code 39**

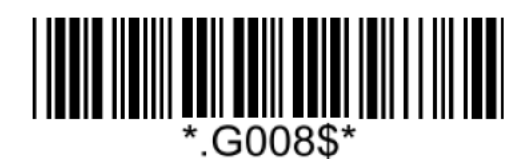

**Enable Code 39\* Disable Code 39**

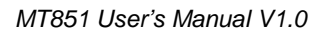

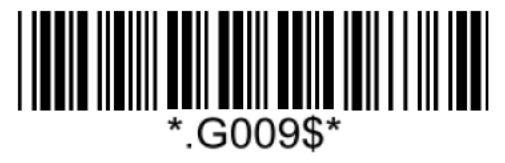

**Verification**

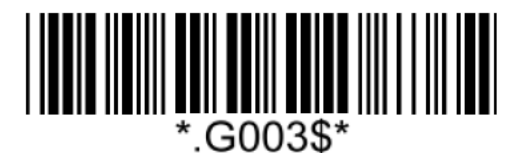

**Disable CDV\***

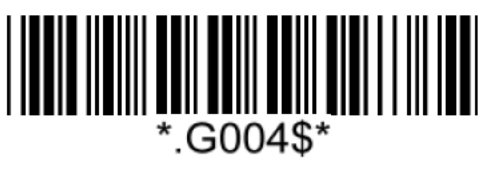

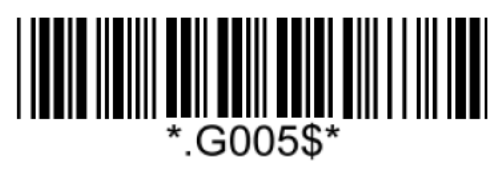

**CDV & Send CD CDV & Not Send CD**

**Start/Stop**

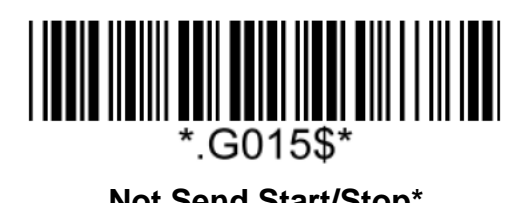

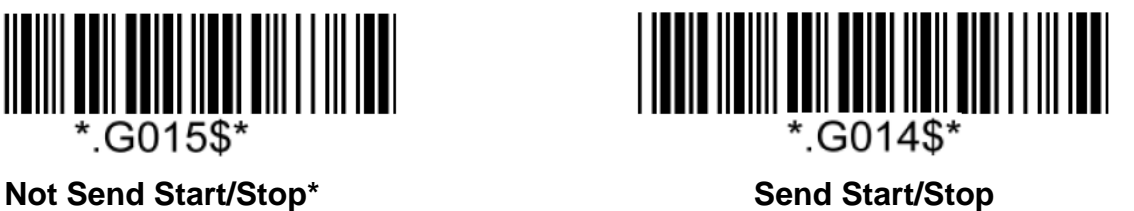

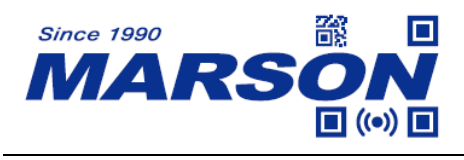

#### **Full ASCII Code39**

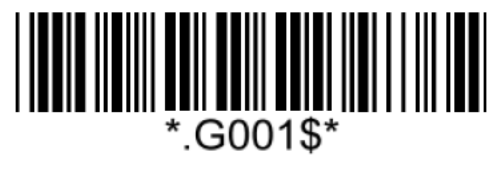

**Enable Full ASCII Code39\* Disable Full ASCII Code39**

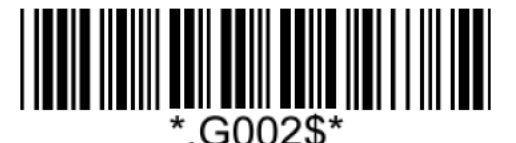

#### **Code39 Min/Max Length**

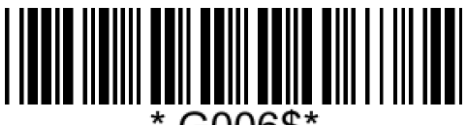

.G006\$'

**Set Min Length**  $(Default = 01)$ 

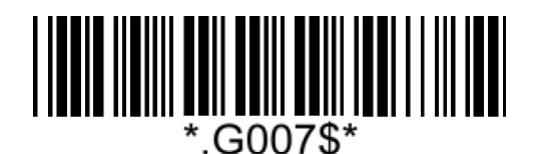

**Set Max Length**  $(Default = 99)$ 

**Example: Set Min Length as 8, Max Length as 12 for Code39** Step1: Scan "**Set Min Length**" Step2: Scan "**0**" "**8**" in Appendix – Numbers Step3: Scan "**Set Min Length**" Step4: Scan "**Set Max Length**" Step5: Scan "**1**" "**2**" in Appendix – Numbers Step6: Scan "**Set Max Length**"

Note: Configurable range for Min/Max Length is  $01 \sim 99$ .

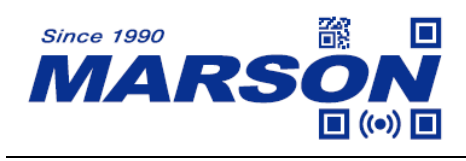

#### **Code 32**

**Enable/Disable Code 32**

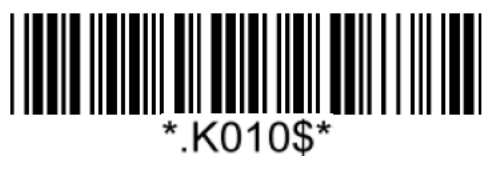

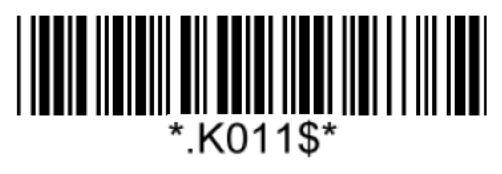

**Enable Code 32 Disable Code 32\***

**Notw:** Please make sure Code39 is enabled with verification disabled before enabling Code32.

#### **Leading/Tailing**

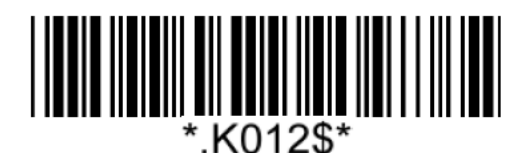

**Not Send Leading & Tailing**  Send Leading Only

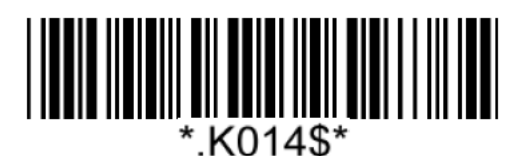

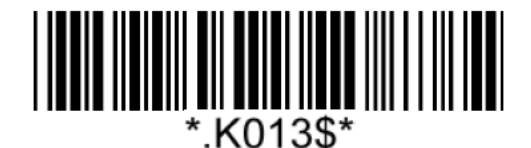

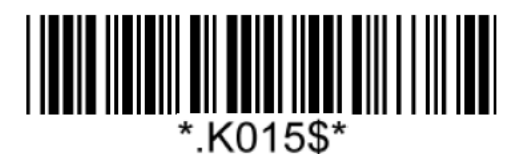

**Send Tailing Only Send Leading & Tailing\***

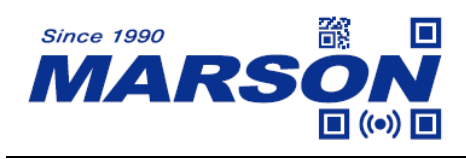

**Code 93**

**Enable/Disable Code 93**

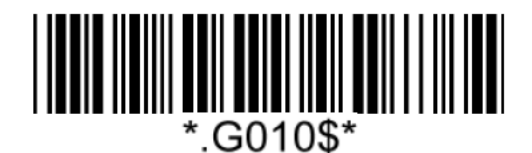

**Enable Code 93\* Disable Code 93**

*MT851 User's Manual V1.0*

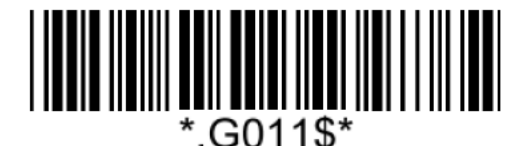

#### **Code 93 Min/Max Length**

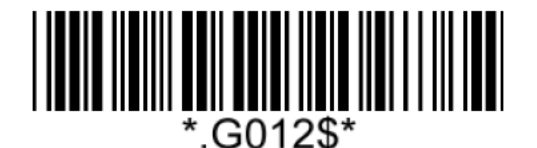

**Set Min Length**  $(Default = 01)$ 

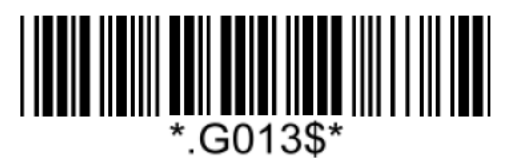

**Set Max Length**  $(Default = 99)$ 

**Example: Set Min Length as 8, Max Length as 12 for Code93** Step1: Scan "**Set Min Length**" Step2: Scan "**0**" "**8**" in Appendix – Numbers Step3: Scan "**Set Min Length**" Step4: Scan "**Set Max Length**" Step5: Scan "**1**" "**2**" in Appendix – Numbers Step6: Scan "**Set Max Length**"

Note: Configurable range for Min/Max Length is  $01 \sim 99$ .

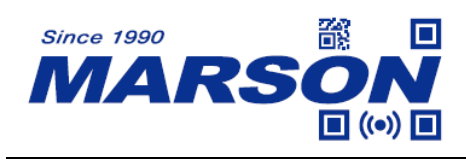

**Code 11**

**Enable/Disable Code 11**

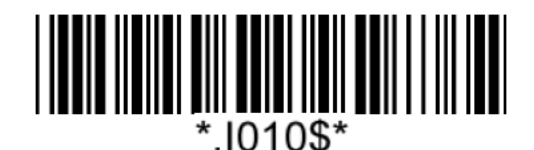

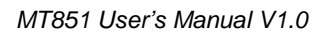

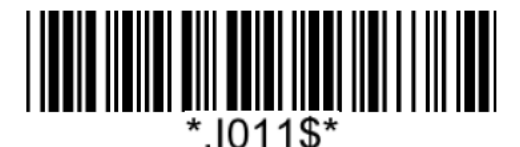

**Enable Code 11 Disable Code 11\***

**Verification**

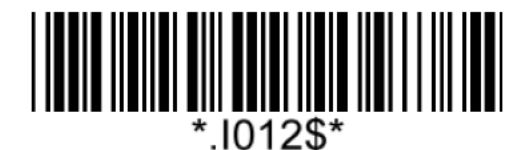

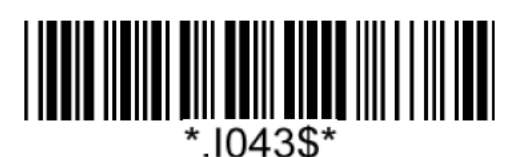

**Double Digits**

**Check Digit**

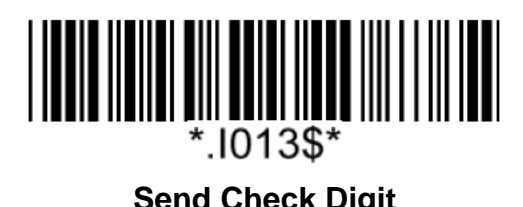

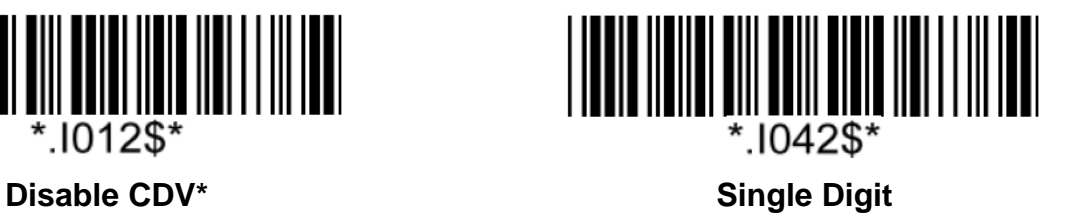

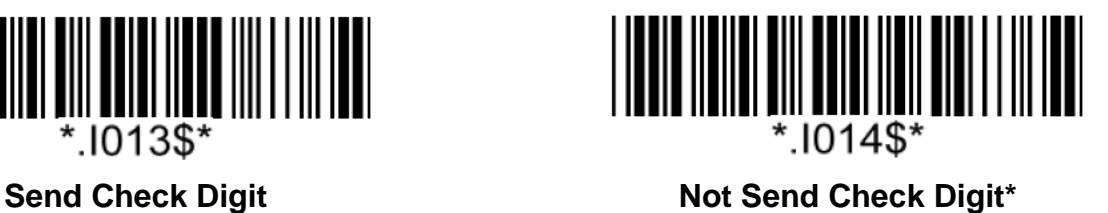

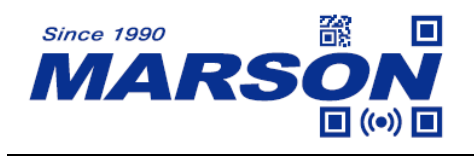

#### **Code 11 Min/Max Length**

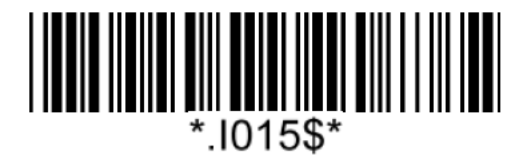

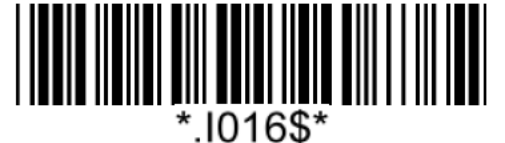

**Set Max Length**  $(Default = 99)$ 

**Set Min Length**  $(Default = 01)$ 

#### **Example: Set Min Length as 8, Max Length as 12 for Code11**

Step1: Scan "**Set Min Length**"

Step2: Scan "**0**" "**8**" in Appendix – Numbers

Step3: Scan "**Set Min Length**"

Step4: Scan "**Set Max Length**"

Step5: Scan "**1**" "**2**" in Appendix – Numbers

Step6: Scan "**Set Max Length**"

Note: Configurable range for Min/Max Length is  $01 \sim 99$ .

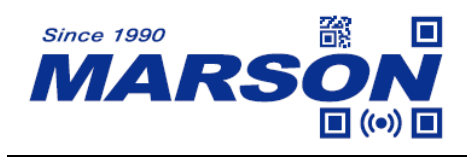

**Codabar (NW-7)**

**Enable/Disable Codabar**

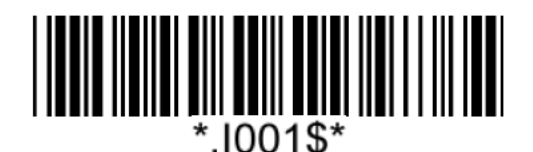

**Enable Codabar\* Disable Codabar** 

*MT851 User's Manual V1.0*

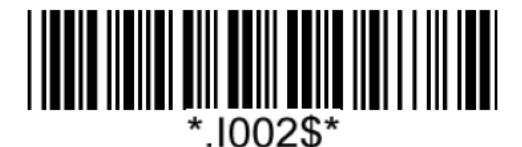

**Start/Stop**

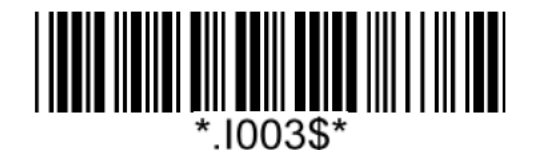

**Verification**

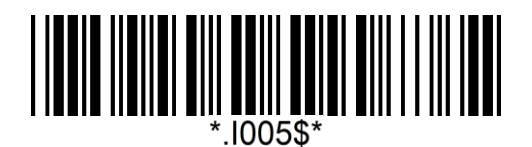

**Disable CDV\***

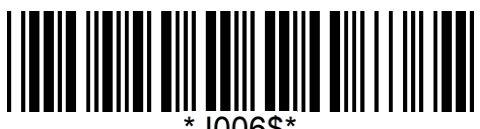

1006\$\*

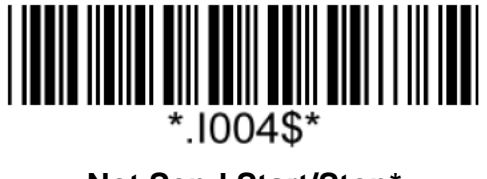

**Send Start/Stop Not Send Start/Stop**\*

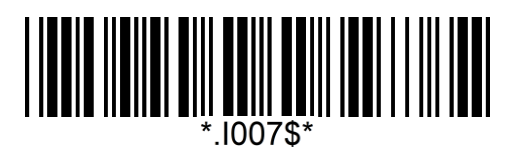

**CDV & Send CD CDV & Not Send CD**

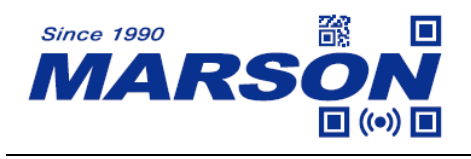

#### **Codabar Min/Max Length**

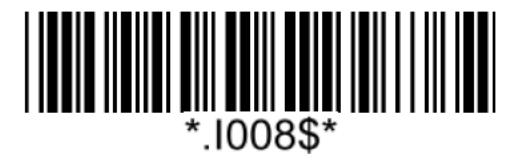

**Set Min Length**  $(Default = 01)$ 

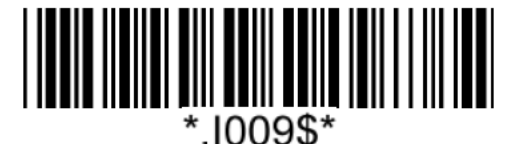

**Set Max Length**  $(Default = 99)$ 

#### **Example: Set Min Length as 8, Max Length as 12 for Codabar**

Step1: Scan "**Set Min Length**"

Step2: Scan "**0**" "**8**" in Appendix – Numbers

Step3: Scan "**Set Min Length**"

Step4: Scan "**Set Max Length**"

Step5: Scan "**1**" "**2**" in Appendix – Numbers

Step6: Scan "**Set Max Length**"

Note: Configurable range for Min/Max Length is  $01 \sim 99$ .

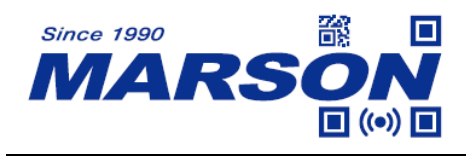

#### **Interleaved 2 of 5**

**Enable/Disable Interleaved 2 of 5**

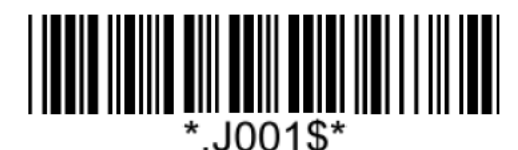

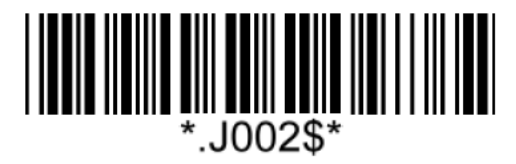

Enable Interleaved 2 of 5<sup>\*</sup> **Disable Interleaved 2 of 5** 

**Verification**

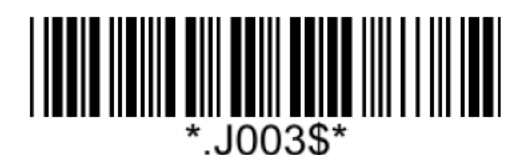

**Disable CDV**\*

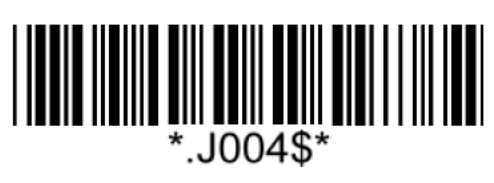

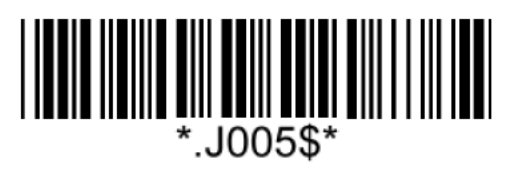

**CDV & Send CD CDV & Not Send CD**

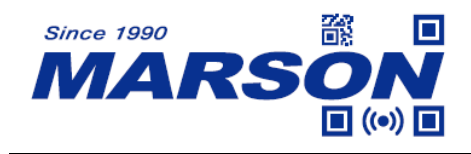

#### **Interleaved 2 of 5 Min/Max Length**

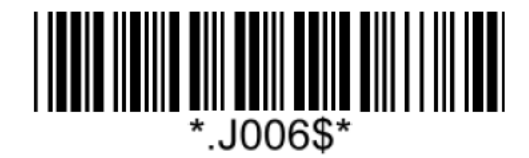

**Set Min Length**

 $(Default = 01)$ 

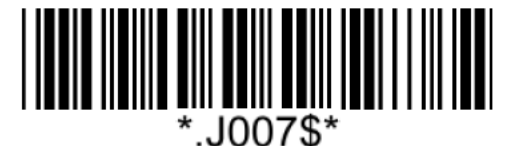

**Set Max Length**  $(Default = 99)$ 

**Example: Set Min Length as 8, Max Length as 12 for Interleaved 2 of 5**

Step1: Scan "**Set Min Length**"

Step2: Scan "**0**" "**8**" in Appendix – Numbers

Step3: Scan "**Set Min Length**"

Step4: Scan "**Set Max Length**"

Step5: Scan "**1**" "**2**" in Appendix – Numbers

Step6: Scan "**Set Max Length**"

Note: Configurable range for Min/Max Length is  $01 \sim 99$ .

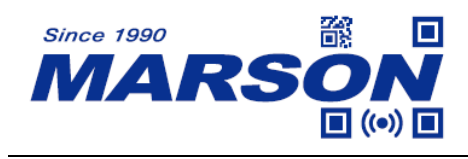

**IATA (Standard 2 of 5)**

**Enable/Disable IATA**

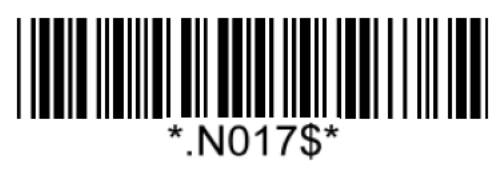

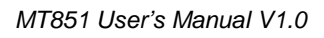

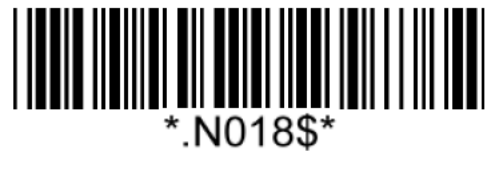

**Enable IATA Disable IATA\***

**Matrix 2 of 5**

**Enable**/**Disable Matrix 2 of 5**

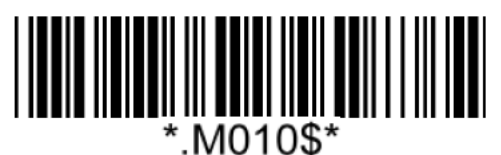

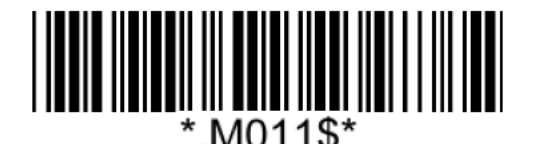

**Enable Matrix 2 of 5 Disable Matrix 2 of 5\***

## **Matrix2 of 5 Min/Max Length**

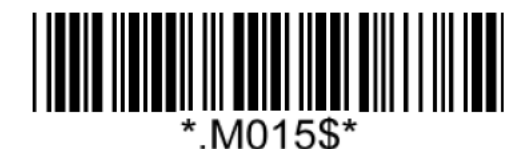

**Set Min Length**  $(Default = 01)$ 

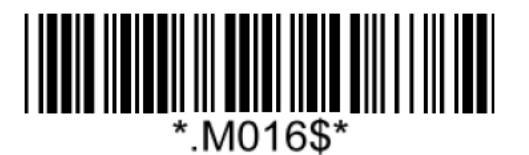

**Set Max Length**  $(Default = 99)$ 

**Example: Set Min Length as 8, Max Length as 12 for Matrix 2 of 5**

Step1: Scan "**Set Min Length**"

Step2: Scan "**0**" "**8**" in Appendix – Numbers

Step3: Scan "**Set Min Length**"

Step4: Scan "**Set Max Length**"

Step5: Scan "**1**" "**2**" in Appendix – Numbers

Step6: Scan "**Set Max Length**"

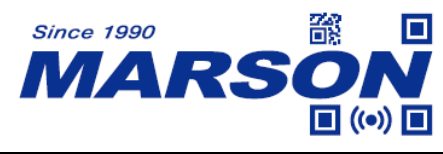

Note: Configurable range for Min/Max Length is  $01 \sim 99$ .

## **Industrial 2 of 5**

#### **Enable/Disable Industrial 2 of 5**

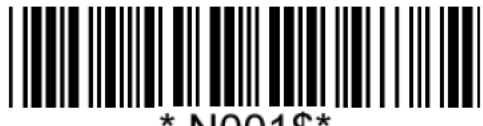

N001\$

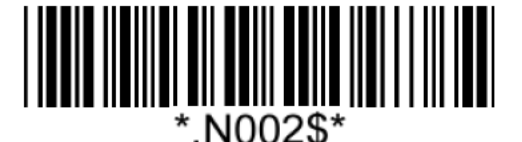

**Enable Industrial 2 of 5 Disable Industrial 2 of 5<sup>\*</sup>** 

**MSI Plessey**

**Enable/Disable MSI Plessey**

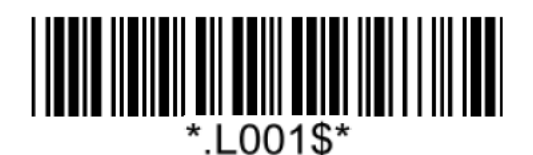

**Enable MSI Plessey\* Disable MSI Plessey**

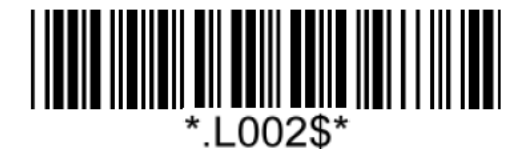

**Verification**

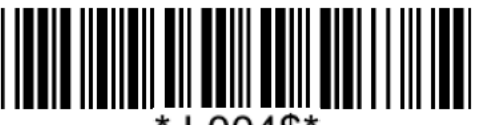

L004\$\*

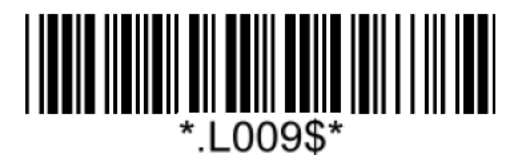

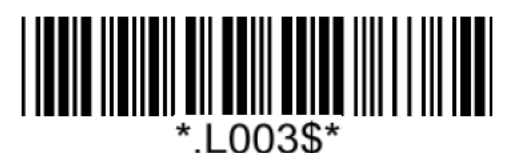

**Send Check Digit\* Not Send Check Digit**

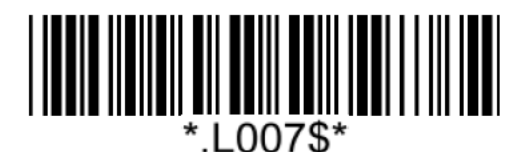

**Single Check Digit MOD10\* Double Check Digits MOD10**

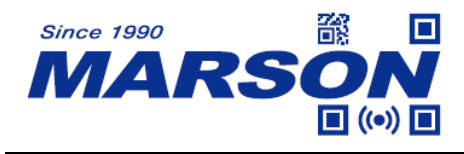

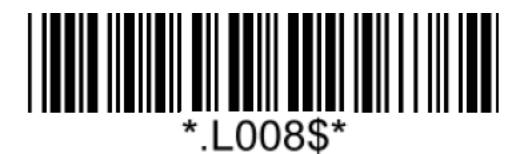

**Double Check Digits MOD10/MOD11**

#### **MSI Plessey Min/Max Length**

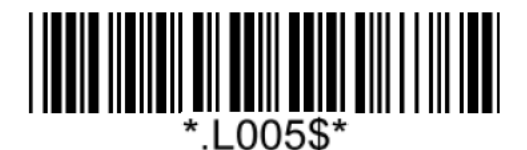

**Set Min Length**  $(Default = 01)$ 

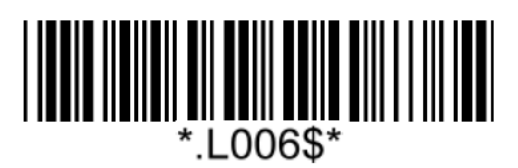

**Set Max Length**  $(Default = 99)$ 

**Example: Set Min Length as 8, Max Length as 12 for MSI Plessey** Step1: Scan "**Set Min Length**" Step2: Scan "**0**" "**8**" in Appendix – Numbers Step3: Scan "**Set Min Length**" Step4: Scan "**Set Max Length**" Step5: Scan "**1**" "**2**" in Appendix – Numbers Step6: Scan "**Set Max Length**"

Note: Configurable range for Min/Max Length is  $01 \sim 99$ .

#### **UK Plessey**

#### **Enable/Disable UK Plessey**

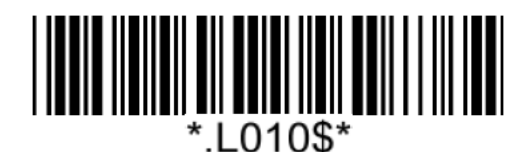

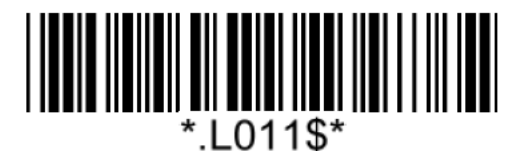

**Enable UK Plessey Disable UK Plessey\***

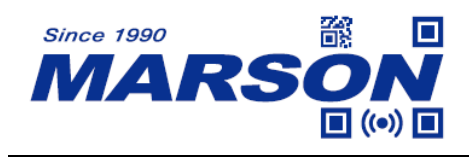

**GS1 DataBar (RSS-14)**

**Enable/Disable GS1 DataBar**

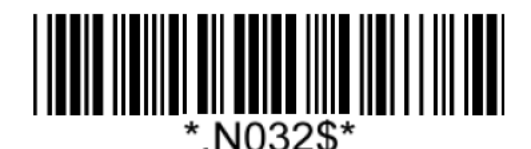

**Prefix AI**

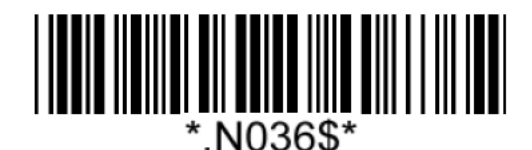

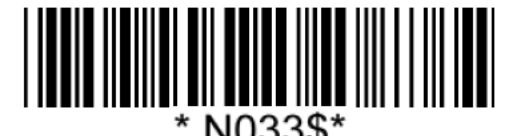

**Enable GS1 DataBar\* Disable GS1 DataBar**

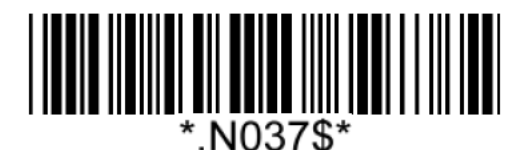

**Send Prefix AI\* Not Send Prefix AI** 

#### **Enable/Disable GS1 DataBar Stacked / Omnidirectional**

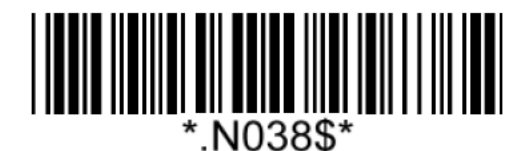

# **GS1 DataBar Limited (RSS-Limited)**

#### **Enable/Disable GS1 DataBar Limited**

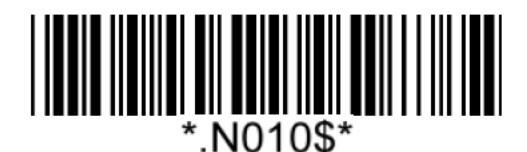

**Enable GS1 DataBar Limited\* Disable GS1 DataBar Limited**

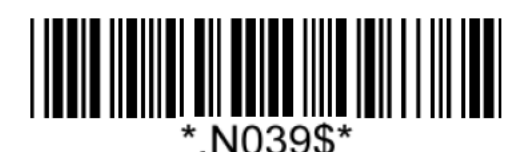

**Enable GS1 DataBar Stacked Disable GS1 DataBar Stacked\***

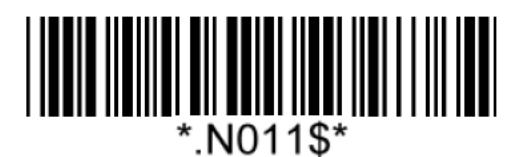

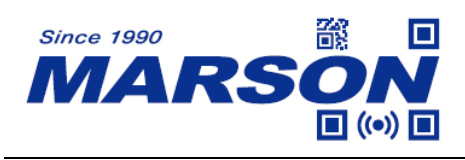

**Prefix AI**

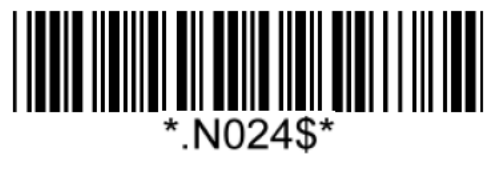

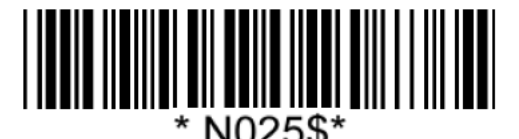

**Send Prefix AI\* Not Send Prefix AI** 

# **GS1 DataBar Expanded (RSS-Expanded)**

**Enable/Disable GS1 DataBar Expanded**

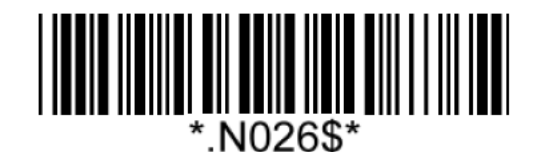

**Enable GS1 DataBar Expanded\* Disable GS1 DataBar Expanded**

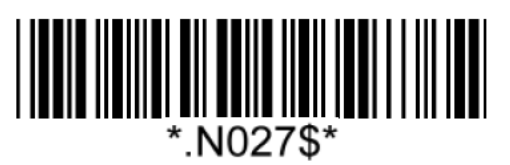

**Enable/Disable GS1 DataBar Expanded Stacked**

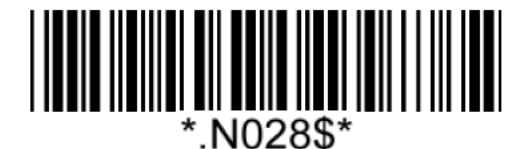

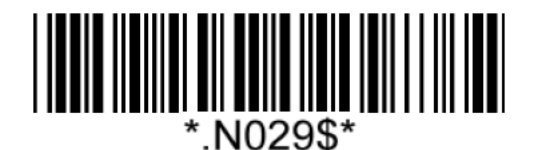

**Enable GS1 DataBar Expanded Stacked Disable GS1 DataBar Expanded Stacked\***

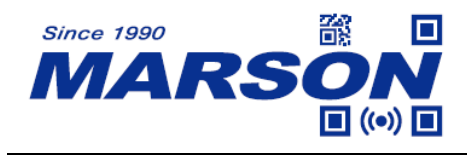

## **GS1 Composite CC-A**

**Enable/Disable GS1 Composite CC-A**

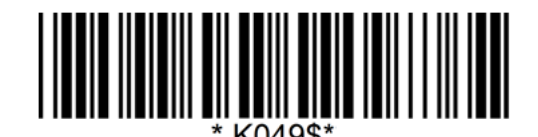

**Enable GS1 GS1 Composite CC-A Disable GS1 Composite CC-A\***

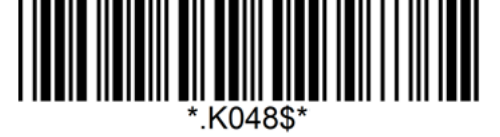

## **GS1 Composite CC-B**

#### **Enable/Disable GS1 Composite CC-B**

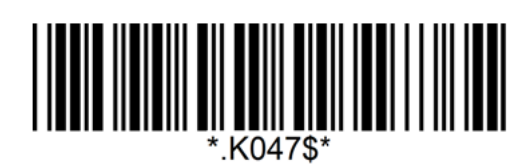

**Enable GS1 GS1 Composite CC-B Disable GS1 Composite CC-B\***

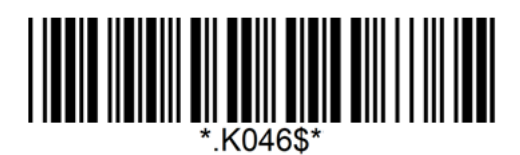

# **GS1 Composite CC-C**

**Enable/Disable GS1 Composite CC-C**

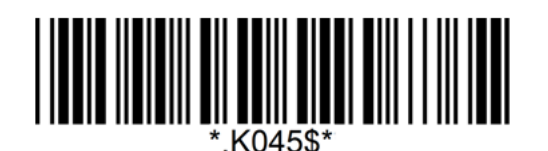

**Enable GS1 GS1 Composite CC-C Disable GS1 Composite CC-C\***

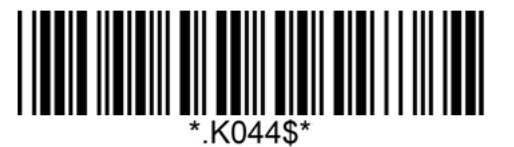

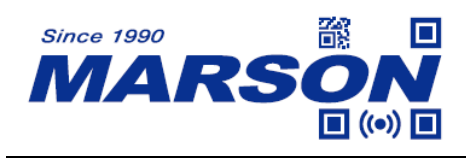

**QR Code**

**Enable/Disable QR Code**

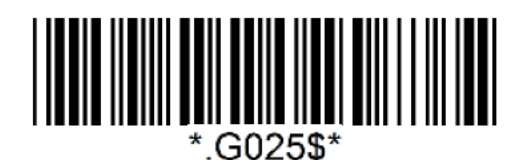

**Enable QR Code\* Disable QR Code** 

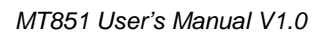

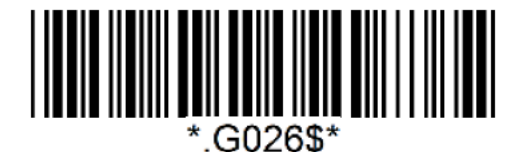

# **Micro QR Code**

## **Enable/Disable Micro QR Code**

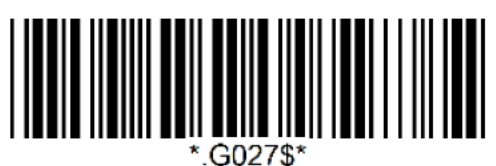

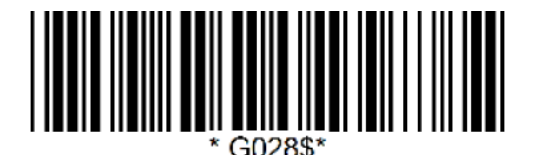

**Enable Micro QR Code\* Disable Micro QR Code**

## **Data Matrix**

**Enable/Disable Data Matrix**

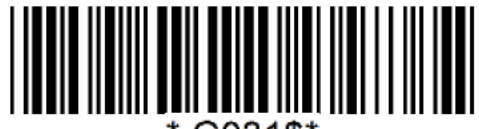

\*.G031\$\*

**Enable Data Matrix\* Disable Data Matrix**

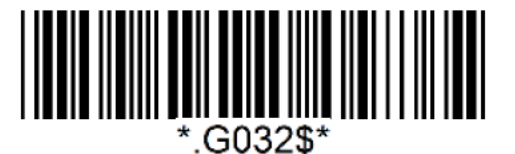

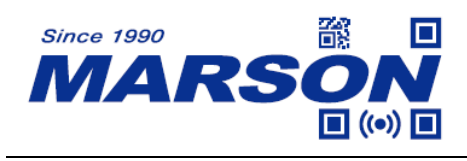

**PDF417**

**Enable/Disable PDF417**

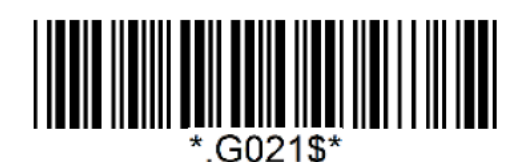

**Enable PDF417\* Disable PDF417**

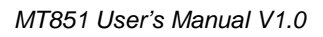

.G022\$\*

## **MicroPDF417**

## **Enable/Disable MicroPDF417**

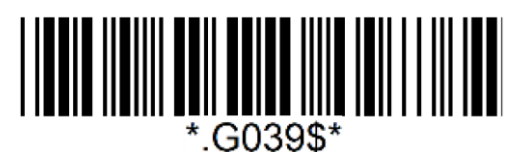

**Enable MicroPDF417\***

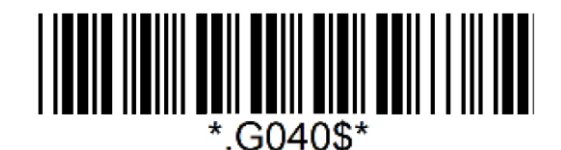

 **Disable MicroPDF417**

**Aztec**

**Enable/Disable Aztec**

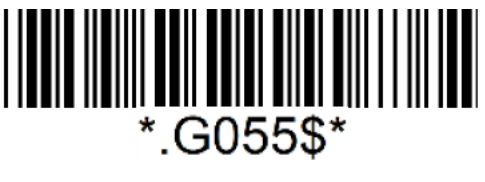

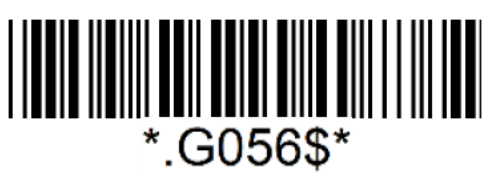

**Enable Aztec Disable Aztec\***

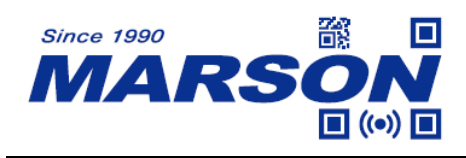

**MaxiCode**

**Enable/Disable MaxiCode**

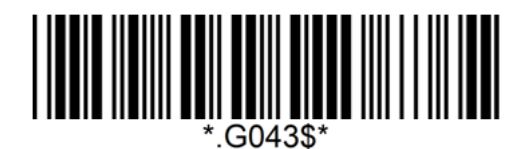

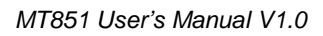

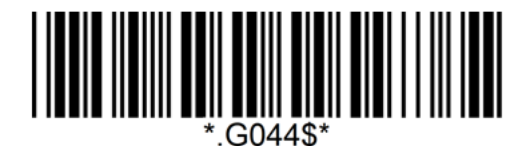

**Enable MaxiCode Disable MaxiCode\*** 

**DotCode**

## **Enable/Disable DotCode**

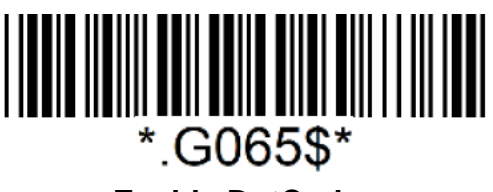

**Enable DotCode**

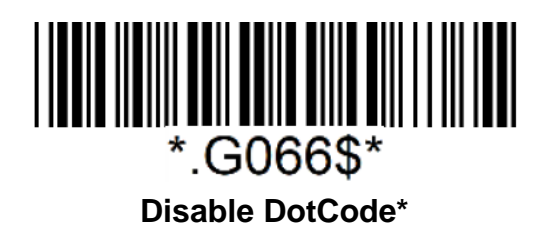

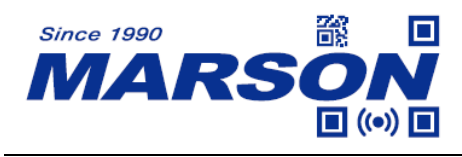

# **Chapter 7 Appendix**

## **Appendix – Numbers**

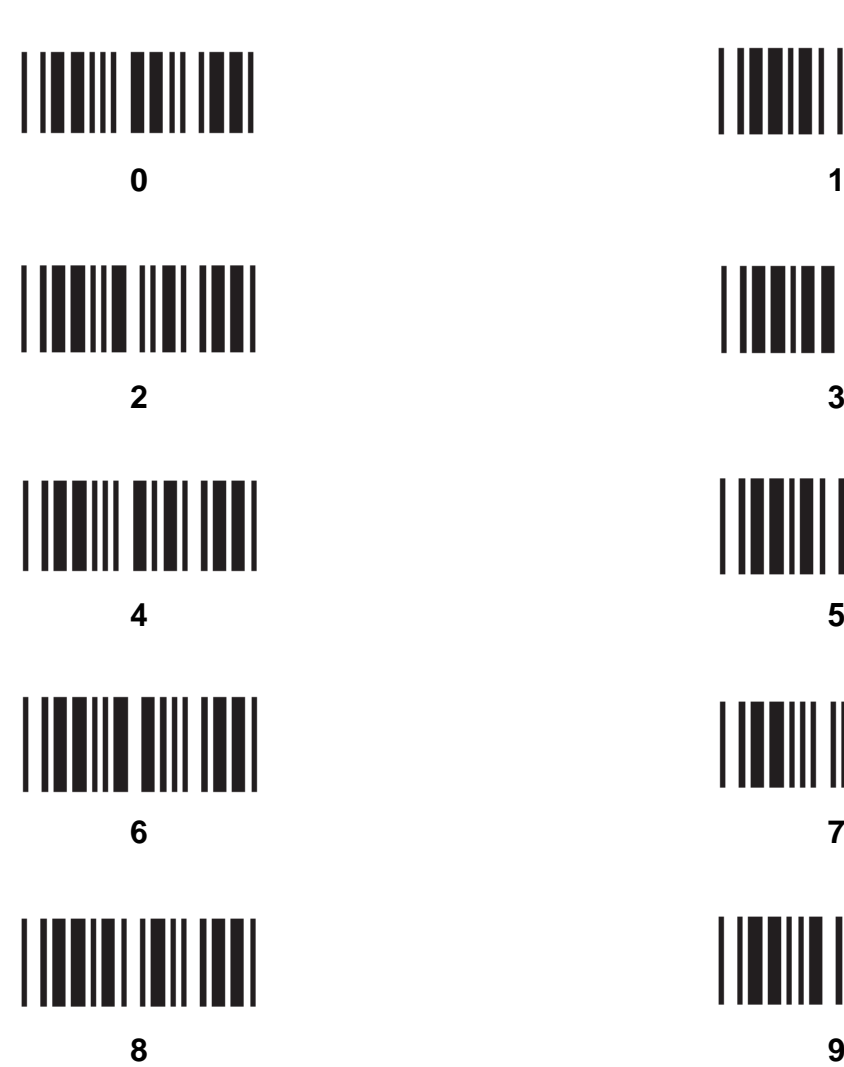

<u> | || || || || ||| ||||||</u> 

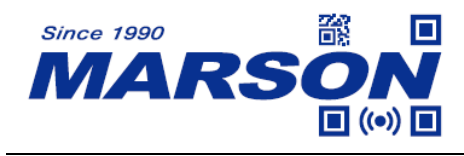

# **Appendix – Upper Case Alphabets**

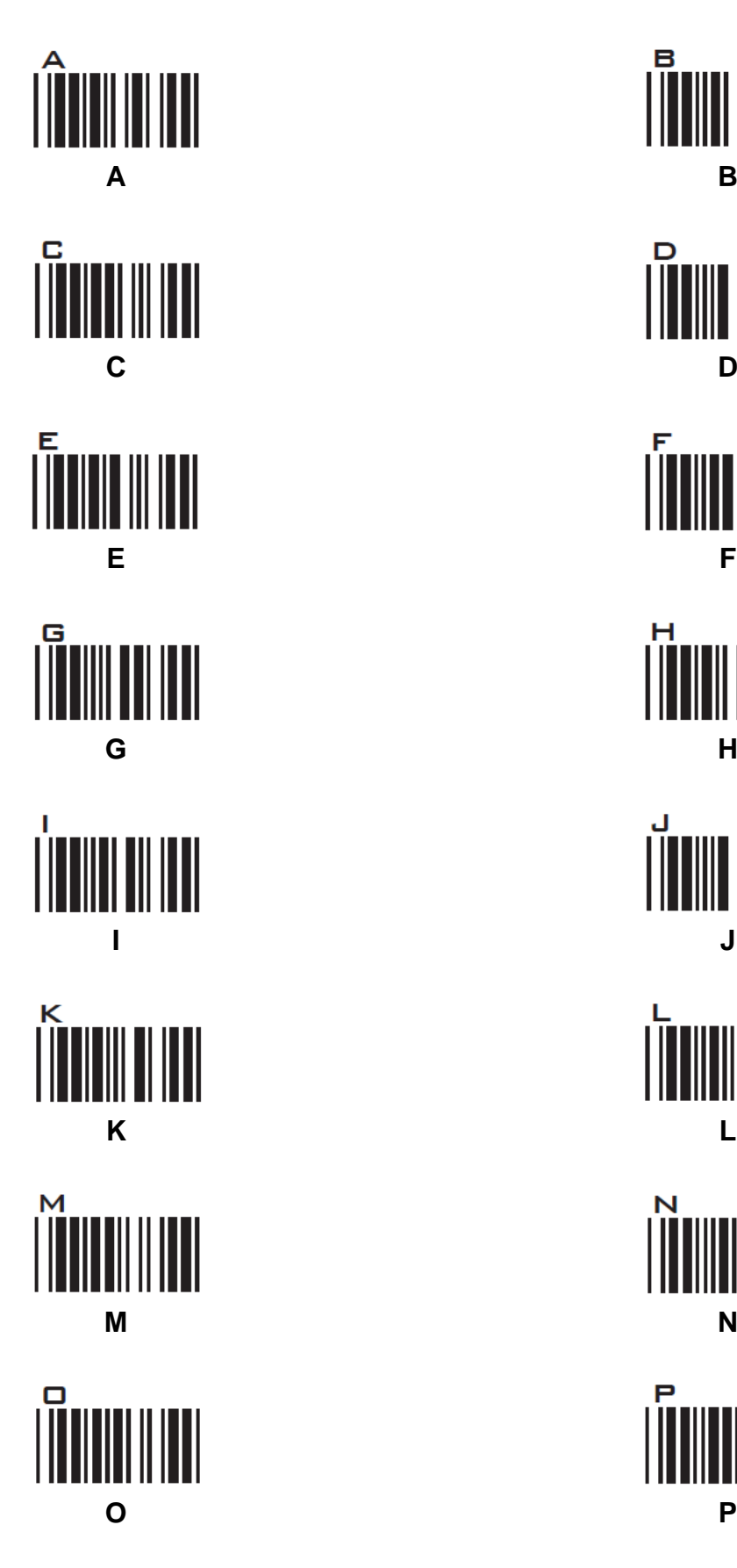

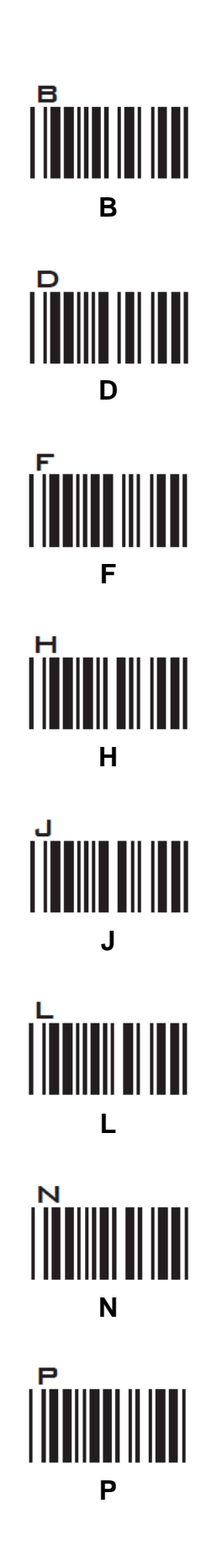

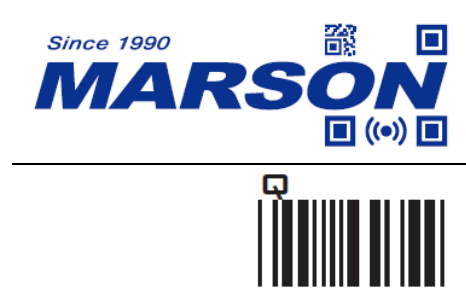

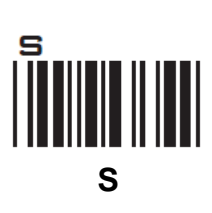

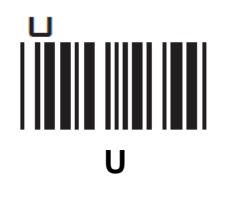

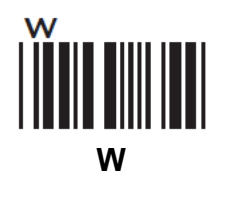

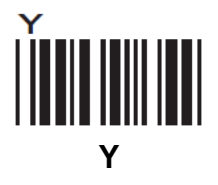

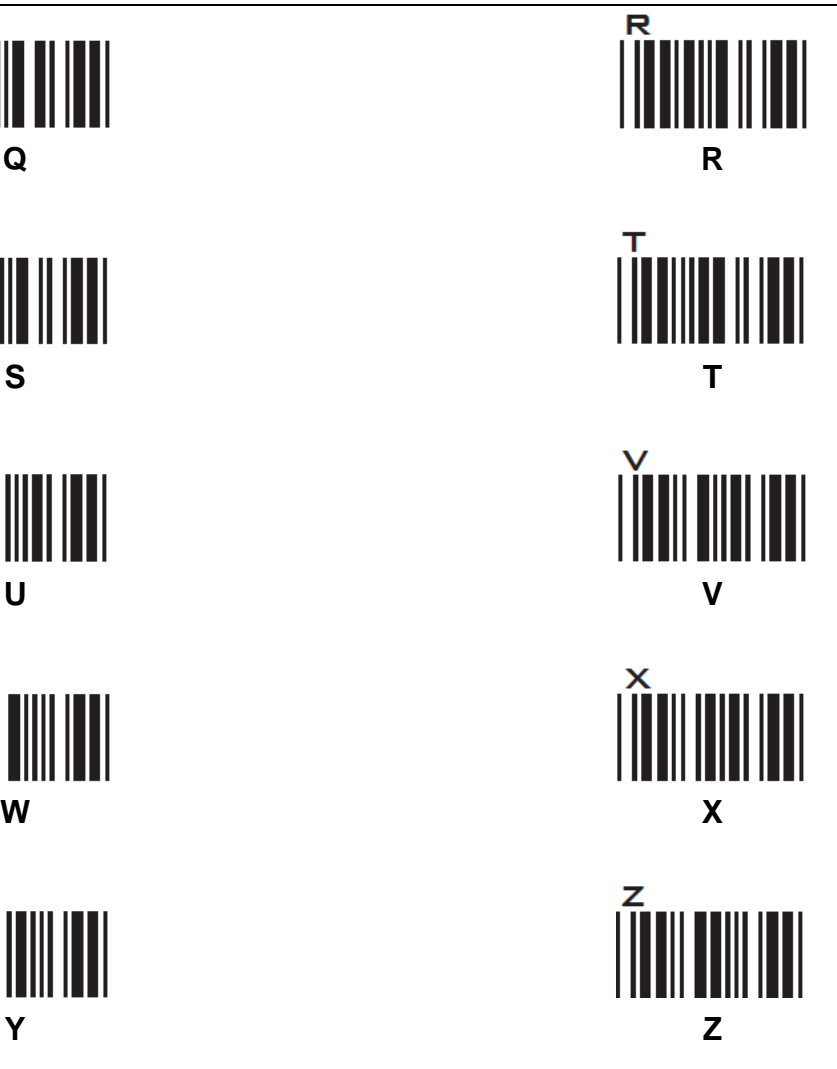

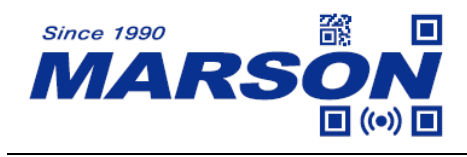

# **Appendix – Lower Case Alphabets**

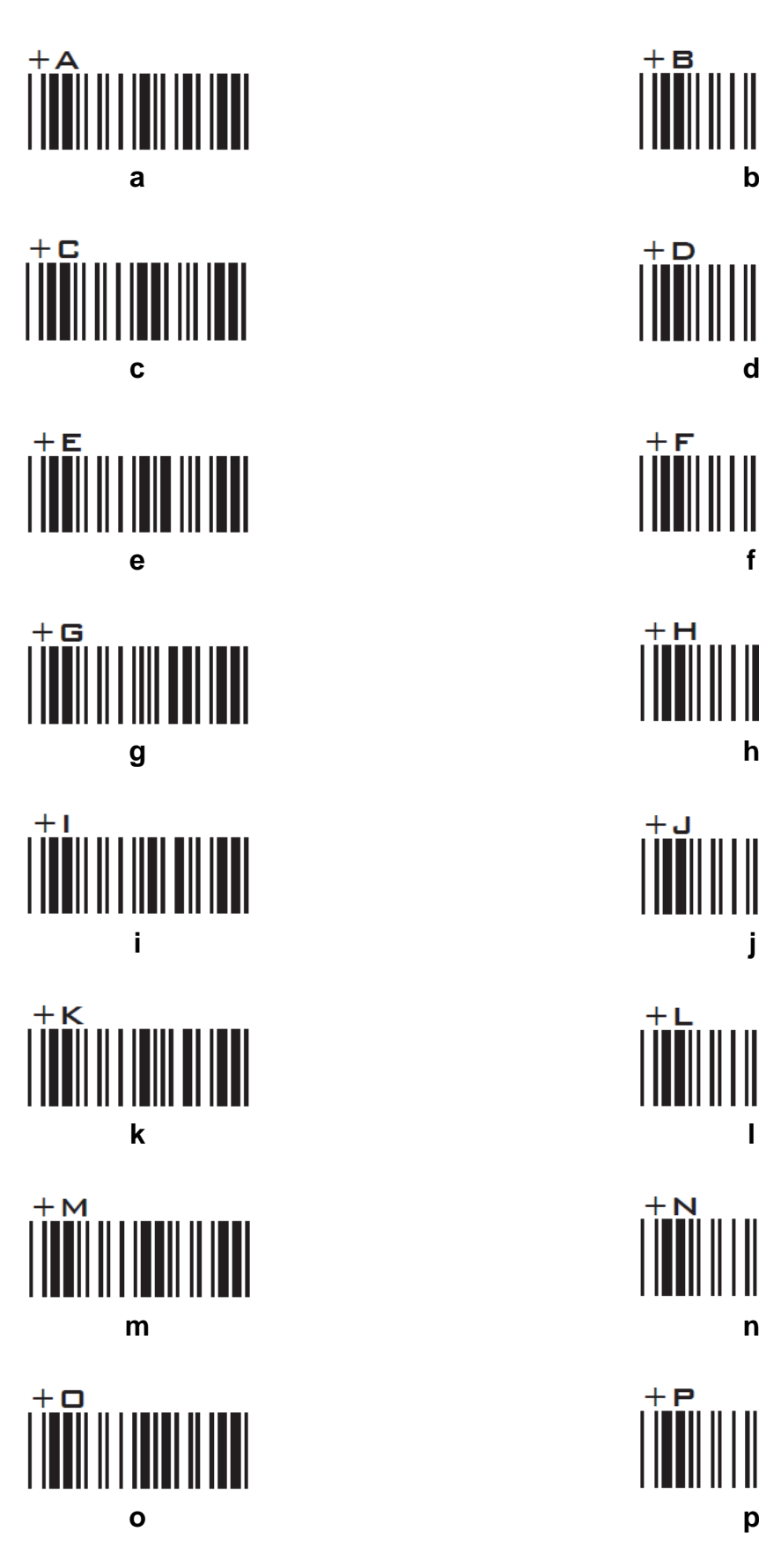

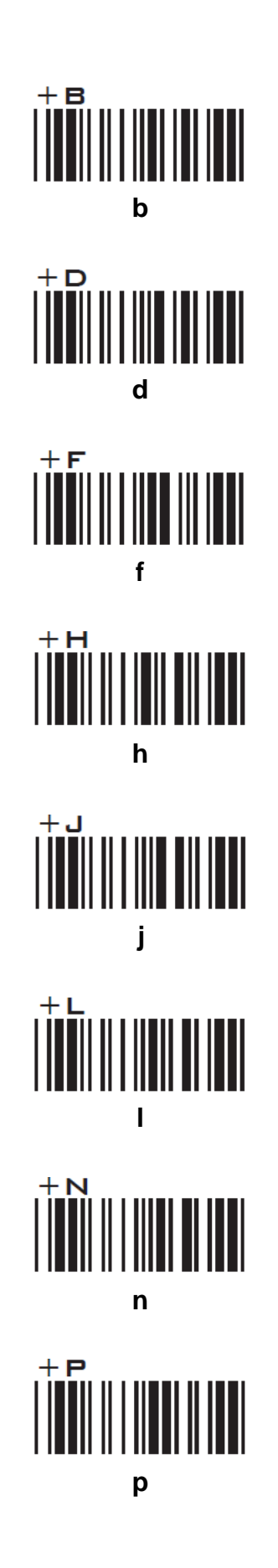

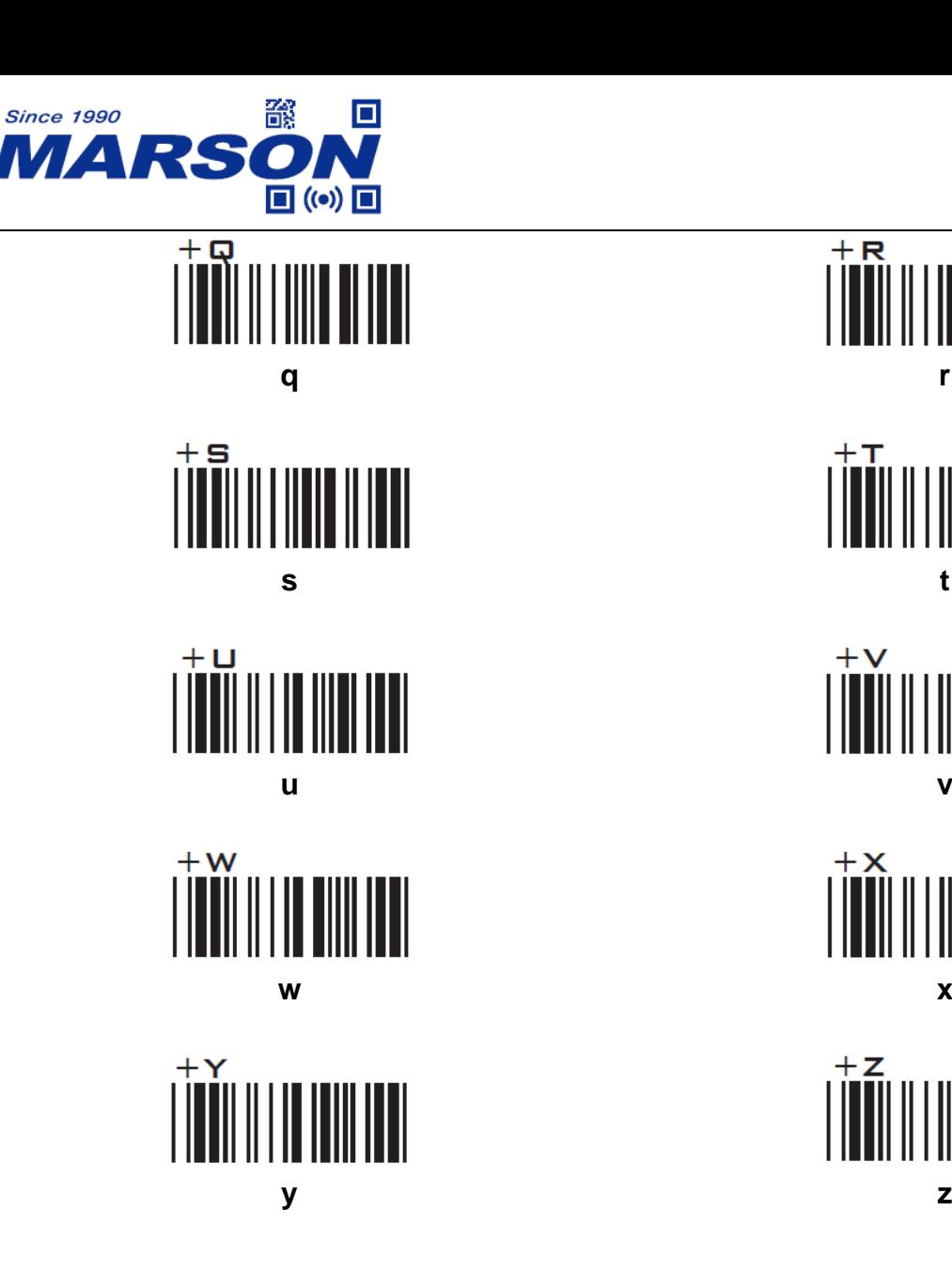

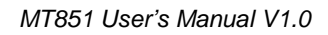

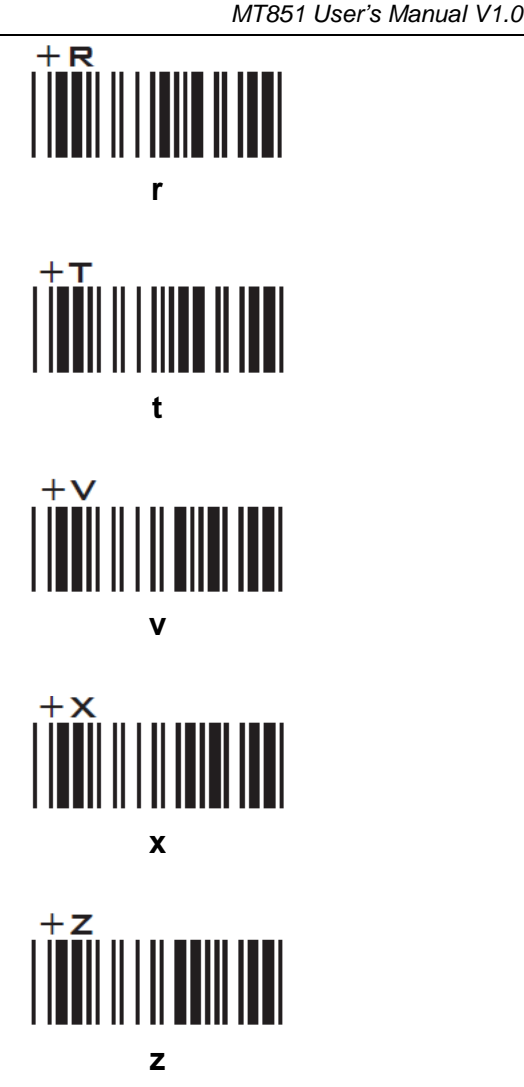

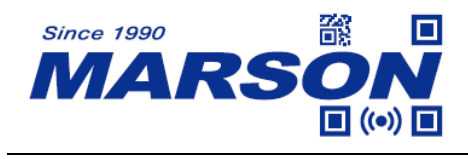

## **Appendix – Control Codes**

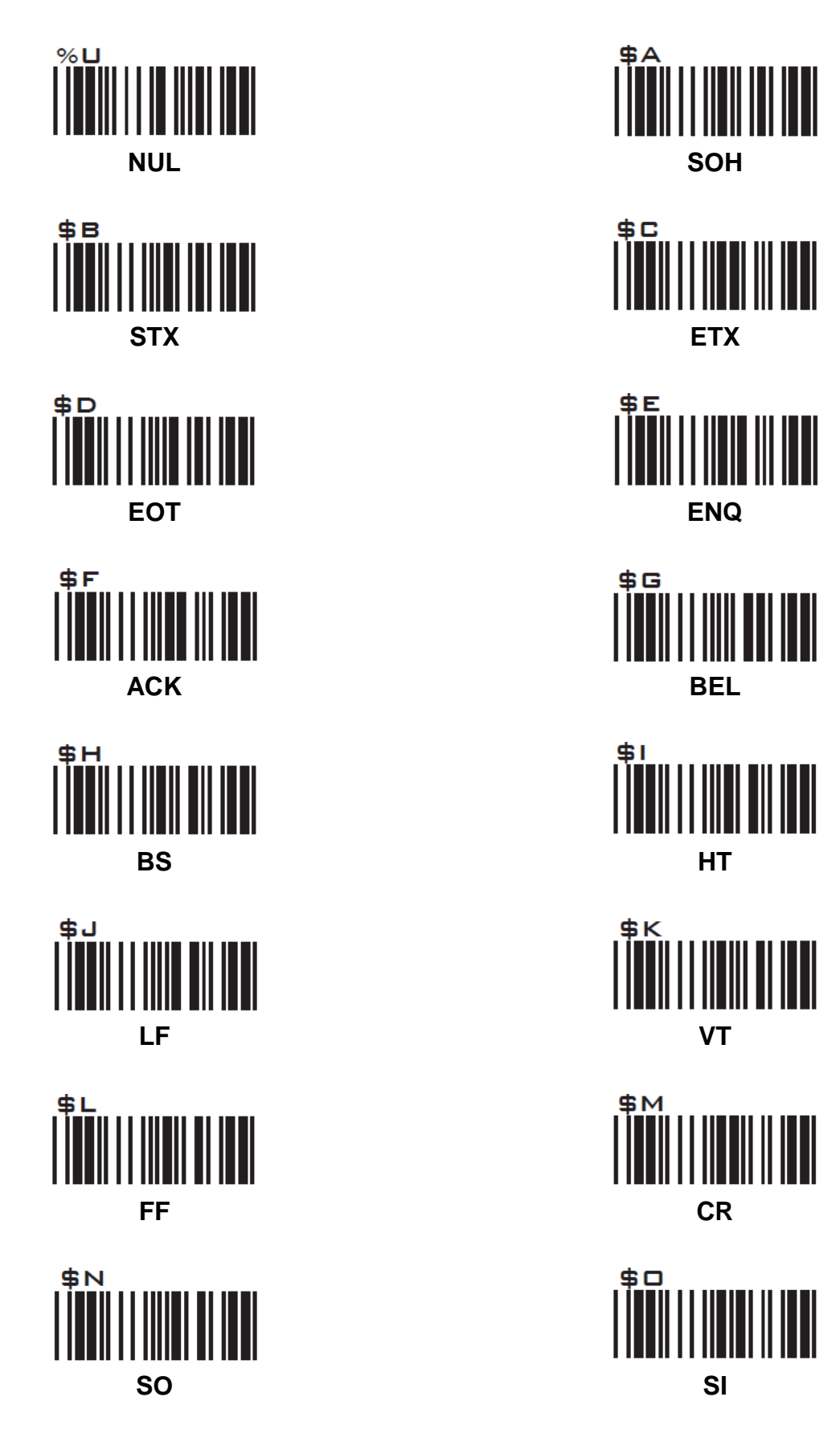
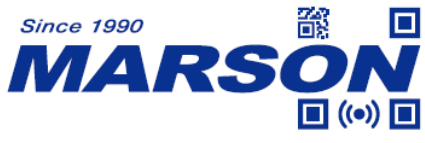

\$P **DLE DC1**  $$R$ 

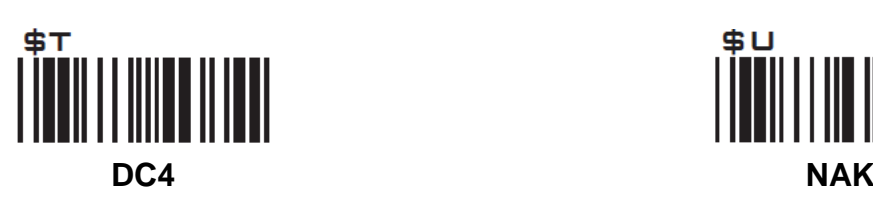

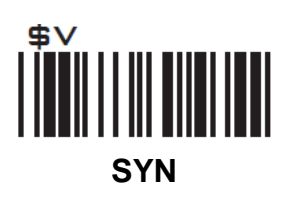

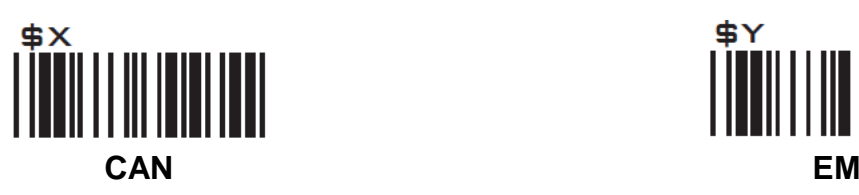

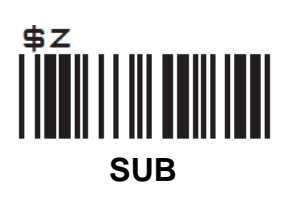

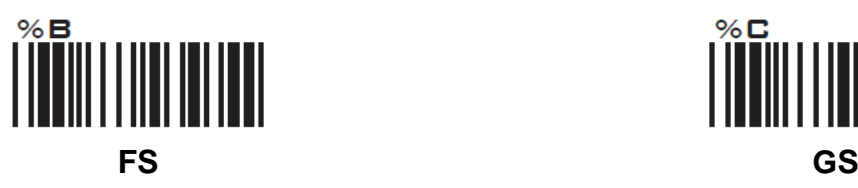

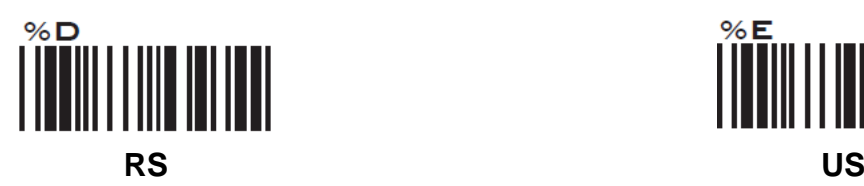

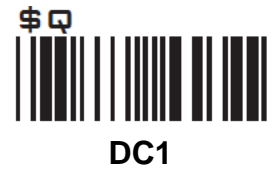

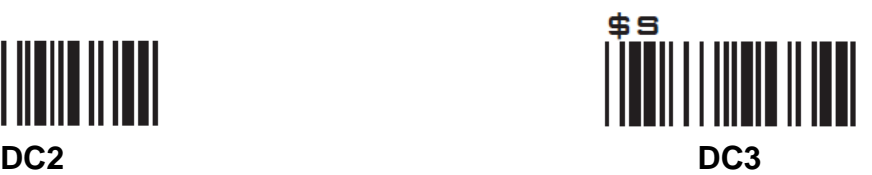

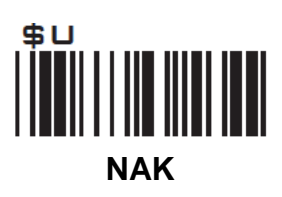

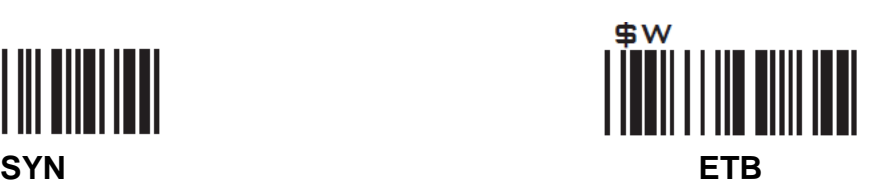

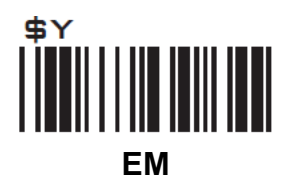

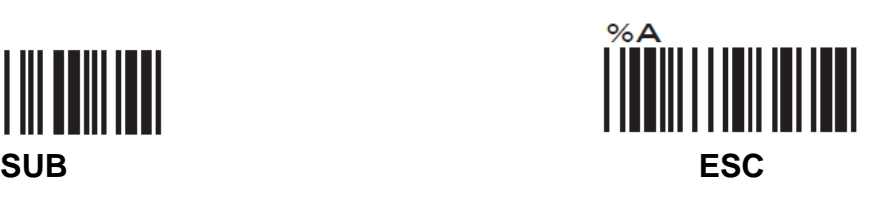

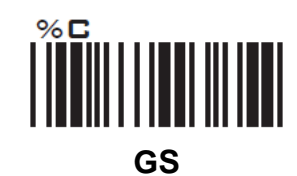

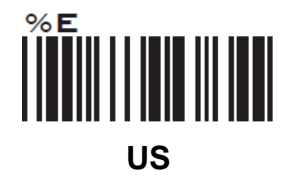

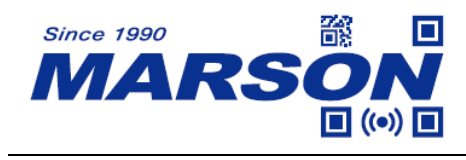

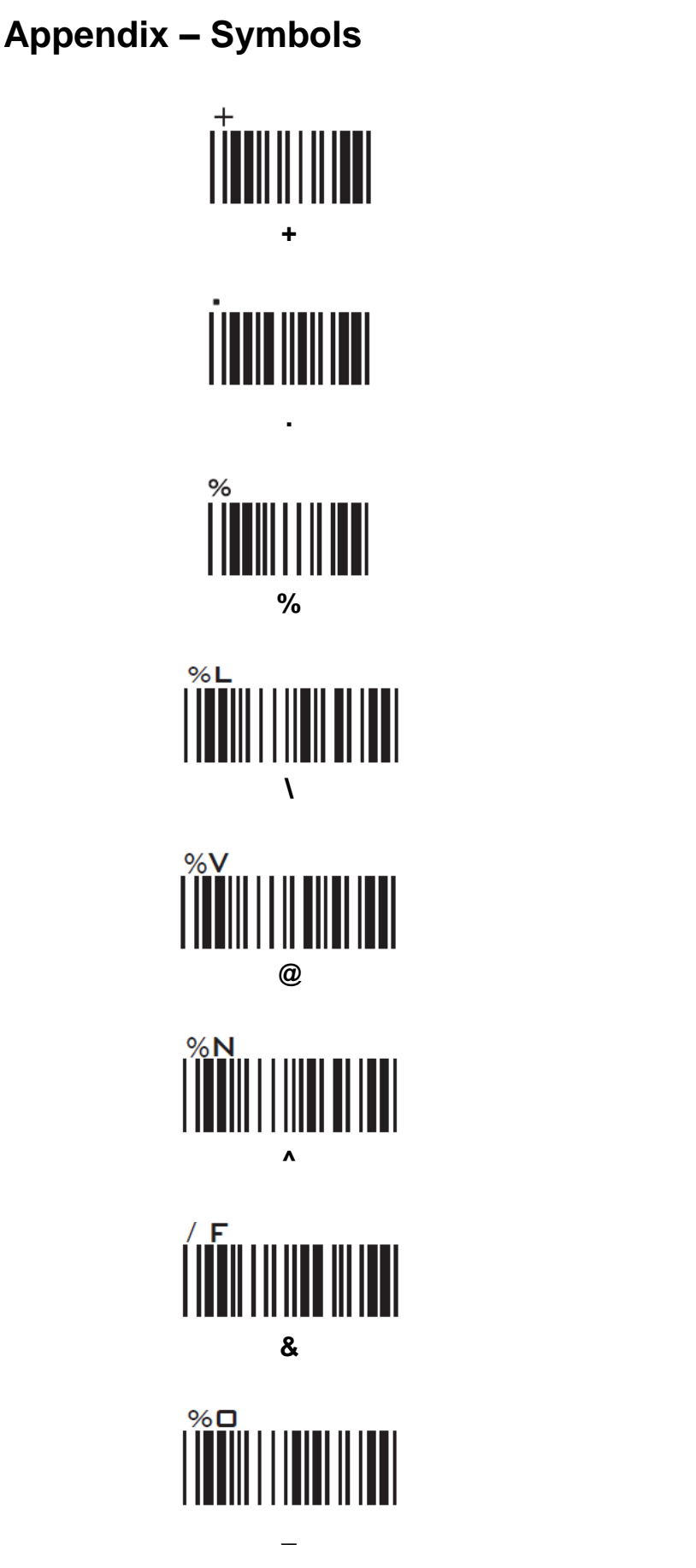

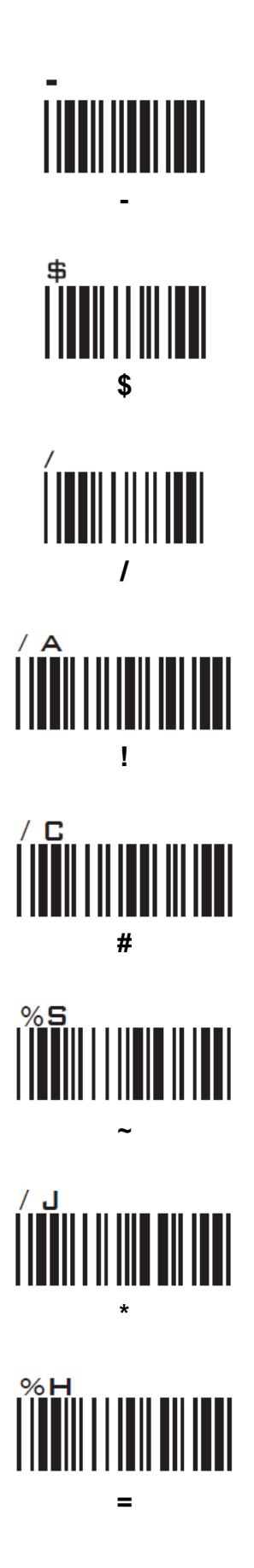

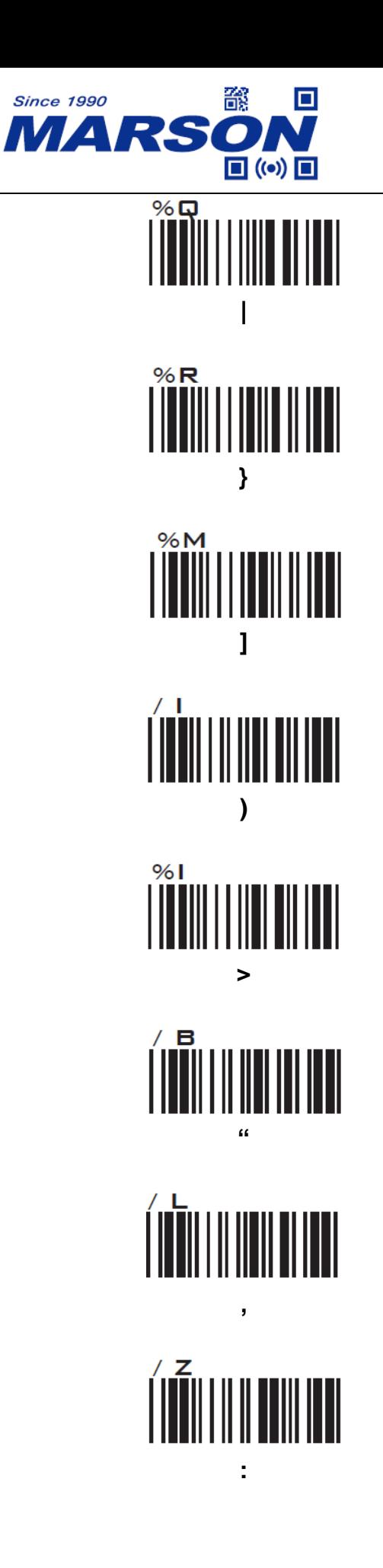

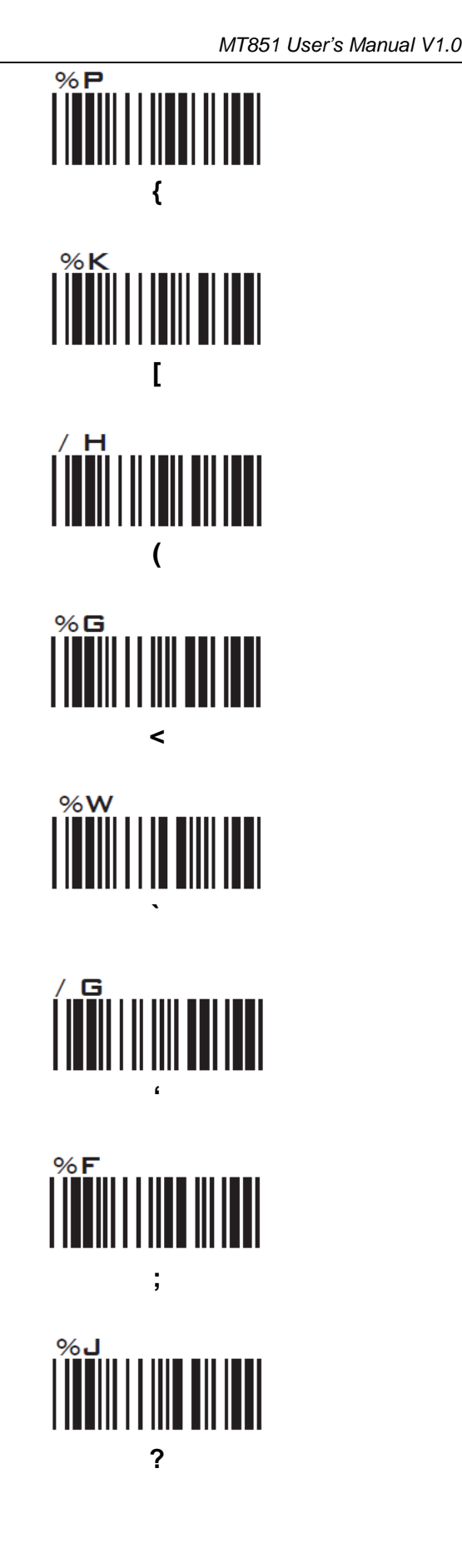

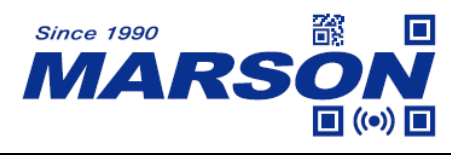

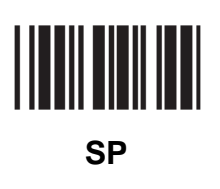

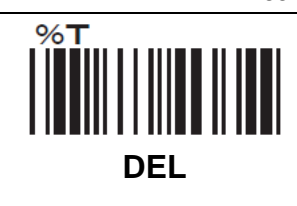

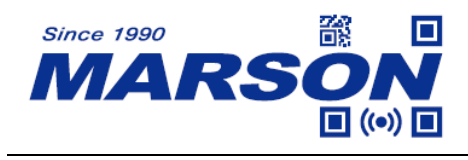

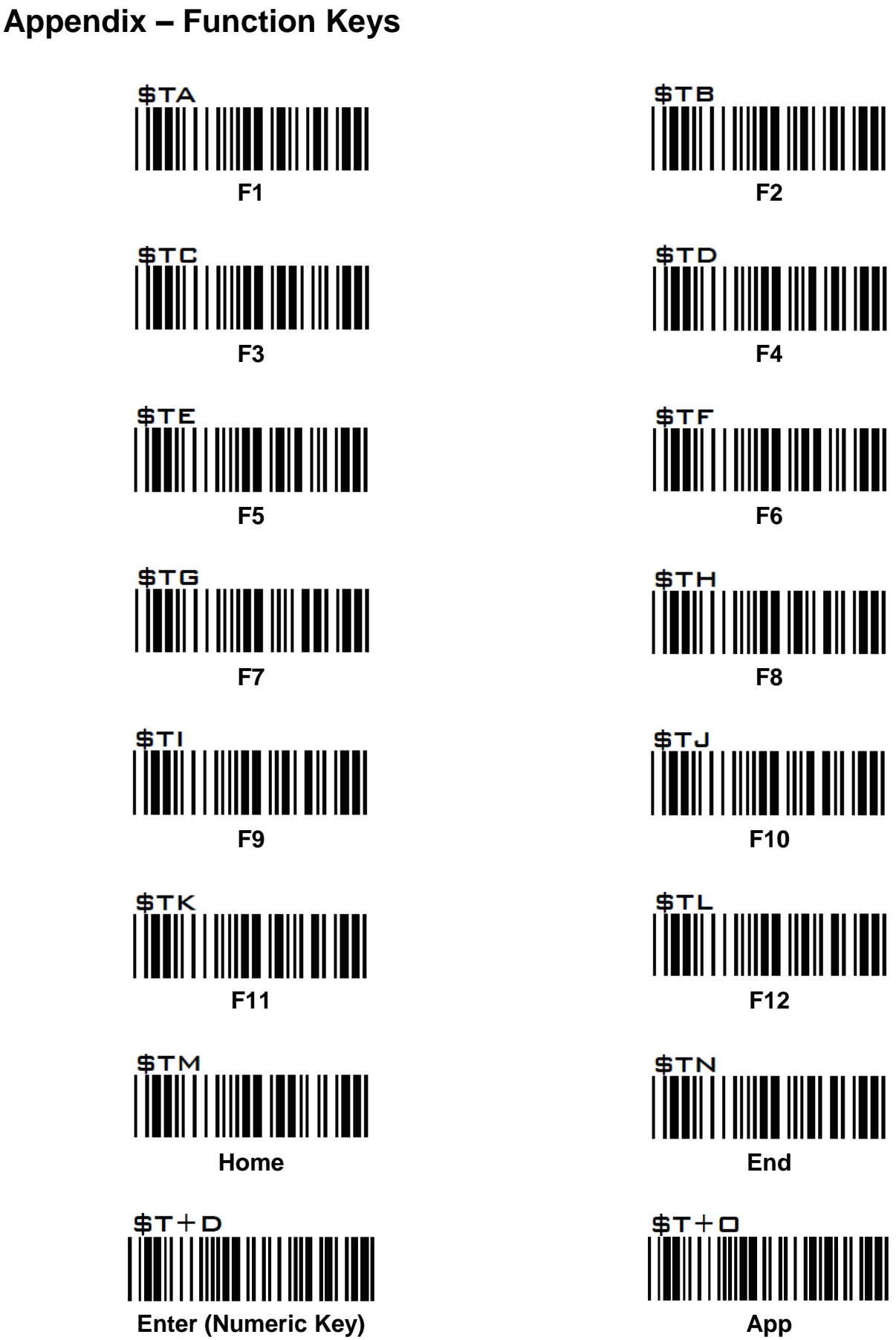

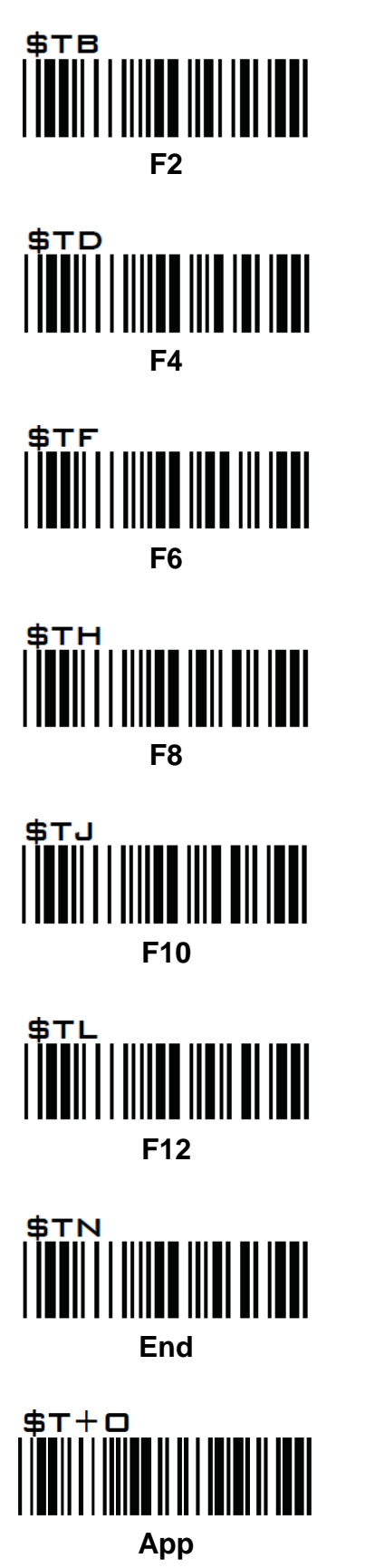

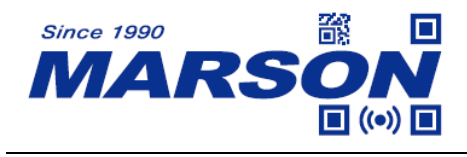

#### **Appendix – Navigation Keys**

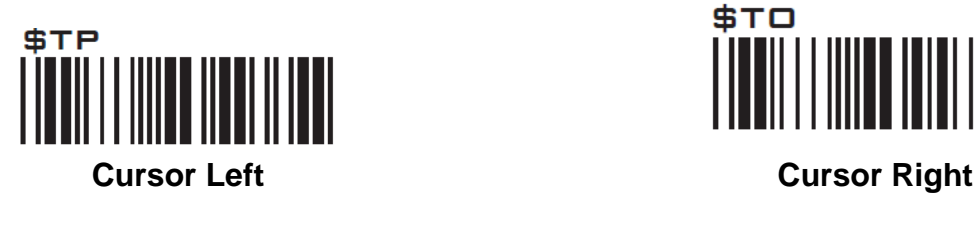

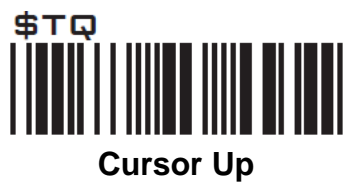

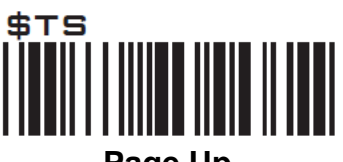

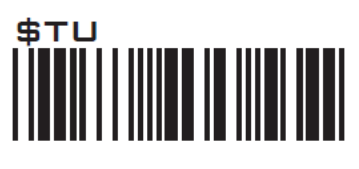

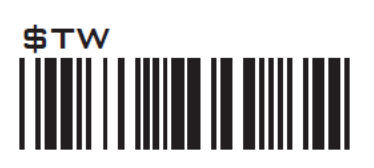

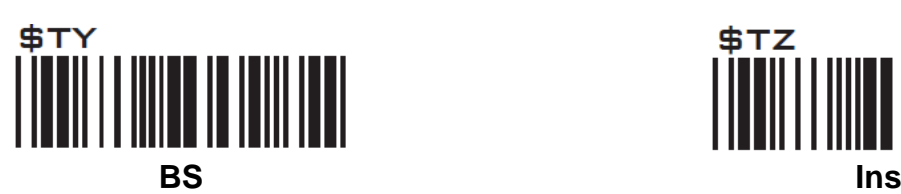

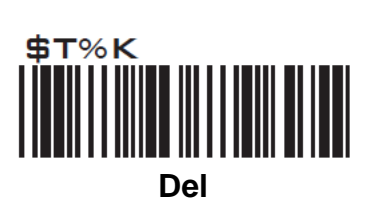

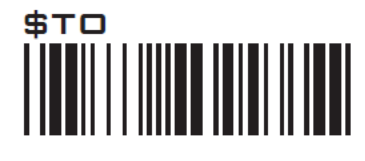

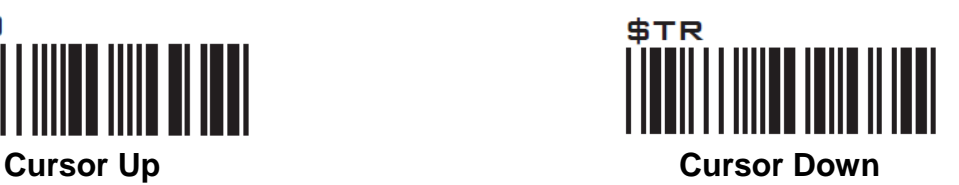

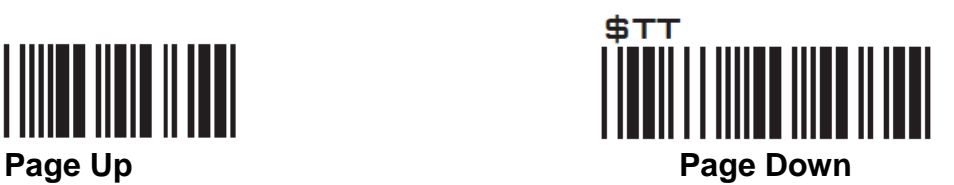

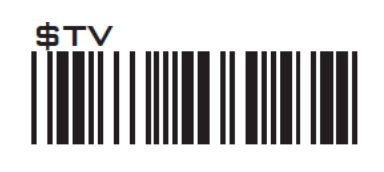

**Tab Back Tab**

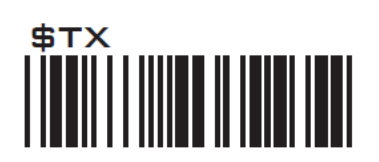

**Esc Enter**

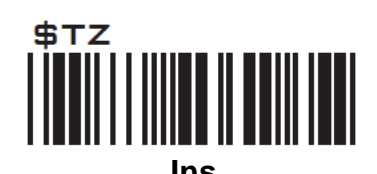

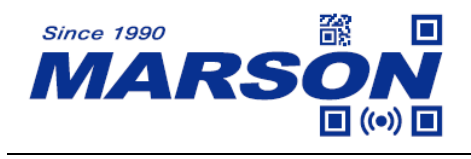

### **Appendix – Modifier Keys**

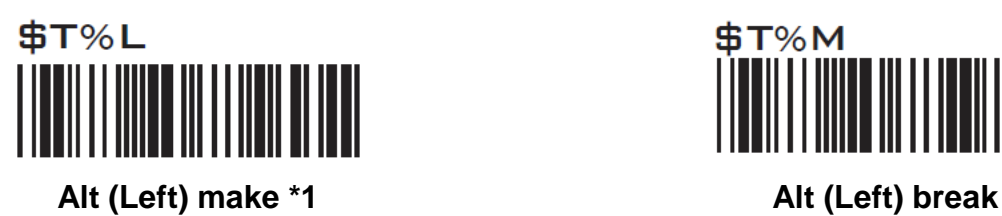

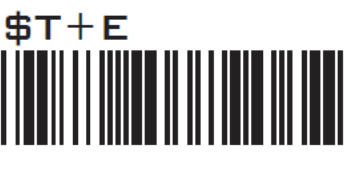

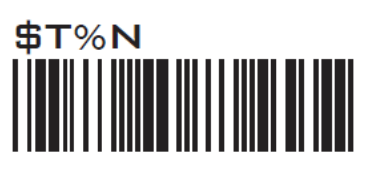

**Shift (Left) make \*2 Shift (Left) break**

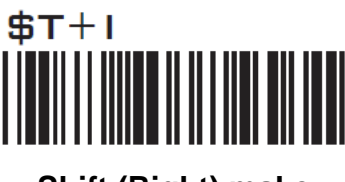

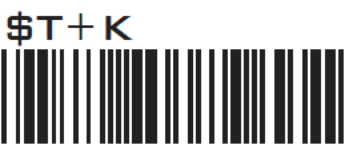

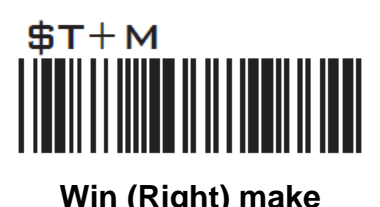

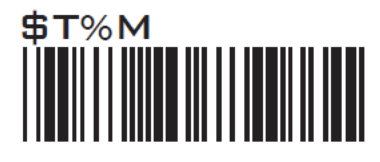

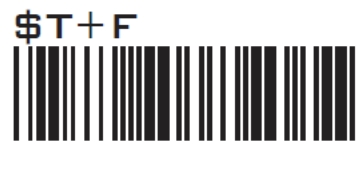

**Alt (Right) make Alt (Right) break**

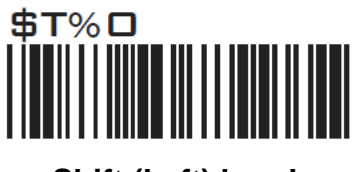

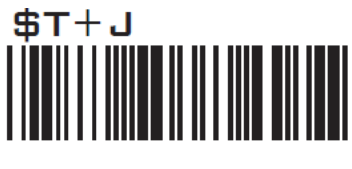

**Shift (Right) make Shift (Right) break**

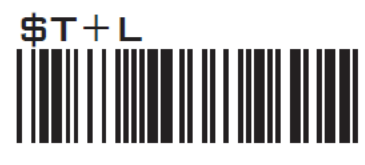

**Win (Left) make Win (Left) break**

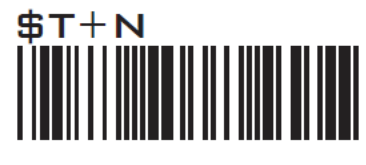

**Win (Right) make Win (Right) break**

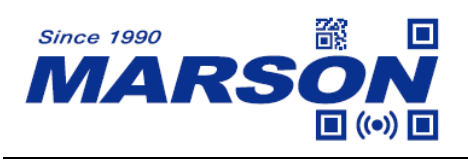

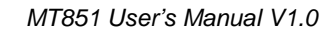

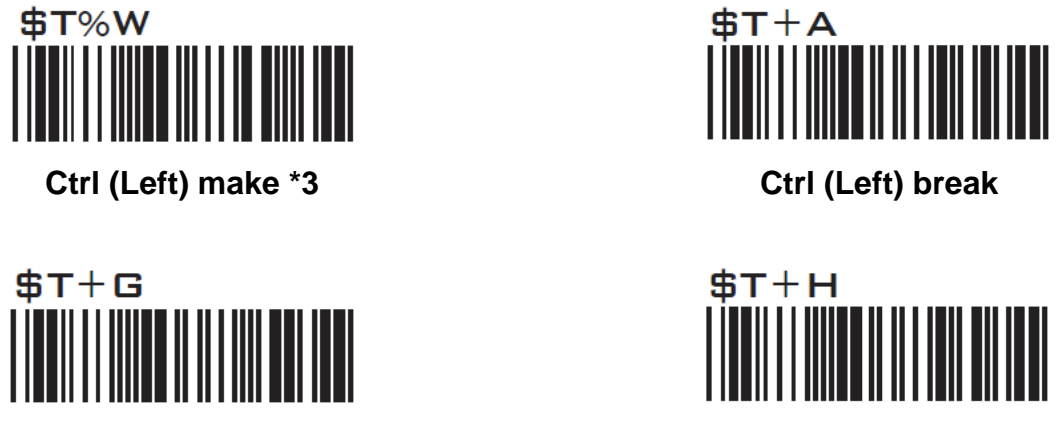

**Ctrl (Right) make Ctrl (Right) break**

Note:

\*1: When "Alt (Left) make" is programmed, please scan "Alt (Left) break" to resume barcode setting. \*2: When "Shift (Left) make" is programmed, please scan "Shift (Left) break" to resume barcode setting.

\*3: When "Ctrl (Left) make" is programmed, please scan "Ctrl (Left) break" to resume barcode setting.

### **Appendix – Abort**

If there is an error reading data barcode during multi-step configuration, you may cancel configuration by scanning below configuration barcode.

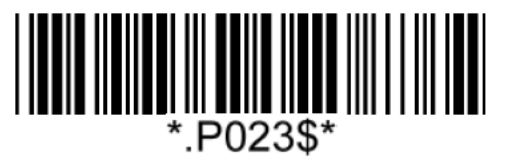

**Abort**

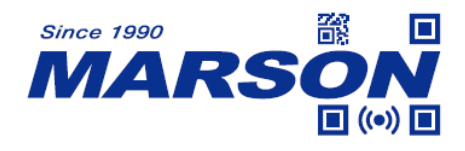

# **Appendix – Default Table**

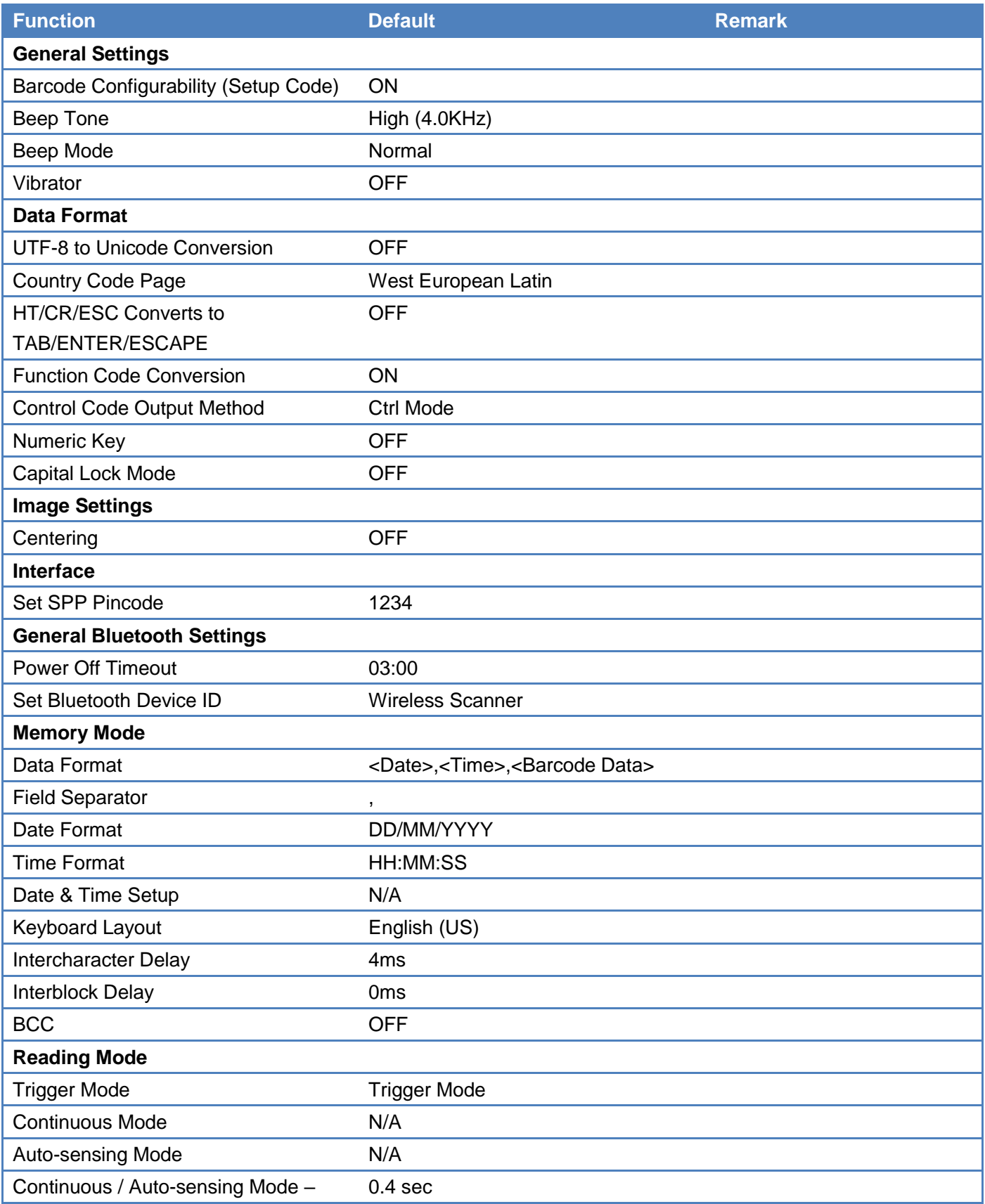

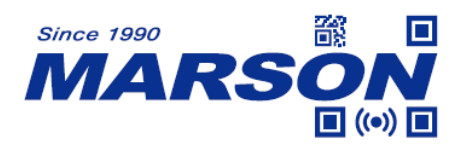

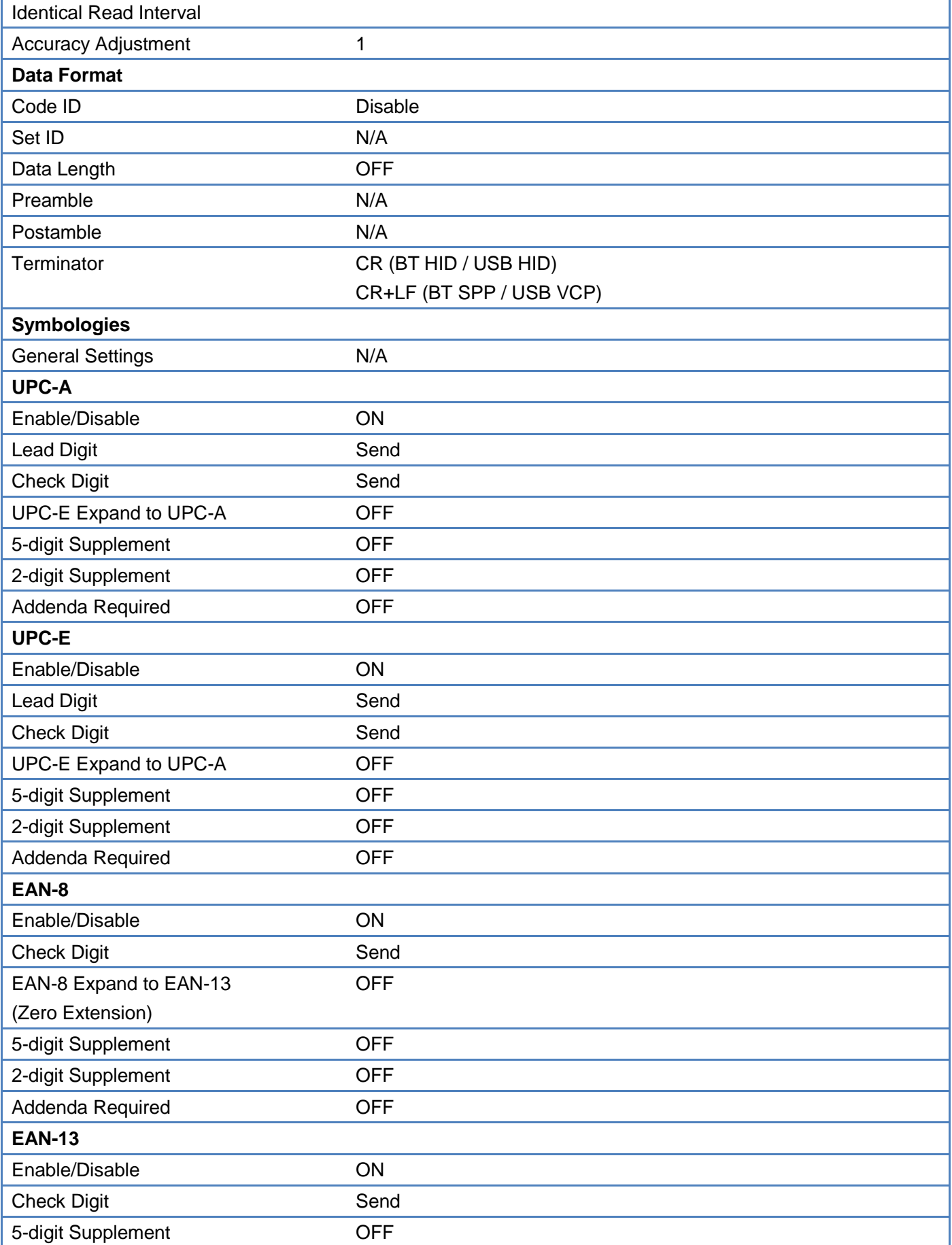

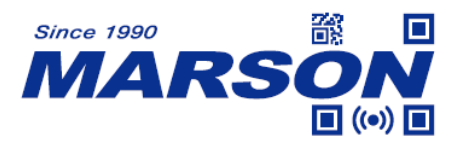

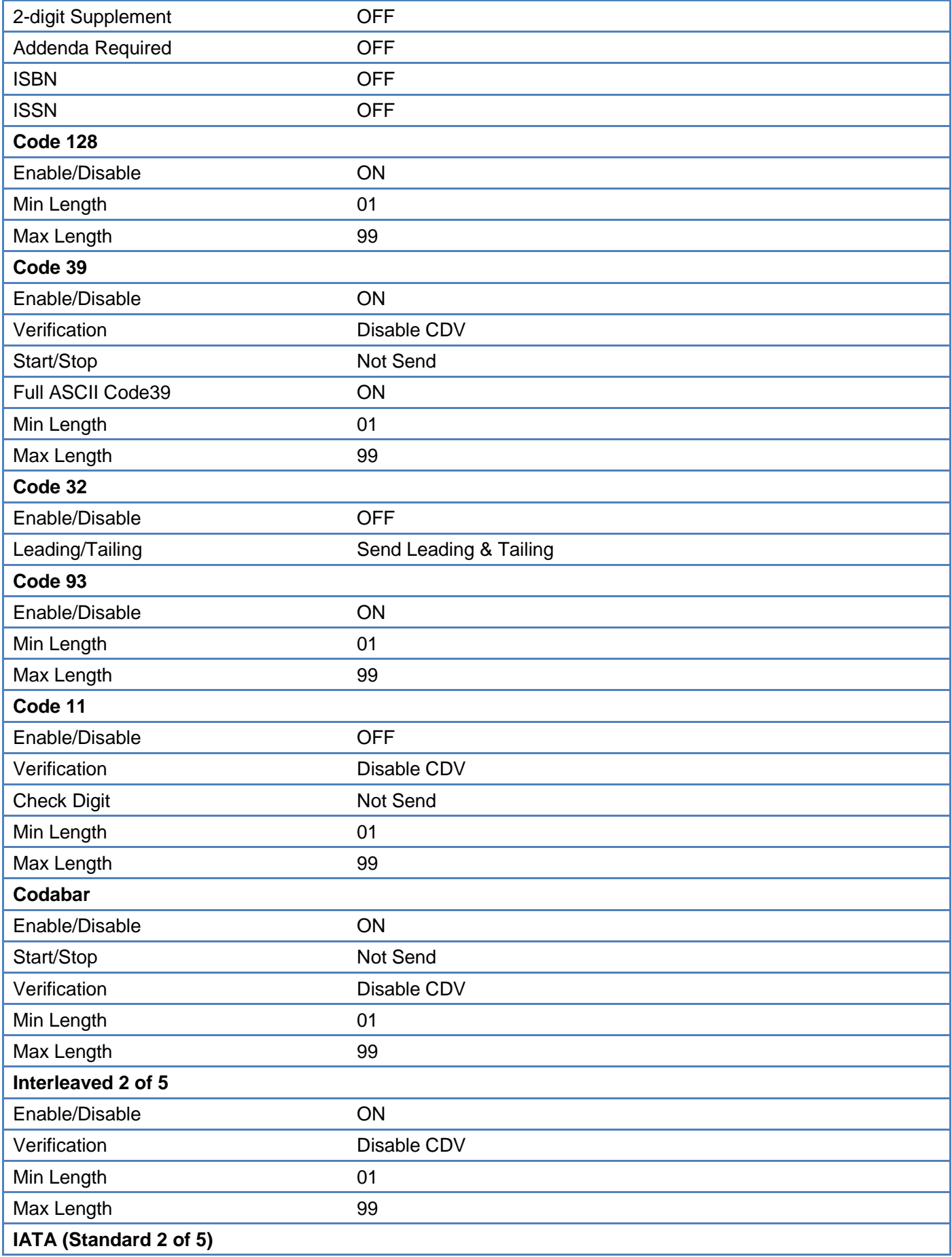

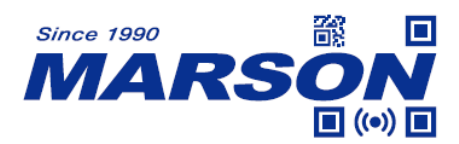

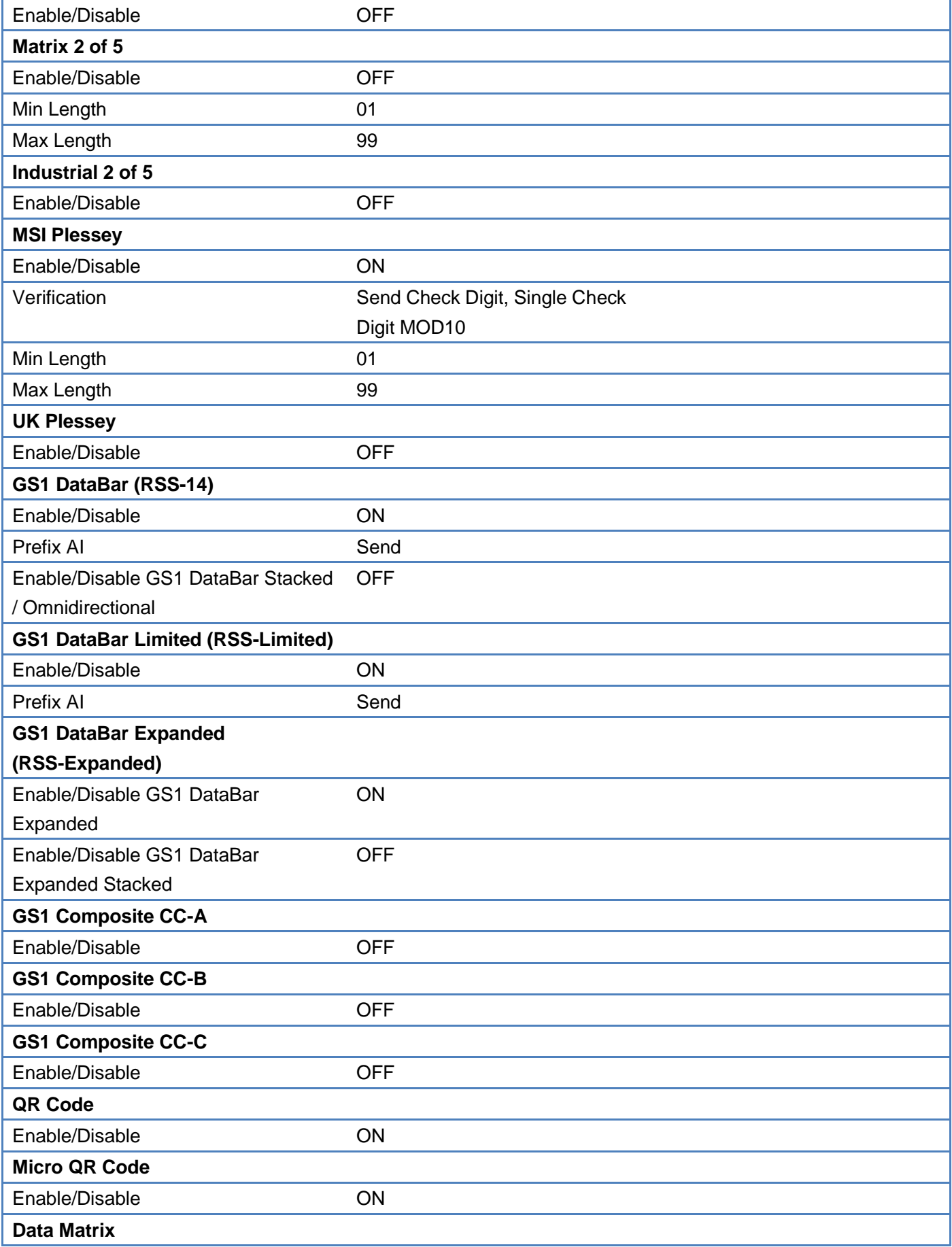

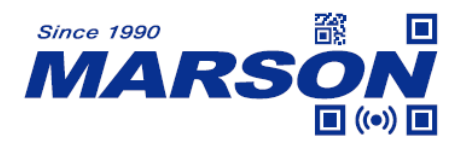

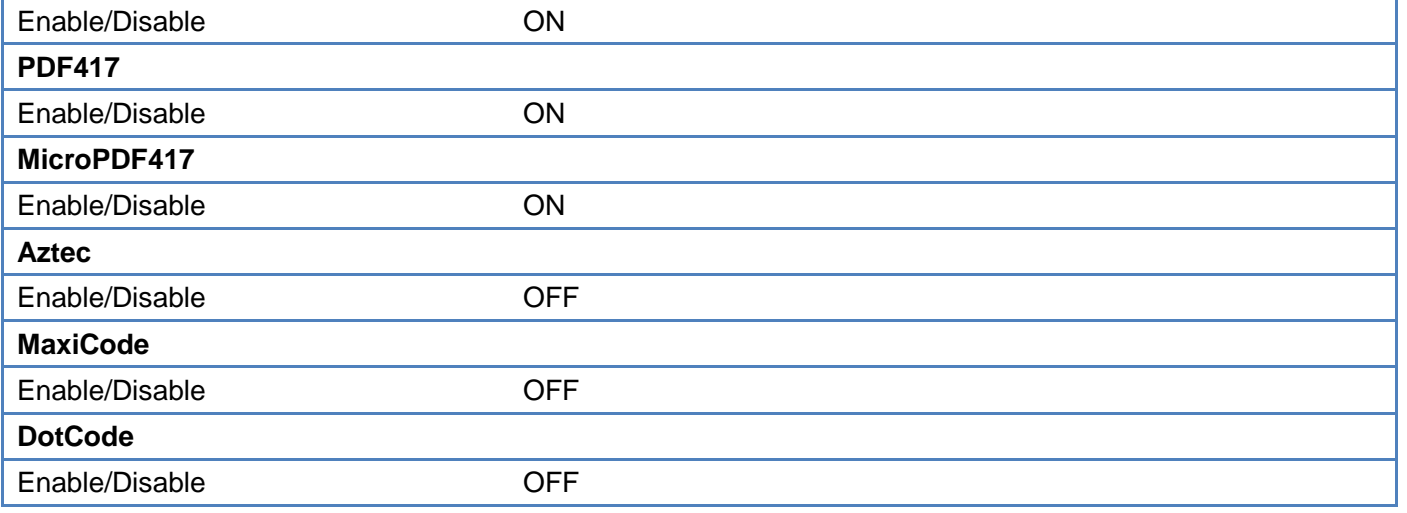

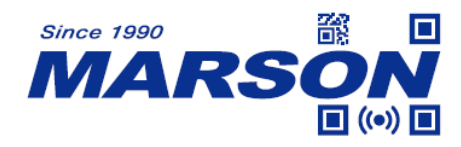

# **Appendix - Factory ID and AIM ID Table**

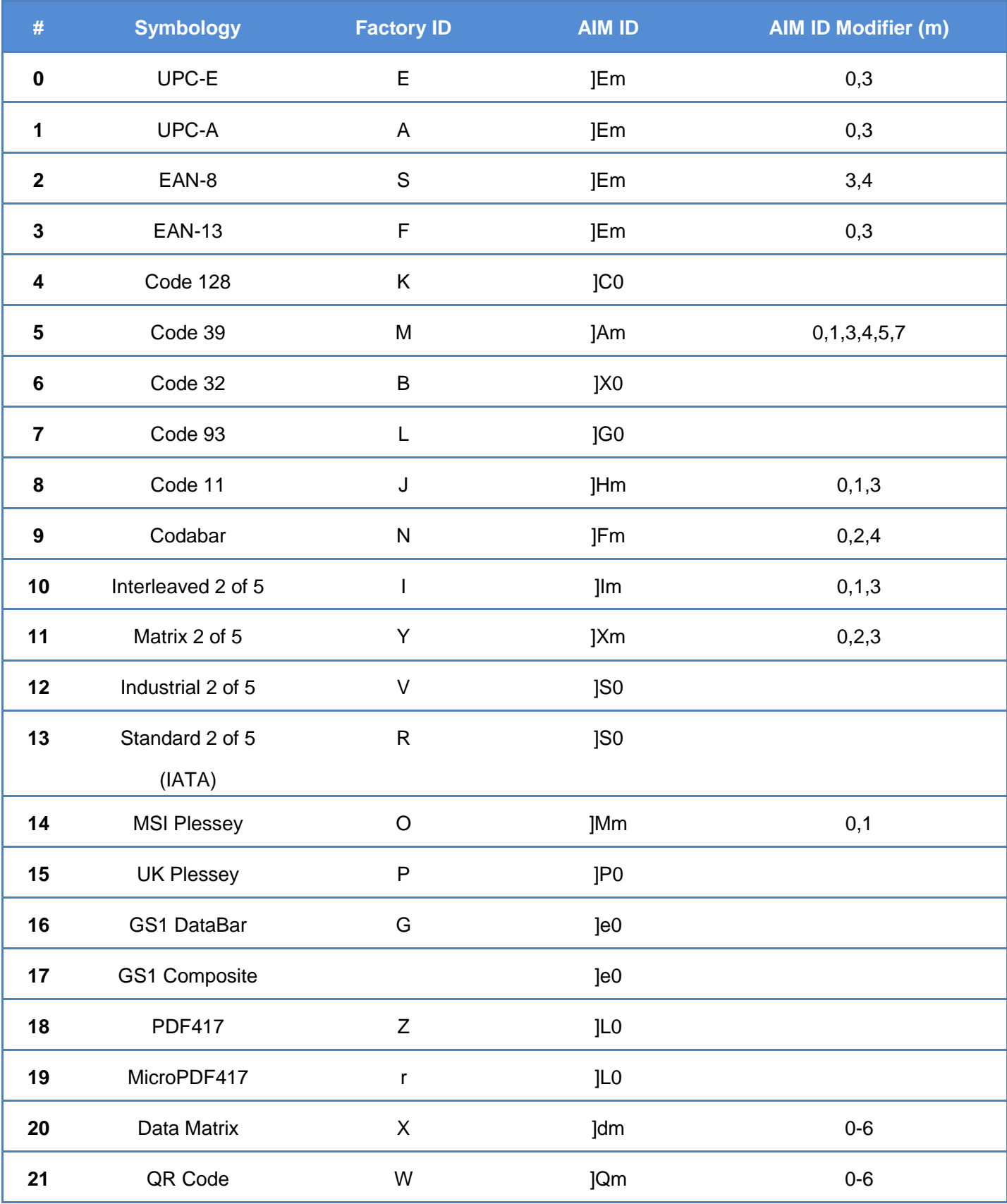

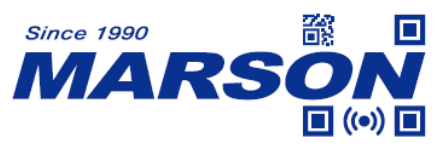

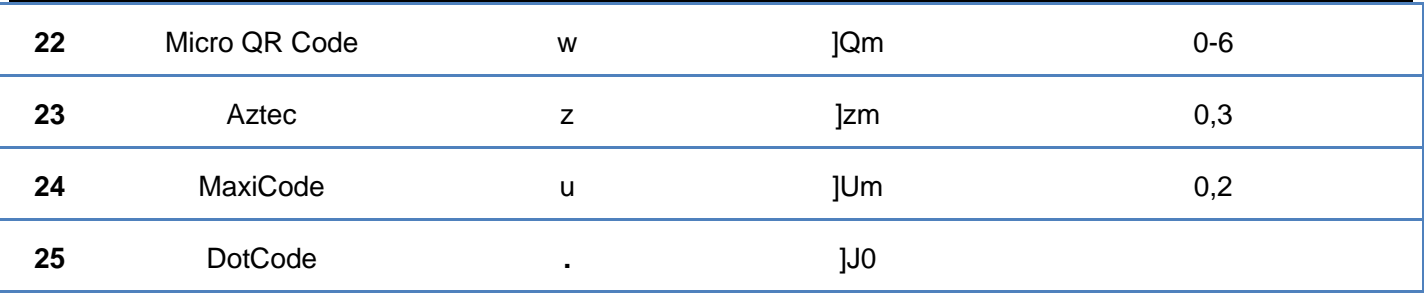

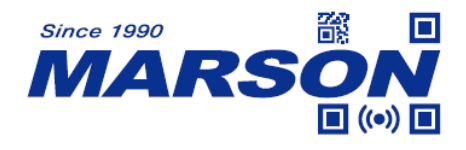

# **Appendix – ASCII Table**

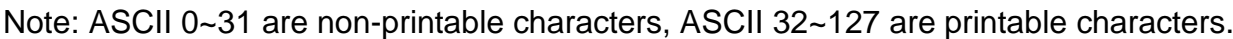

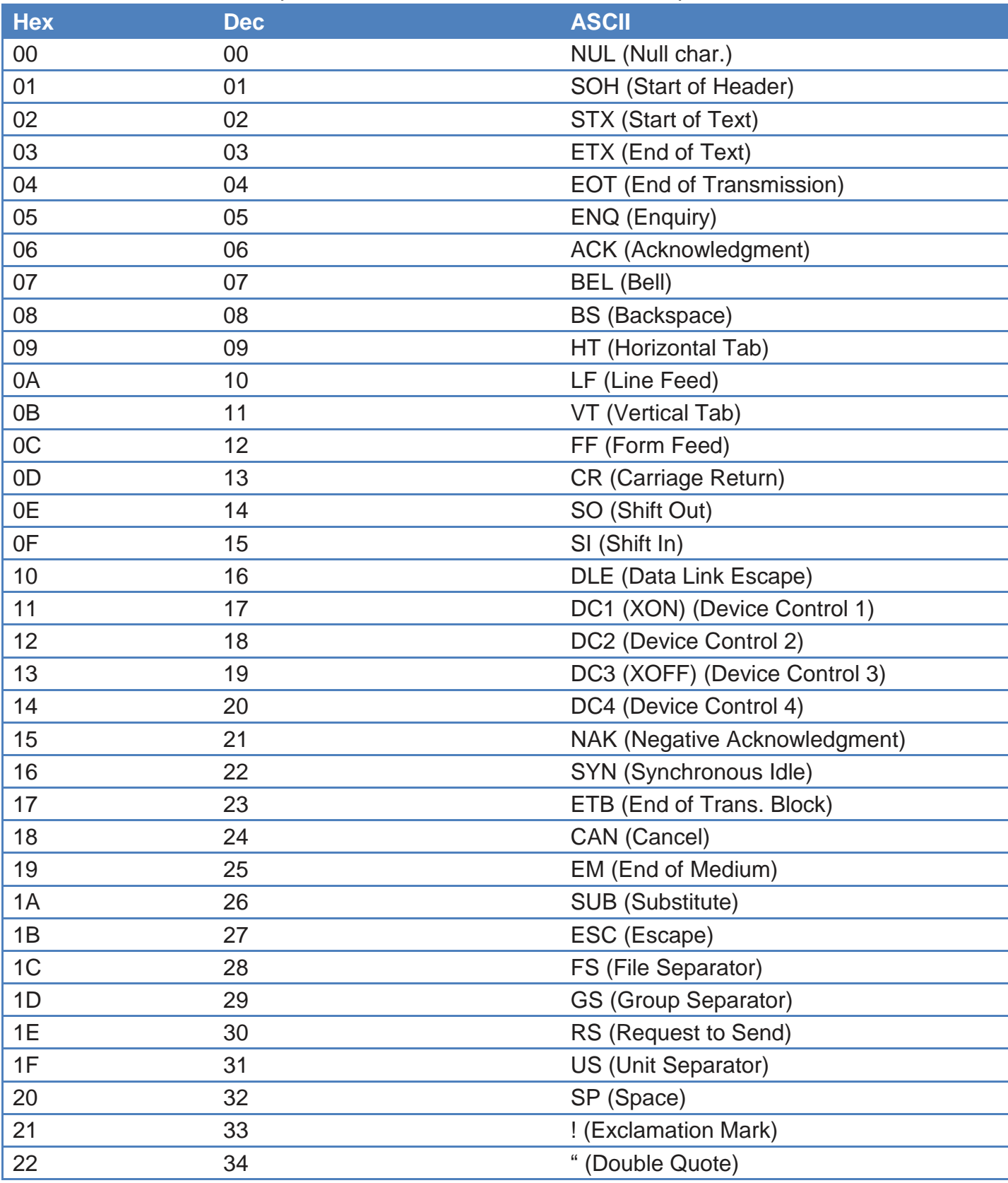

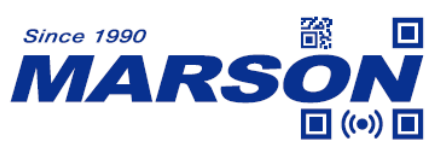

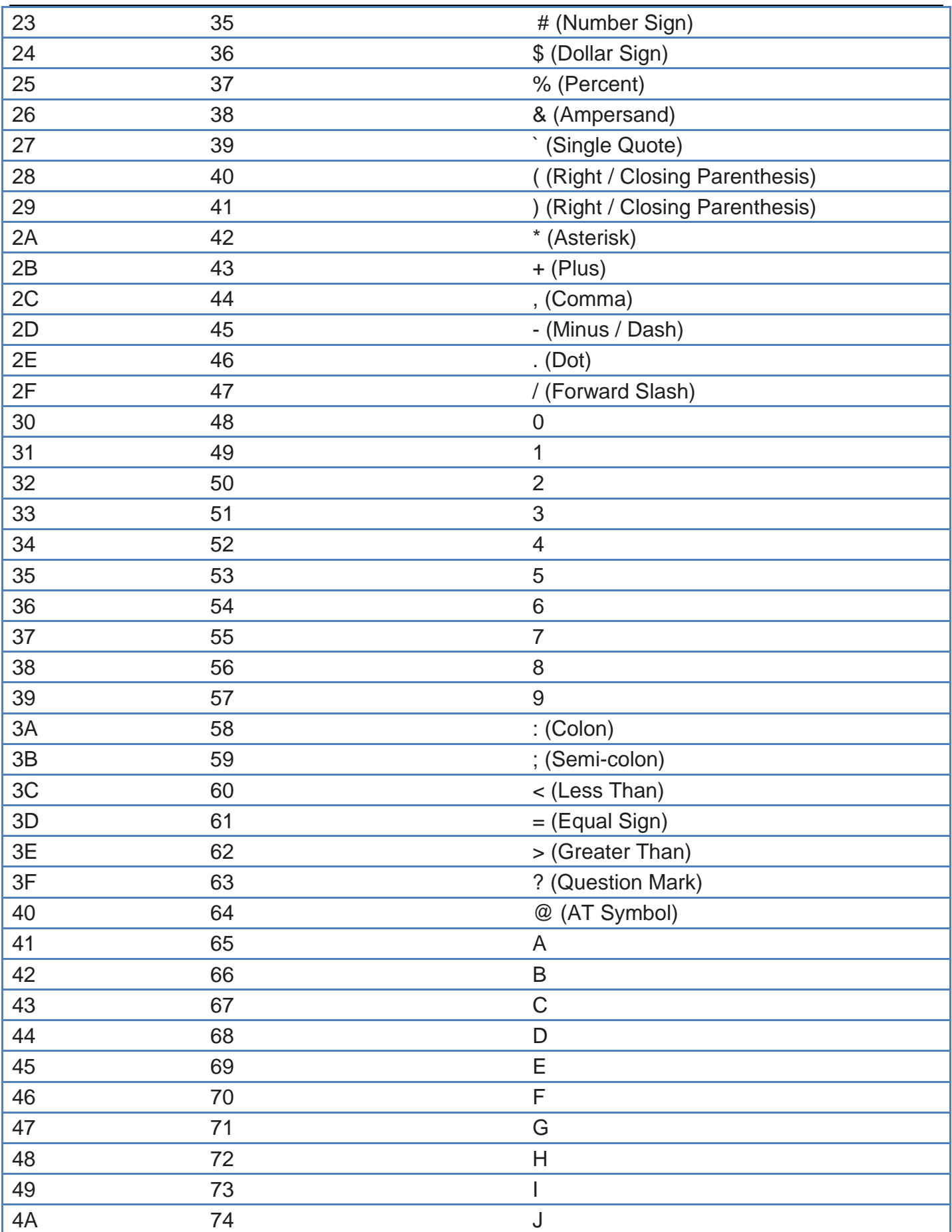

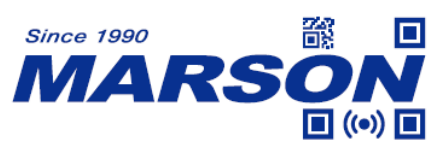

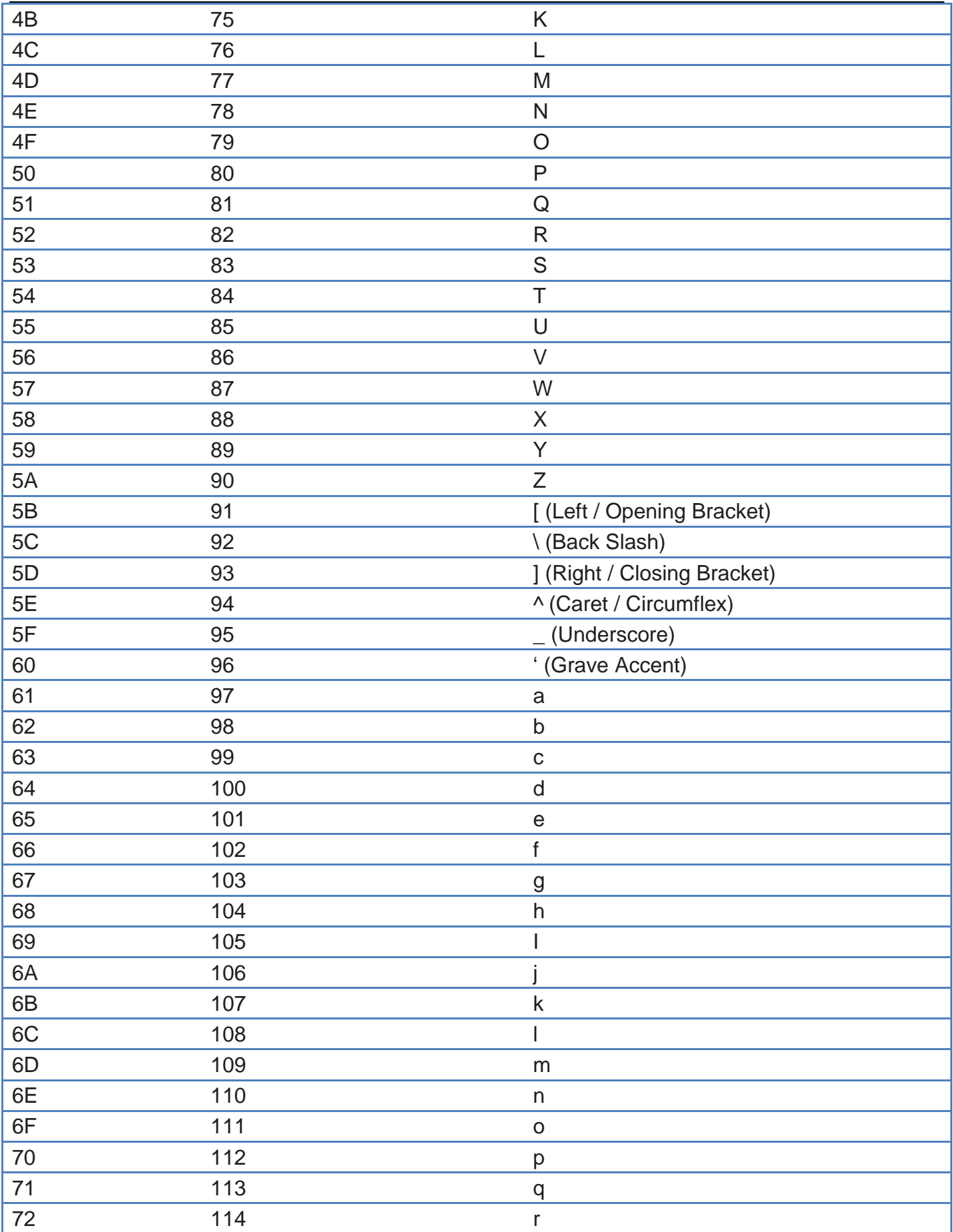

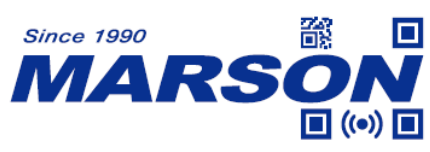

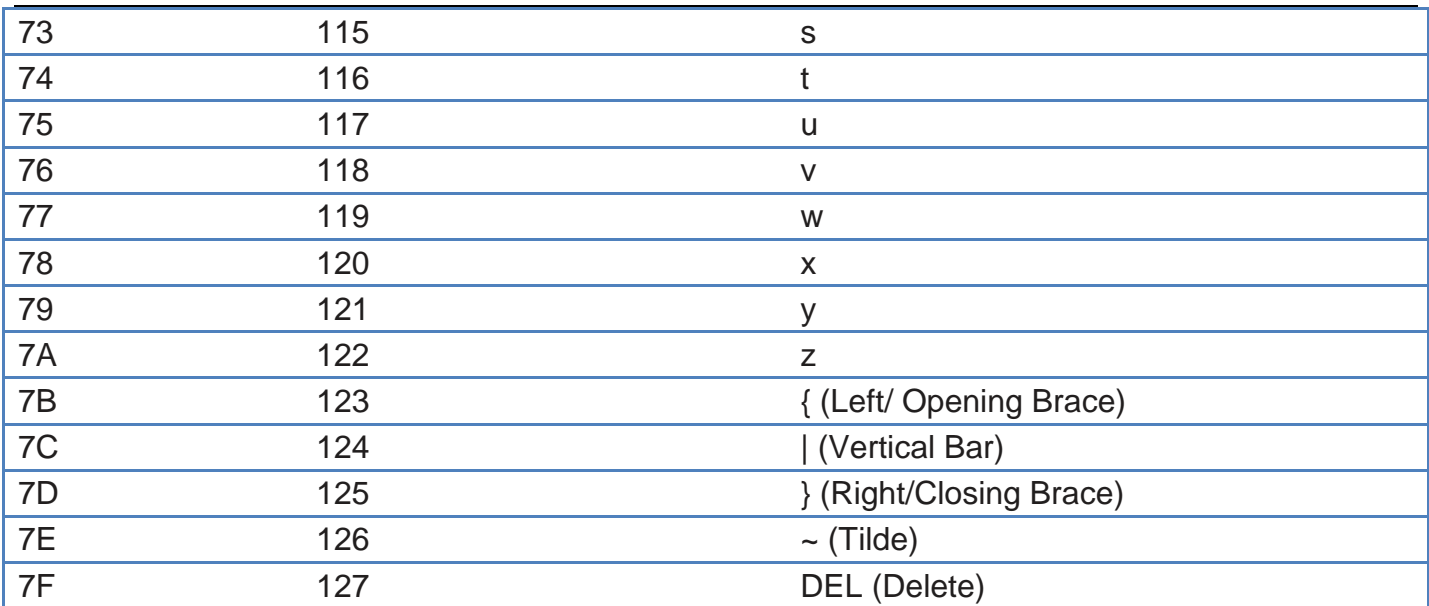

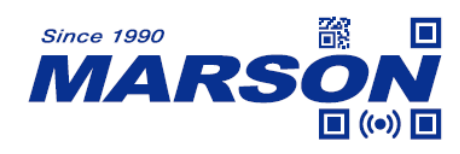

# **Version History**

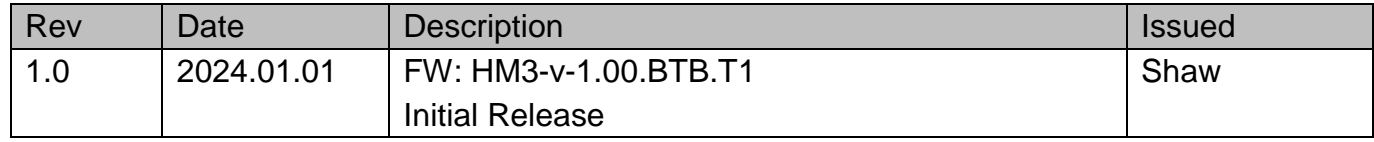